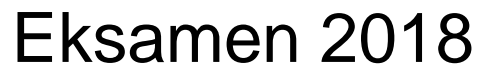

*Anders Isachsen*

*06.06.2018*

*BIM-K*

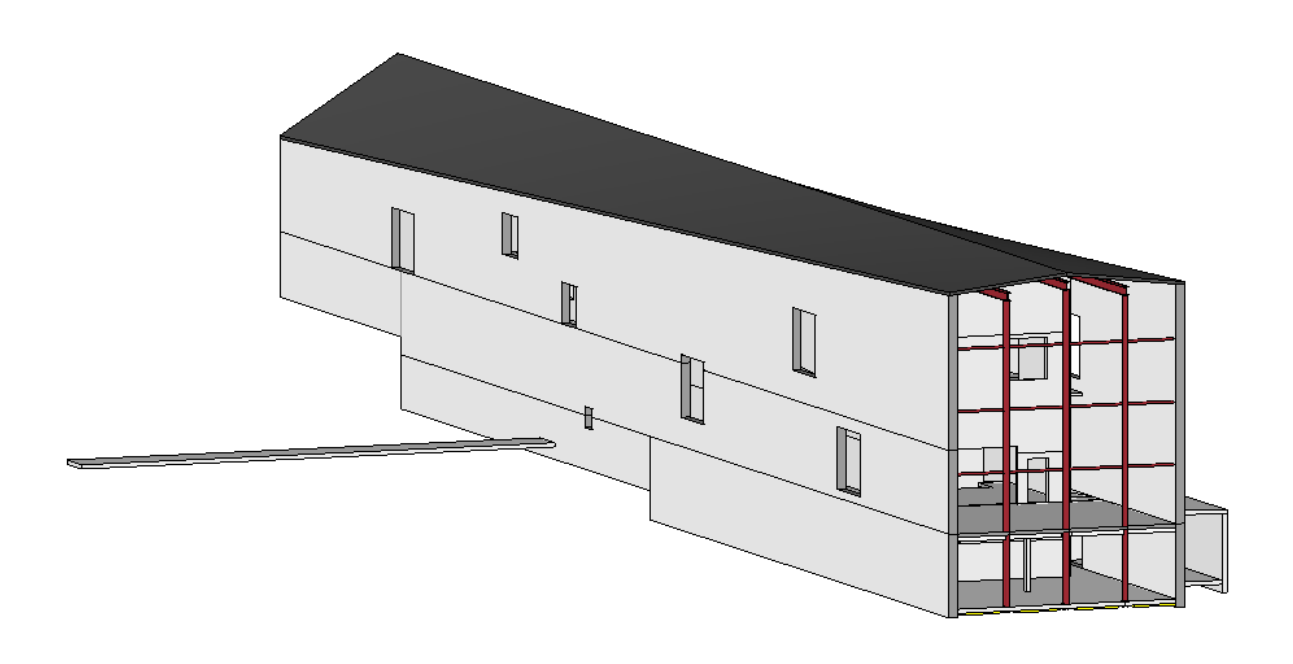

## **Problemstilling:**

Hvordan kan IFC formatet effektivisere informasjonsflyt og samhandling mellom forskjellige aktører i et BIM-prosjekt?

# **Prosjektinformasjonsmatrise**

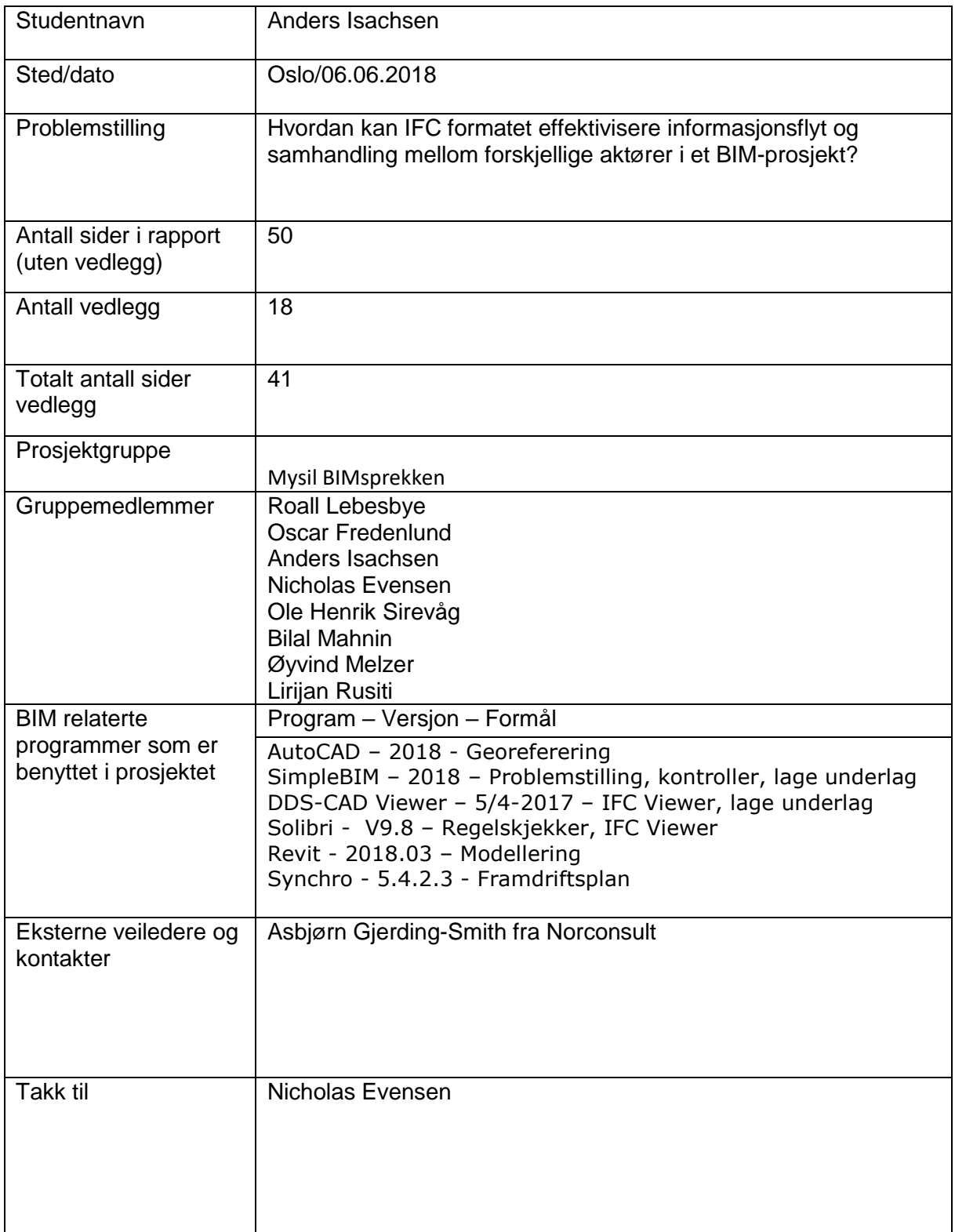

# Innholdsfortegnelse

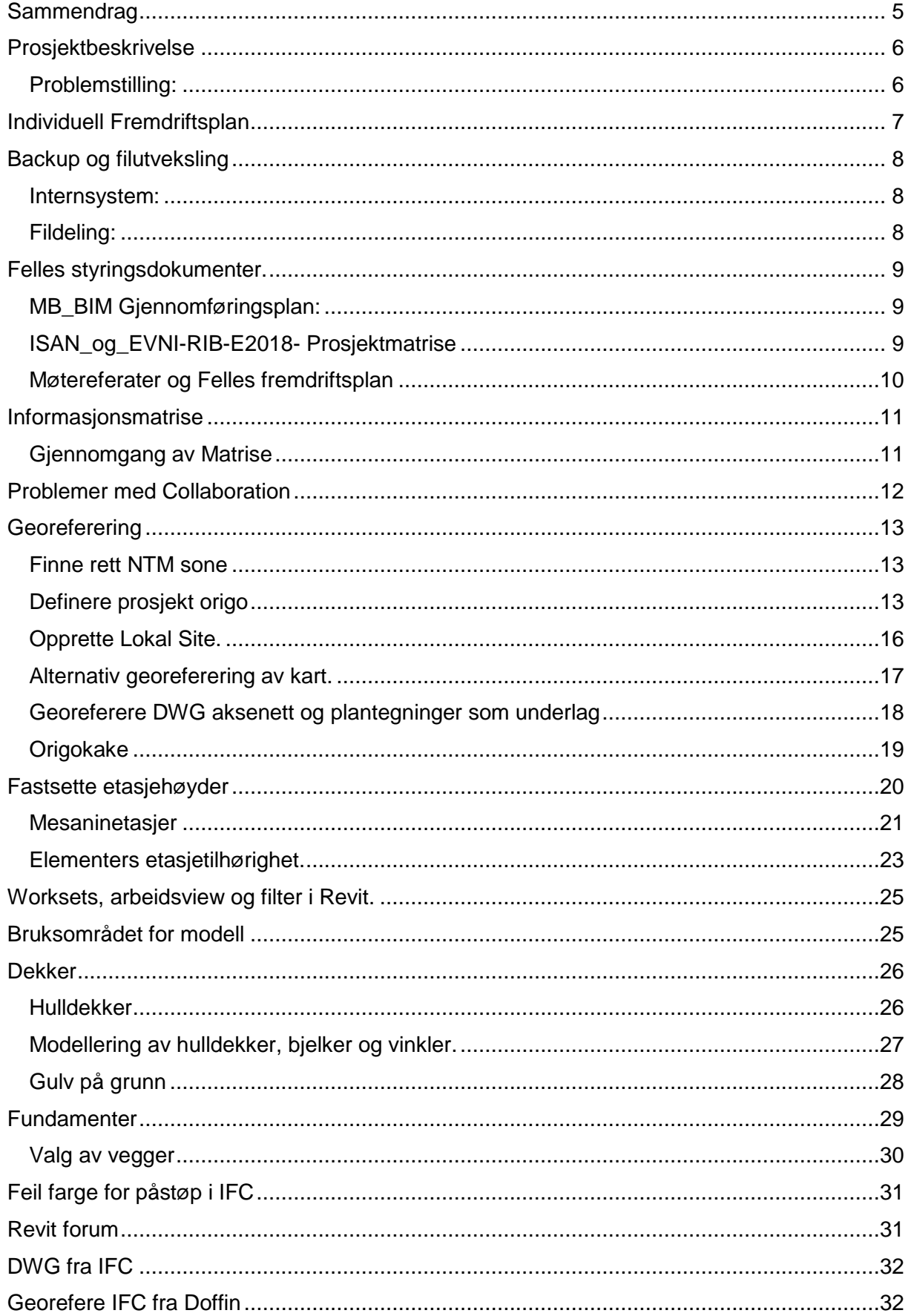

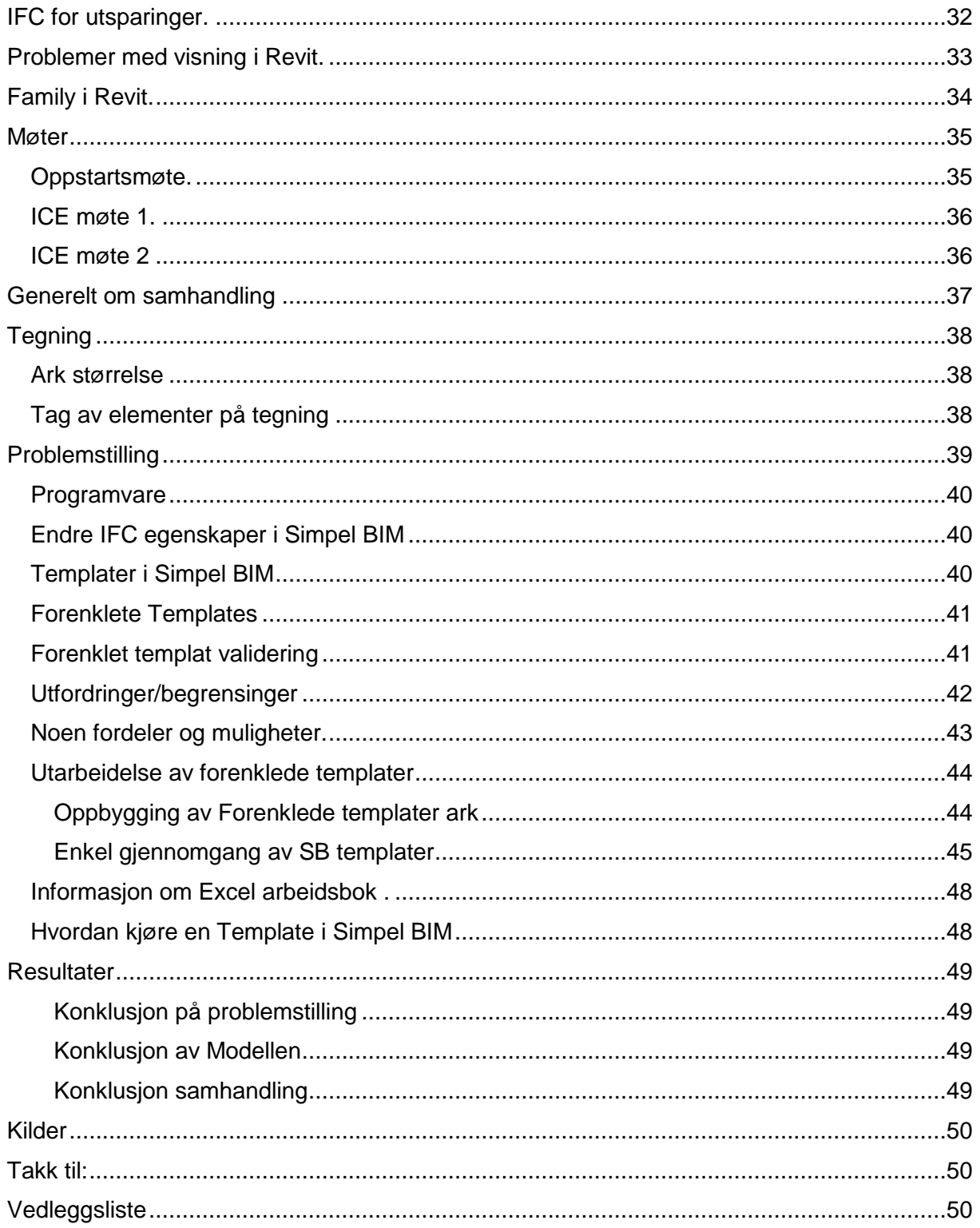

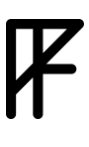

# <span id="page-4-0"></span>**Sammendrag**

Denne rapporten omhandler RIB modellering av Jøssingfjord Vitenmuseum i Revit. Bygget er utfordrende og modeller pga. mange mesaninetasjer på ulike nivåer og lite underlag. Rapporten forklarer hvordan dette ble løst ved å linke inn tilpasset IFC underlag, begrunnelse for valgte etasjehøyder og praksis for elementers etasjetilhørighet i modell. Samt bakgrunne for valg av bygningsmaterialer og en grundig gjennomgang av georeferering, mm. Rapporten viser også noen av utfordringene jeg møtte under modelleringsarbeidet og hvordan jeg løste dem.

Den tar for seg generelle praksiser ved egenarbeid og samarbeide i et prosjekt, som backup-rutiner, bruken av felles styringsdokumenter, sammenstilling av modeller, oppsummering fra møter ol.

Rapporten reflekter rundt problemstilling: «Hvordan kan IFC formatet effektivisere informasjonsflyt og samhandling mellom forskjellige aktører i et BIM-prosjekt?» og utarbeider et konkret eksempel ved bruk av simpel BIM og Excel. Det er et Excel ark som svert enkelt kan fylles ut og med det legge inn nye Pset. og Parameter inn i en eksisterende IFC. Det reflekteres også rundt fordelene ved å bruke IFC formatet til informasjonsberikelse og utfordringer.

# <span id="page-5-0"></span>Prosjektbeskrivelse

Eksamen tar for seg modellering av Jøssingfjord Vitenmuseum. Underlaget til oppgaven er et skisse prosjekt av museet. Bygget har en kjerne med mange rom på ulike nivå og tilkomstramper som omkranser denne kjernen. Det er et langstrakt bygg med saltak. Det er stor variasjon i takgraden fra gavl til gavl. Dette fører igjen til at langveggene får en stigende/synkende høyde fra gavl til gavl. Areal 2150 m²

Vi er 8 personer i gruppen, To ARK, to RIB, to RIE, og en RIV og en RIVr. Min rolle i prosjektet er RIB. Sammen har vi modellere alle bærende konstruksjoner i bygget ved bruk av Revit

## <span id="page-5-1"></span>Problemstilling:

## **Hvordan kan IFC formatet effektivisere informasjonsflyt og samhandling mellom forskjellige aktører i et BIM-prosjekt?**

I min problemstilling skal jeg utforske muligheter ved å bruke IFC formatet for å tilegne modellen informasjon

Tradisjonelt legges det meste informasjon inn i modellen gjennom modelleringsprogrammet. Det betyr at kun de som har tilgang til modelleringsfilen kan tilegne informasjon til objekter. Men krav og informasjon om objekter kommer fra mange forskjellige aktører, som for eksempel brannrådgiver, akustikkrådgiver, prosessansvarlige/fremdriftsplanlegging, klima og energi ol. som ikke har kompetanse og/eller tilgang til modellfilen. Informasjon fra disse må da legges inn i modellen av andre. Dette kan bli en stor manuell jobb og en flaskehals i mange prosjekter.

Det aktørene enkelt kan få tilgang til er en IFC fil. Hvis de kan tillegge objekter informasjon direkte i IFC formatet og denne informasjonen så kan overføres tilbake til modellfilen har vi sluppet et ledd. Dette åpner for mange muligheter spesielt at kvalitet sikrete krav og øvrig informasjon kommer direkte fra aktøren med det aktuelle ansvarsområdet. På den måten hindres mange av muligheter for feil ved en informasjonsforflytting mellom mennesker. Det vil også være enkelt å sende en IFC for kontroll og kontrolløren kan tilegne objekter parameter som godkjent eller ikke godkjent.

### **Noen fordeler ved bruk av IFC:**

- IFC filer er enkel og navigere i og du får fort god oversikt av prosjektet i forhold til for eksempel en Revit fil.
- IFC er formatet modellen som oftest skal overleveres i og er grunnlaget for videre arbeidet med BIM. (FDV, mengdeberegning, kalkyler, byggebeskrivelse, byggeplass, osv.)
- Ved kvalitetssikret informasjon på rett sted i IFC filen vil regelsjekker i for eksempel Solibri kunne standardiseres til å fungere være gang.

## **Noen utfordringer ved problemstillingen:**

- For at dette skal kunne fungere optimalt er vi avhengig av å kunne lage egen pset i IFC filen. Da kan for eksempel akustiker ha faste pset med faste parametere de trenger for sin informasjon. De er da ikke avhengig av at de som modellerer legger disse parameteren inn i filen for dem, noe som kunne ført til feil og avvik fra akustikers standardiserte rutiner.
- Gjøre prosessen brukervennlig.

# <span id="page-6-0"></span>Individuell Fremdriftsplan

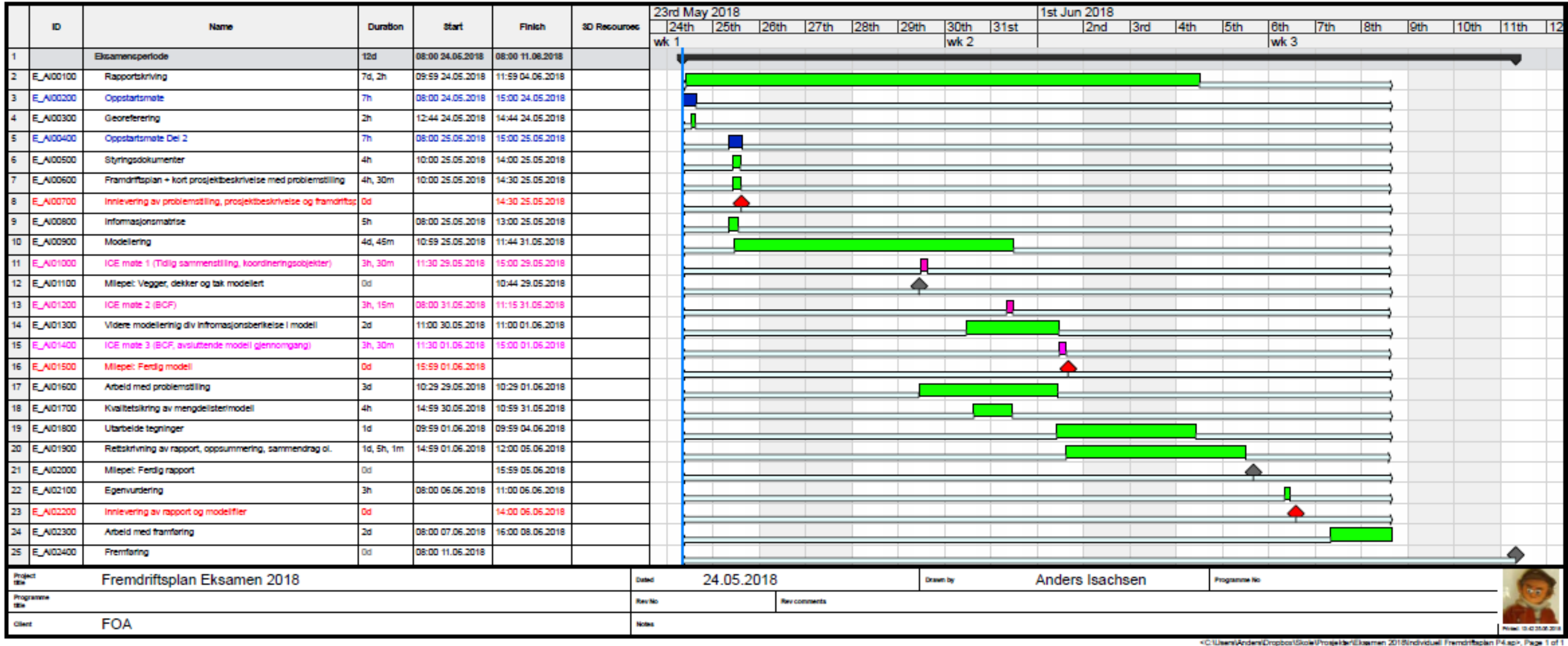

# <span id="page-7-0"></span>Backup og filutveksling

### <span id="page-7-1"></span>Internsystem:

Filer i forbindelse med dette prosjektet lagres i prosjektmappe Eksamen 2018. Alle underlagsfiler ligger i mappen «Underlag og dokumenter», egne filer er fordelt på øvrige mapper.

Alle filer jeg jobber med blir lagret lokalt og kontinuerlig synkronisert med droppboks så sant jeg har internett. Ved å lagre lokalt unngår jeg problemer med dårlig internett forbindelse og jeg synes det gir en naurlig arbeidsflyt, det gir meg også mulighet til å jobbe uten internett.

## <span id="page-7-2"></span>Fildeling:

(Fildeling er ytterligere forklart i MB\_BIM Gjennomføringsplan.)

Gruppen deler filer på BIMsync. Her er det laget egne mapper for alle fag.

BIMsync har vist seg å ha mange gode funksjoner, blant annet kan IFC modeller sammenstilles direkte i nettleseren, og IFC vieweren i nettleseren fungerer veldig bra. Alle filer som lastes opp får et oversiktlig versjons register, slik at du alltid kan gå tilbake til en tidligere versjon av filen. Det er en litt tungvint arbeidsprosess at du må laste ned dokumenter for å endre dem, for så å laste dem opp på nytt i motsetning til for eksempel Dropbox som ligger på utforskeren på PC-en.

For uten om BIMsync bruker vi BIMcolab for BCF issus. (BIMsync har også en BCF manager som er veldig fin, men den må brukes sammen med BIMcolab for kunne dele issus på tvers av programmer)

<span id="page-8-0"></span>Felles styringsdokumenter.

Det er laget flere felles styringsdokumenter i løpet av prosjektet, disse ligger som vedlegg til rapporten. I et slikt prosjekt kan det fort bli mange dokumenter å forholde seg til, derfor lagde vi en plan for hvordan dette kunne begrenses. Denne planen og dokumentene er videreføringer av noe jeg har utviklet i tidligere prosjekter på skolen.

Vi ente opp med 3 forskjellig filer, kort forklart er de delt slik. En word-fil med BIMgjennomføringsplan felles for alle fag, en Excel arbeidsbok med felles fremdriftsplan, møte agenda, møtereferat og annet møtedokumentasjon og en Excel arbeidsbok med styringsdokumenter og dokumentasjon innad i RIB. I tillegg til disse dokumentene har vi BCF issues på BIMcollab.

# <span id="page-8-1"></span>MB\_BIM Gjennomføringsplan:

BIM gjennomføringsplan inneholder kontaktinformasjon for alle på gruppen, navngivningsrutinger for filer, georeferering, etasjeoppsett, himlinghøyder fildelingsrutinger, programmer og programversjoner, IFC Parameter informasjon mm. Planene er prosjektspesifikk og inneholder informasjon, retningslinjer og krav som er felles for alle deltagerne i gruppen uavhengig av fag.

## <span id="page-8-2"></span>ISAN\_og\_EVNI-RIB-E2018- Prosjektmatrise

Gjennom prosjektperioden har vi innad i RIB samlet interne styringsdokumenter og dokumentasjon i en og samme Excel fil med flere faner, Disse fanene er skrevet ut i PDF og ligger vedlagt rapporten.

Ved å samle informasjonen i en Excel fil er det enkelt å holde oversikt og oppdatere informasjon når vi jobbet med prosjektet.

## Under følger forklaring til noen av fanene i Excel:

(Fet skrift i punktene under er overskrifter i Excel arket og ikke selve navnet på fanen. Det er begrenset med tekst du kan skrive som fanenavn derfor er dette noe forkortet.)

- **Arbeidsmatrise:** Dette er en oversikt over arbeidsfordeling innad i RIB. Den viser arbeidsoppgaver delt etter områder i modellen, utførende og dato. Denne matrisen fungerer som en logg samtidig som det kan føres inn oppgaver som skal løses i fremtiden som for eksempel «lekser» fra ICE møte.
- **Forenklet BIM-manual/styringsdokument RIB:** Enkel oversikt over spesielle momenter for modellering av RIB i dette prosjektet. Poenget med dette arket er å kun ha med spesielle punkter som fraviker fra hva som er vanlig eller punkter der det ofte oppstår misforståelser. Ved å ha en fagspesifisert BIM manual i tillegg til felles «MB\_BIM Gjennomføringsplan» blir dokumentet mindre og derfor lettere å finne svar i. Det er også enklere å føre opp nye temaer siden de kun kommuniseres til andre innad i fagfeltet og ikke nødvendigvis skal være lettleselige for andre faggrupper eller utenforstående.
- **Kravspesifikasjon BIM 2018 FOA, Kontroll/sjekkliste:** Dette er hele kravspeken ført inn i et Excel ark med kolonner for en sjekkliste og kommentarer/illustrasjoner for å svare ut kravene til prosjektet. Dette arket er ytterligere forklart i eget kapitel.
- **Etasjehøyder:** Dette er dokumentasjonen for fastsettelse av etasjehøyder for prosjektet. Bestemmelse av etasjehøyder er ytterligere forklart i eget kapitel.
- **Elementlise Vegger/bjelker/søyler/dekker osv:** Informasjonsmatrise som brukes for å kvalitetssikre informasjon i modell, se eget kapittel.

# <span id="page-9-0"></span>Møtereferater og Felles fremdriftsplan

Møtereferater og møte agenda til fremtidige møter er satt opp i samme Excelbok, med en fane for vært møte. Alle har tilgang til dette dokumete og kan legge inne temaer for under agenda.

Når møte starter blir Møteageda fylt ut fortløpende etter som avgjørelser blir tatt.

Så i denne boken kan møter planlegges og møte referater kan skrives direkte som svar til agenda. Det kreves litt Excel kunnskaper samt litt trening for å komme inn i denne formen.

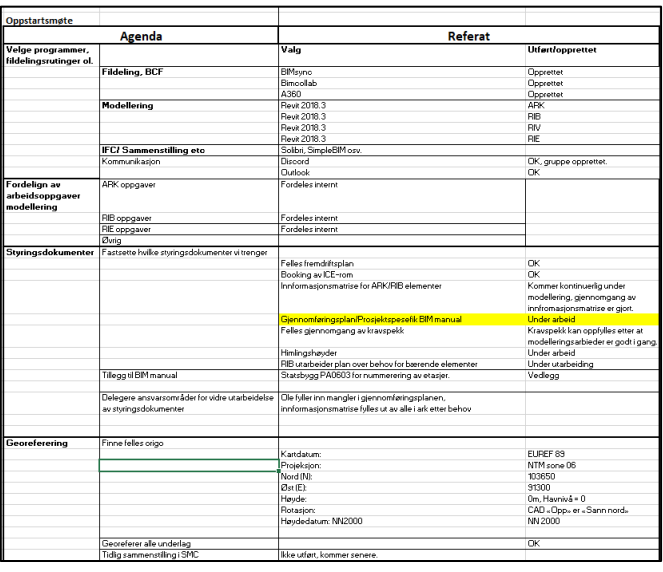

Det er en litt annerledes måte strukturere informasjonen på i forhold til å skrive et vanlig møtereferat i for eksempel Word, men resultatet blir veldig oversiktlig og bra. Det er viktig å ikke bruke for mye tid for å tilpasse tabeller og finne passende overskrifter, men sortere litt når møte er ferdig. Om det ikke blir en perfekt tabell er det uansett informasjonen som er i fokus.

### **Felles fremdriftsplan**

Det er også laget en felles fremdriftsplan i denne filen. Den lagde vi i under oppstartsmøte og justerte underveis i ICE møter. Den inneholder kun temaer som er felles for alle i gruppen. Som avtalte ICE møter og milepæler/ferdigstillelse av modeller, felles leveranser ol.

# Informasjonsmatrise

<span id="page-10-0"></span>Matrisen brukes til å kvalitetssikre informasjonen som legges inn i modellen og gir en eventuell mottaker av en IFC/RVT en rask oversikt over bygningselementer og hvilke parameter som er brukt. Legges det til nye elementer bruker du matrisen for å se hvilke parameter du må ta stilling til og hvordan navngivningen av elementet skal bli.

Matrisen gir er en oversikt over hvilke parameter som er kvalitet sikret hvor du finner dem igjen i IFC-filen og Solibri viewer/checker. Parameter som ikke nevnes i matrisen er ikke nødvendigvis feil, men de er ikke kvalitetssikret på samme måte.

### Eksempel:

I en IFC viewer finnes det som oftest flere parameter om navngivning. Som Name, TypeName, ObjectClassName, TypeObject, osv. Matrisen forteller hvilke av disse parameteren som er brukt av modellerer og derfor er kvalitetssikret. Du ser også hvor du finner igjen den kvalitetssikret informasjonen i IFC og Solibri.

## <span id="page-10-1"></span>Gjennomgang av Matrise

Gjennomgang av eksempelet i gult på bilde under. Målet er å sette inn ID navngivning til en ny veggtype i Revit. Jeg ser fra matrisen at ID navngivning er et Type parameter, under IFC Propertys og skal legges inn i parametere IFCName. Denne informasjonene finner jeg igjen i IFC hierarkiet under IfcName (IfcWallType) – Name, og i Solibri under Type Name. Solibri leser IFC parameter på sin egne måte å får derfor en egen linje i matrisen. Revit parameter har Lyse grønnt fyll, IFC parameter i mørke grønn.

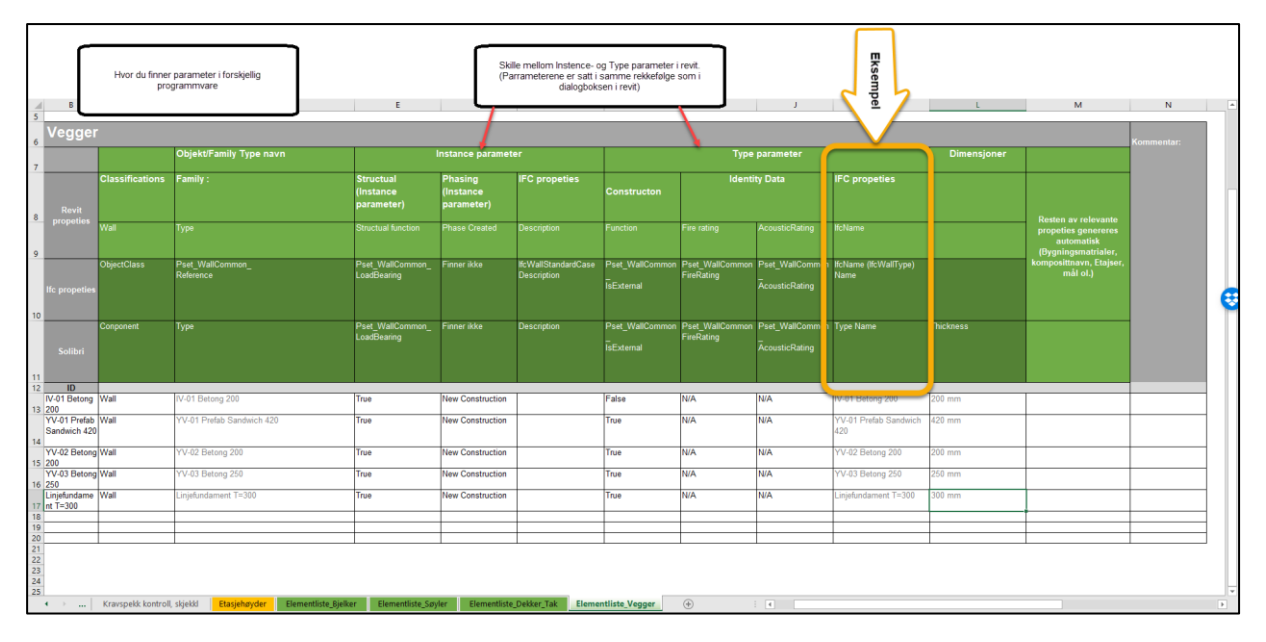

# <span id="page-11-0"></span>Problemer med Collaboration

Collaboration i skyen i Revit fungerte ikke for store deler av gruppen, blant annet meg. Vi feilsøkte lenge, stilte spørsmål på formuer ol., men uten å få noe klart svar. Vi konkluderte med at problemet var tilgangen for Autodesk kontoene. Gruppemedlemmer med fungerende Collaboration kunne logge seg inn på min maskin å få tilgang. Jeg prøvde å en workaround løsning på problemet fikk feilmeldinger om at kontoen min ikke hadde tilgang til Collaboration og måtte betale for dette. Vi sammenlignet tillatelser og programpakker for fungerende og ikke fungerende Autodesk kontoer, men alt var likt. Hvorfor vi plutselig ikke lenger hadde tilgang fant vi derfor ikke ut av, kanskje for mange skolekontor brukte Revit Collaboration samtidig eller lignende. For å ikke bruke enda mer tid på dette valgte vi å sette opp en serverløsning ved bruk av skoleserver istedenfor.

På skoleserveren lagde vi en felles mappestruktur der alle fag kunne legge inn underlag og sentralfiler. Dette har fungert fint gjennom hele prosjektet.

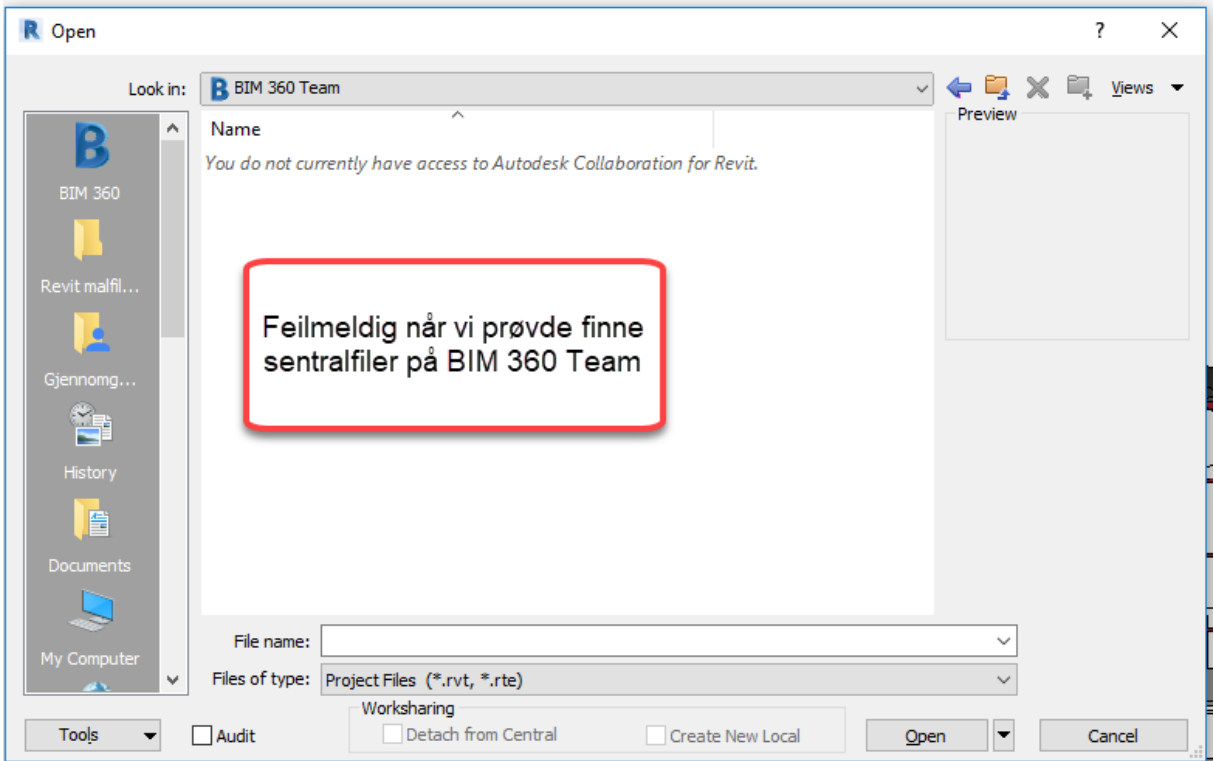

# <span id="page-12-0"></span>**Georeferering**

<span id="page-12-1"></span>Finne rett NTM sone I filene som ligger vedlagt har kartunderlaget filnavn NTM sone 6. Men i oppgaveteksten er dette ikke spesifisert. Vi ønsket derfor å kontrollere at filmnavnet stemmer. På norgeskart.no kan man få frem UTM og NTM soner.

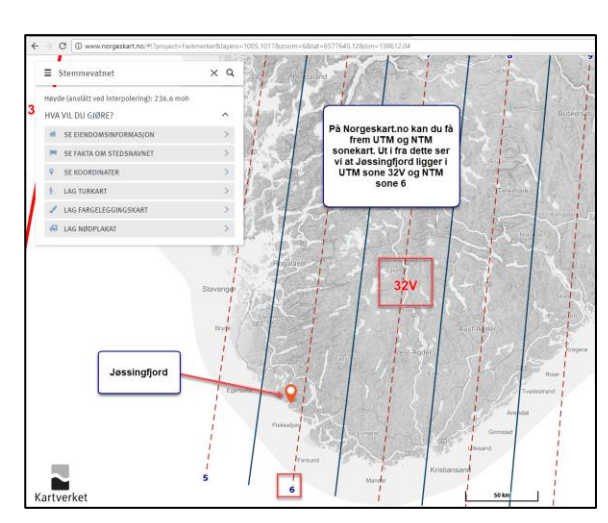

Som en ekstra kontroll fylte vi inn koordinatene i SKtrans. Der så vi at vi fikk frem samme NTM sone.

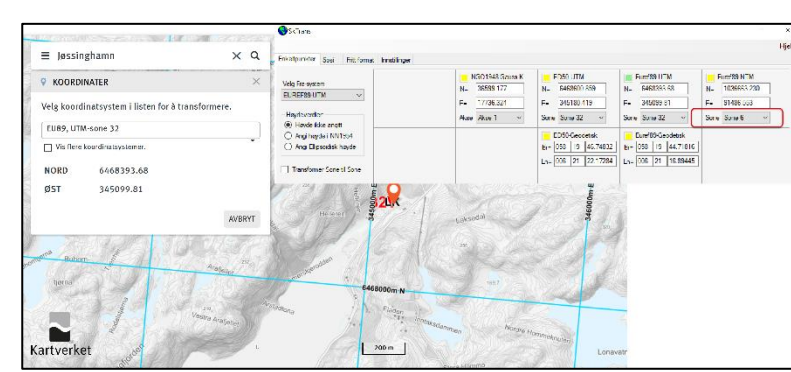

NTM sone 6 stemmer. Dette føres inn i felles BIM manual.

# <span id="page-12-2"></span>Definere prosjekt origo

Målet er å lage et lokalt koordinatsystem med prosjektorigoet som oppgitt i oppgaveteksten og med sann nord. Med sann nord betyr det at Y aksen på vårt lokale koordinatsystem skal gå parallelt med en nord akse, som på et kart. Det lokale koordinatsystemet skal altså ikke roteres. Fordelene ved et lokale koordinatsystem er at vi ikke trenger å forholde oss til ekstremt høye koordinattal og BIM-programmer fungerer generelt bedre.

I dette prosjektet er det ikke definert noe prosjektorigo koordinater i oppgaveteksten, men det er vist til et avmerket området på et kart om hvor prosjektorigo skal plasseres. Vi ønsker å ha hele koordinater for prosjektorigo så dette blir førende for hvor prosjektorigo blir plassert innenfor det avmerkede området på kart.

Vi valgte å gjøre dette i Revit.

Last inn karet i Revit, pass på at du har innstillingen origo to origo.

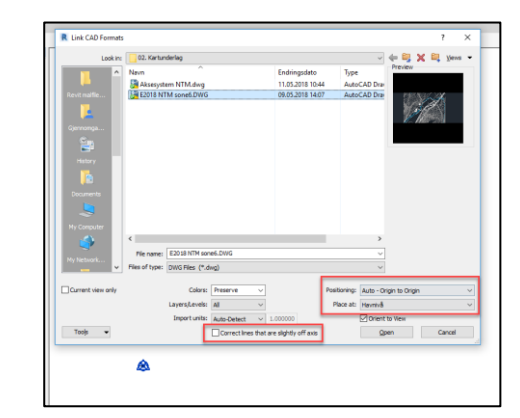

Modify | E2018 NTM sone6.DWG

Import Symbol<br>E2018 NTM sone6.DWG :<br>2018 NTM sone6.DWG (1)

> Havniva<br>0.0  $1000$

Main Model<br>E2018 NTM sone6.DW

opertie:

Constraints<br>Base Level<br>Base Offset

**Histance Scale**<br>Jentity Data

ign Opt

Nå har kartet har kommet inn med koordinater i forhold til Revit. Vil velger Shared Site og Acquire shared coordinate fra kartfilen for å få koordinatene fra kartet.

Når vi nå marker Project Base Point ser jeg at det har reelle koordinater.

Vi ønsker hele koordinater så vi endre de 5 siste tallen i koordinater til 00000. (Hvis ikke Project base Point er synlig må det synliggjøres i visibility/Graphic)

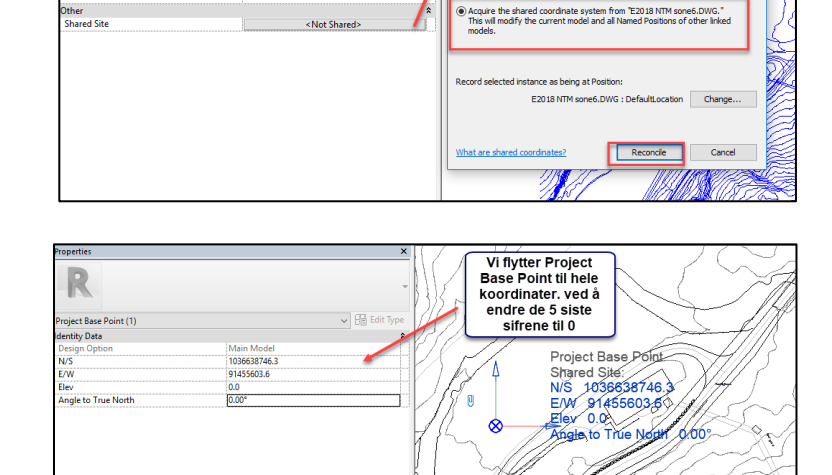

 $\sqrt{\frac{1}{100}}$  Edit Type

Med utgangspunkt i Project Base Point tegner vi et aksenett med senter avstand 100 m.

Vi sammenligner med kartet fra oppgaveteksten og flytter Project Base Point til aksekrysset som ligger innenfor det avmerkede området.

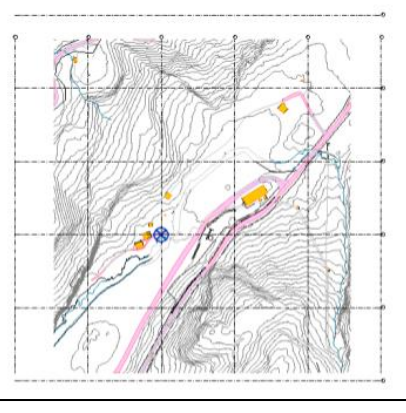

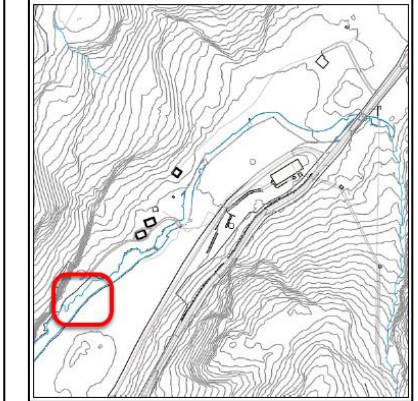

*Bilde fra Revit Bilde fra kart i oppgavetekst*

Nå har vi fått koordinater for vårt globale prosjektorigo.

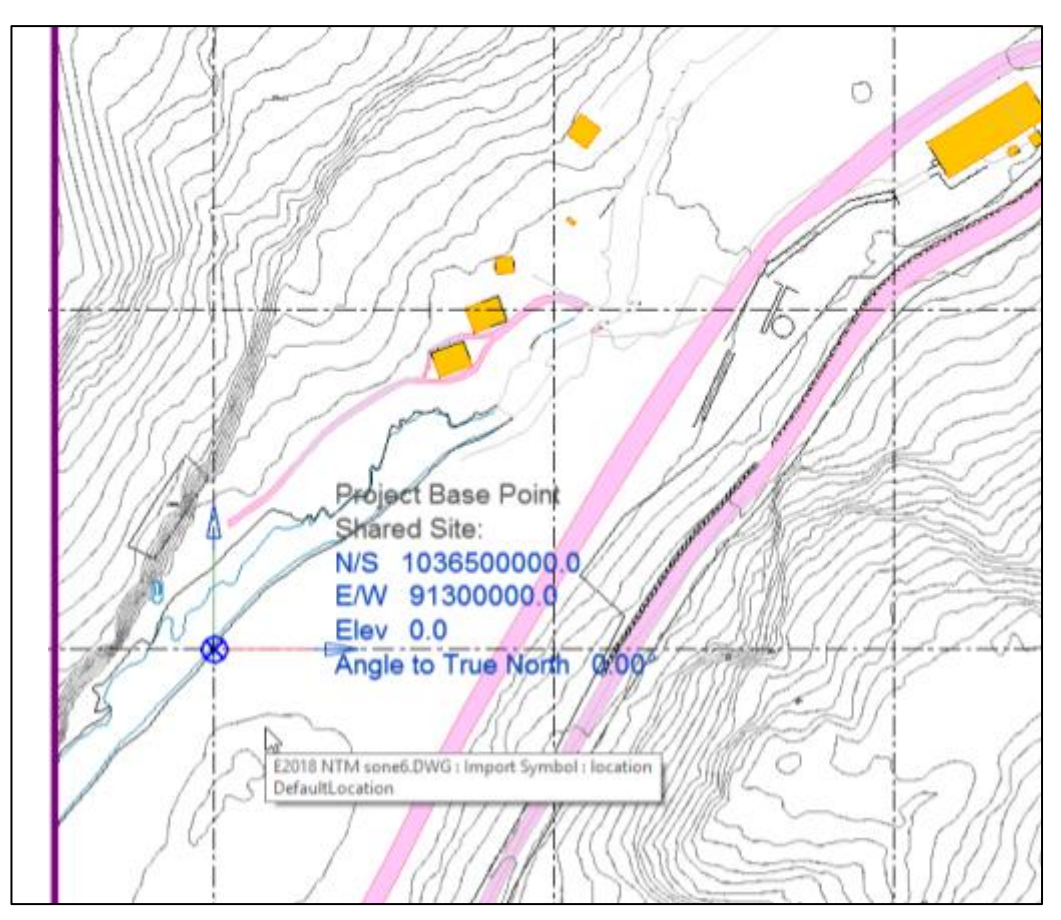

Disse koordinatene blir dokumentert i Felles BIM gjennomføringsplan

# <span id="page-15-0"></span>Opprette Lokal Site.

Nå har vi prosjekt origo i globale koordinater, men vi ønsker å modellere i lokal koordinater der Project Base Point er prosjektnull.

Vi lager en ny Site vi kaller «lokale koordinater IFC eksport» og gjør denne til Current.

Så endrer vi kartunderlaget i denne Site til å ikke dele Site, før vi flytter Project Base Point til koordinater 0.0

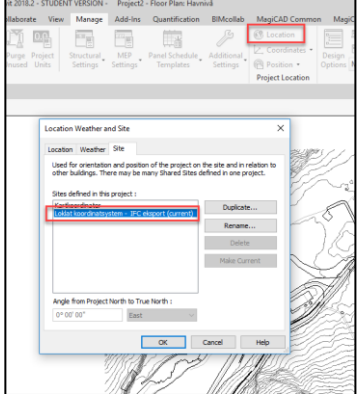

Nå har vi en egen site med lokale koordinater. Ønsker vi å sette ut globale koordinater kan vi endre Site og hente koordinater fra Survey Point og ikke Project Base Point.

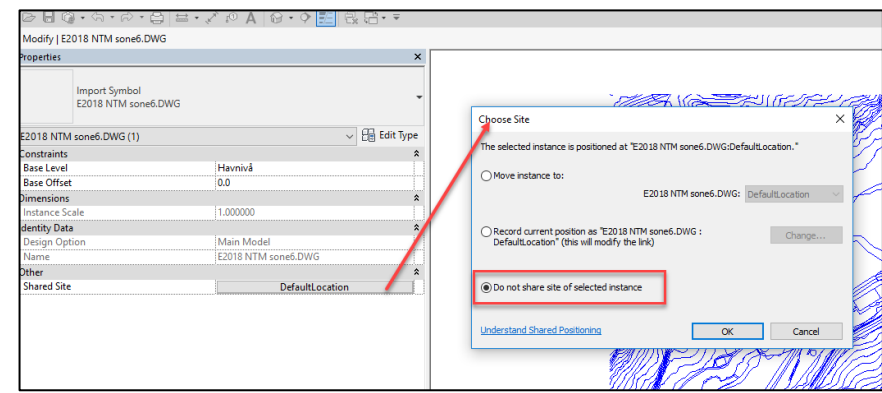

# <span id="page-16-0"></span>Alternativ georeferering av kart.

En alternativ løsning hadde vært å georeferere hele kartet ned til null. Ved denne metoden endrer vi selve kart filen og mister derfor muligheten for å hente ut lokale og globale koordinater i Revit. Jeg mener kart filen ikke burde «tukles» med, men velger å forklare også denne fremgangsmåten i min rapport.

## I denne metoden bruker vi AutoCAD

Importerer DWG kartet og sletter alt som ligger utenfor selve kartet. Noen ganger kan det følger det med «rot» i DWG filen som tar opp unødvendig plass og kan skape problemer i Revit. Videre tar jeg noen mål på underlaget for å se om målestokken er i orden. Videre følger vi samme fremgangsmåte med å finne hele koordinater og tegne oppe et aksesystem i Y og X aksen 100 m avstand for å finne lokalt origo.

I lokalt origo setter jeg ut en sirkel og legg sirkelen på et eget lag jeg kaller for «Nullpunkt kart», dette laget får en sterk kontrastfarge, i dette tilfelle rød. Det er også dette laget jeg bruker videre til alt jeg gjør i denne DWG. Ved å kalle lagget «nullpunkt kart» og ikke bare «nullpunkt» får jeg god kontroll på hvilke streker som kommer fra hva når vi senere har sammenstilt underlag med flere origo sirkler fra for eksempel aksesystem.

Jeg markerer sirkelen å velg Center Mark for å få et trådkors. Sirkelen flyttes så til koordinatene jeg har bestemt som lokalt origo ved bruk av properties dialogboksen.

Nå står senter av sirkelen/krysset i trådkorset på punktet i kartet som skal være origo i vårt lokale koordinatsystem. Før hele kartet flyttes til lokale koordinater vil jeg dokumentere hvilke koordinater mitt trådkors ligger i.

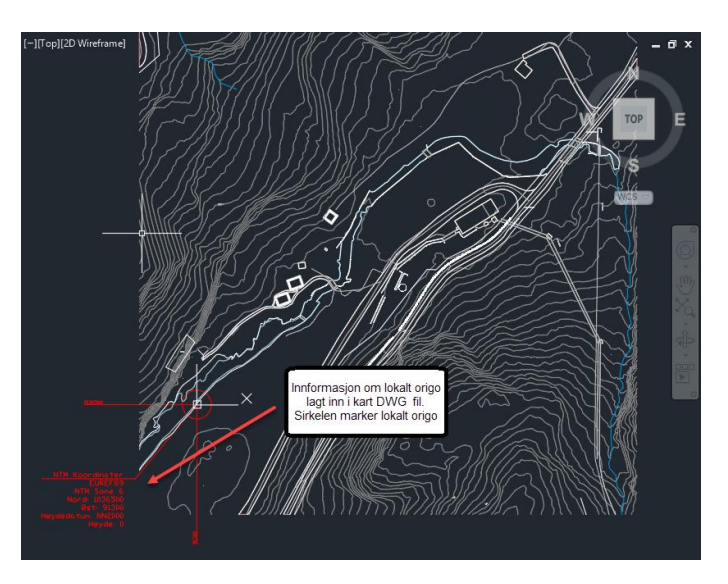

Ved å genere koordinater ut fra kartet i AutoCAD eliminerer jeg faren for skrivefeil og andre usikkerheter vi kan møte senere. Dette gjøres ved å tegne linjer ut fra trådkorset å generer koordinatene på disse ved bruk av Ordinate. Nord koordinater skal på Y aksen og Øst koordinater på X. Sett så prefix «NTM» og sufix «Nord»/«Øst» så alt kommer tydelig frem. Når vi er fornøyde brukes Explode på koordinatteksten. Nå er den endret til kun teks å vil ikke lenger forholde seg til origo. Jeg legger også til kart-, høyde- og koordinat informasjon som tekst med Multileader.

Nå er alt grundig dokumentert å jeg kan flytte kartet uten å være redd for å ikke finne tilbake til hva som ble gjort.

Jeg markerer alt, passer på så dynamic input er off. Velger move og marker senter trådkorset. Jeg flytter alt til koordinatene X =0, Y=0, og Z= 0. Nå har jeg endret kartet til koordinater i mitt lokale koordinatsystem med trådkorset i Prosjektorigo.

Selv om jeg har flyttet Z koordinatene også til 0 ligger fortsatt kartet i «orginal» høyde, dette er fordi alt jeg har tegnet på kartet er tegnet i Z=0. Og det var denne sirkelen jeg flyttet. Ikke alle strekene kartet er laget av. De står fortsatt i sin originale høyde i forhold til min sirkel.

Jeg velger å nevne dette spesielt siden dette er noe som til stadighet har blitt debattert i mine skole prosjekter. Vi har med andre ord ikke flyttet noe i Z aksen. Sirkelen har alltid stått i Z=0 og ble flyttet til Z=0

Nå er det bare å «Lagrer som» og kalle ny DWG Georefert karunderlag.

## <span id="page-17-0"></span>Georeferere DWG aksenett og plantegninger som underlag **Aksesytem**

Nå som vi har definert vårt globale prosjektorigo kan vi georeferere aksesystemet. Samt rotere og georefere øvrig DWG underlag.

Aksenettet har rett rotering og ligger med globale koordinater. Vi valgte å georefere dette til til lokalt origo for å igjen kunne georeferere DWG plantegninger. Til dette arbeide brukte vi AutoCAD.

Vi følger samme prosessens som kart i autocad, men denne gangen kaller jeg laget «nullpunkt aksesystem» slik at jeg har kontroll på hva som kommer fra hvor. Koordinatene i aksesystemet er i mm så her måtte jeg legge til 3 nuller bak koordinat tallene.

### **DWG planer.**

Origo i DWG planer er udefinert og uvesentlig. Den er i alle fall ikke i prosjektnull og uten sann nord. Ved å legge det georefere aksenettet med xref i AutoCAD kan jeg flytte og rotere plantegningen etter georefere aksenettet.

Jeg bruker samme punkt på georefert aksenett «A1» som på plantegning. Aksene legges eksakt over værandre. Jeg sjekker også at plantegningen ligger i  $Z = 0$ . For når jeg importerer plantegningene i Revit legger jeg dem på rett plan der.

Nå er planene klare for å importeres til Revit.

Ferdig georefererte DWG filer ble lagt ut på felles server slik at alle i prosjektgruppen forholdt seg til samme georefererte underlag.

Underveis i prosjektperioden georefererte vi flere filer for internt bruk i RIB, disse filene la vi også på fellesserver, men under fagspesifisert mappe.

#### **Import til Revit.**

Vi importerte aksesatemet inn i Revit og tegnet over med Grid verktøyet for å få Revit akser. Når vi importerte DWG planene viste det seg at akser i underlaget ikke stemmete eksakt med aksenettet. Vi har derfor passet på å alltid følge egene akser og påsett at disse aksene har hele tall som senteravstand. Når vi setter ut kjernevelgere og lignende har vi følg egne akser og brukt DWG plan underlaget som veiledning.

Dette avvike skylles antageligvis at DWG planer er generert ut fra PDF plantegninger.

DWG planer er også navngitt som U.etg , 1. etg, 2. etg ol. men det er egentlig RIB tegninger som er Dekke over plan U og dekke over plan 2 osv. Det betyr at DWG med navn U.etg egentlig viser dekke for 1 etg.

# <span id="page-18-0"></span>**Origokake**

I Revit importerte vi underlaget å satte ut to Origokaker, en i lokalt 0 og en i et avtalt aksekryss fra BIM gjennomføringsplan. Vi valgte å sette ut to kaker for å kunne se om rotasjoner stemte ved en sammenstilling. Vi kontokortet alle fagmodellene i første ICE møte. Underveis i prosjektet oppdaget vi at den ene kaka havnet inne i bygget. Det ble derfor avtalt å flytte til et nytt fastsatt punkt.

Videre i prosjektet opplevde vi at noen hadde etasjer hadde endret høyde, antageligvis ufrivillig. For å ha kontroll på dette også satte vi ut koordinasjonsobjekter i alle etasjer.

Bilde fra første sammenstilling etter at kaker er satt i alle etasjer. Vi ser at det er litt koordinering igjen, RIV har ikke lastet opp nyeste versjon og RIVb Manger kake nederste kake. Men det som er satt ut stemmer.

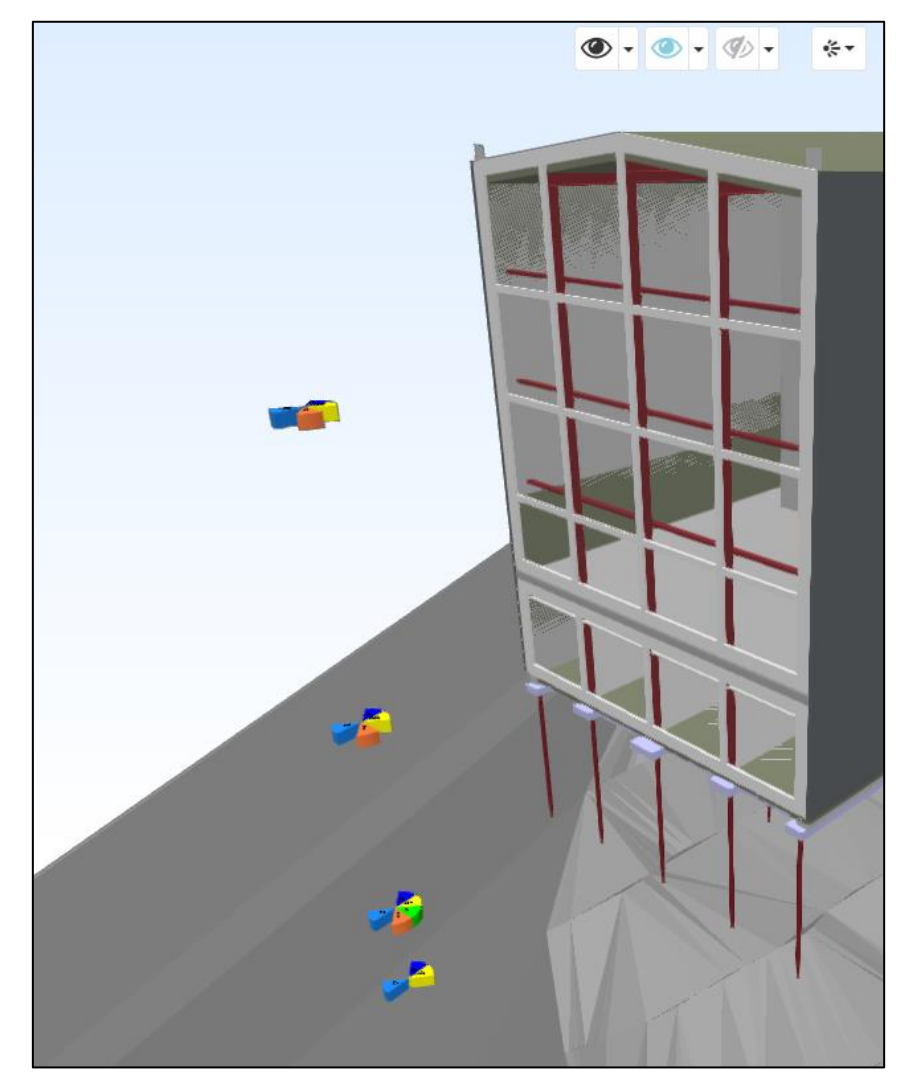

# <span id="page-19-0"></span>Fastsette etasjehøyder

Prosjektet har dekker i veldig mange forskjellige etasjehøyder. Så under oppstartsmøte diskuterte vi hvordan vi skulle dele bygget inn etter etasjer. Vi fant ingen åpenbar løsning, men landet på 4 etasjer.

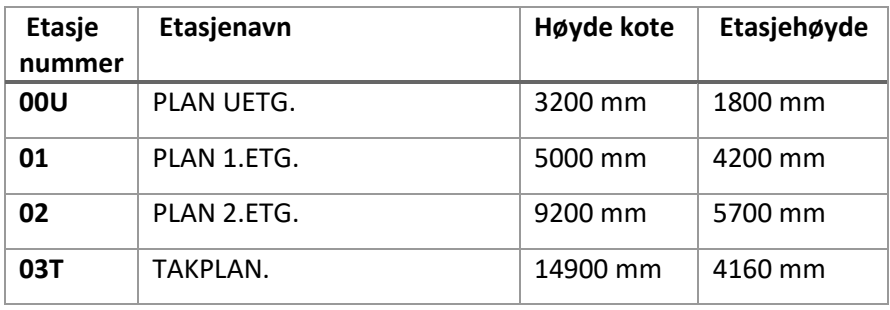

Bygget ligger i skrået terreng så etasjene er bestemt ut i fra ok gulv på grunn i 3 nivåer pluss takplan som er gesimshøyden til bygget. Plan 1 og plan 2 har begge utgangsdører og er forholdsvis store dekker. Det var derfor naturlig at dette ble egne etasjer. Underetasjen har også et stort dekke samt at det er naturlig å kategorisere et så stort areal under bakken som egen etasje. Takplanet ut i fra gesimshøyden er basert på tradisjonell etasjeinndeling.

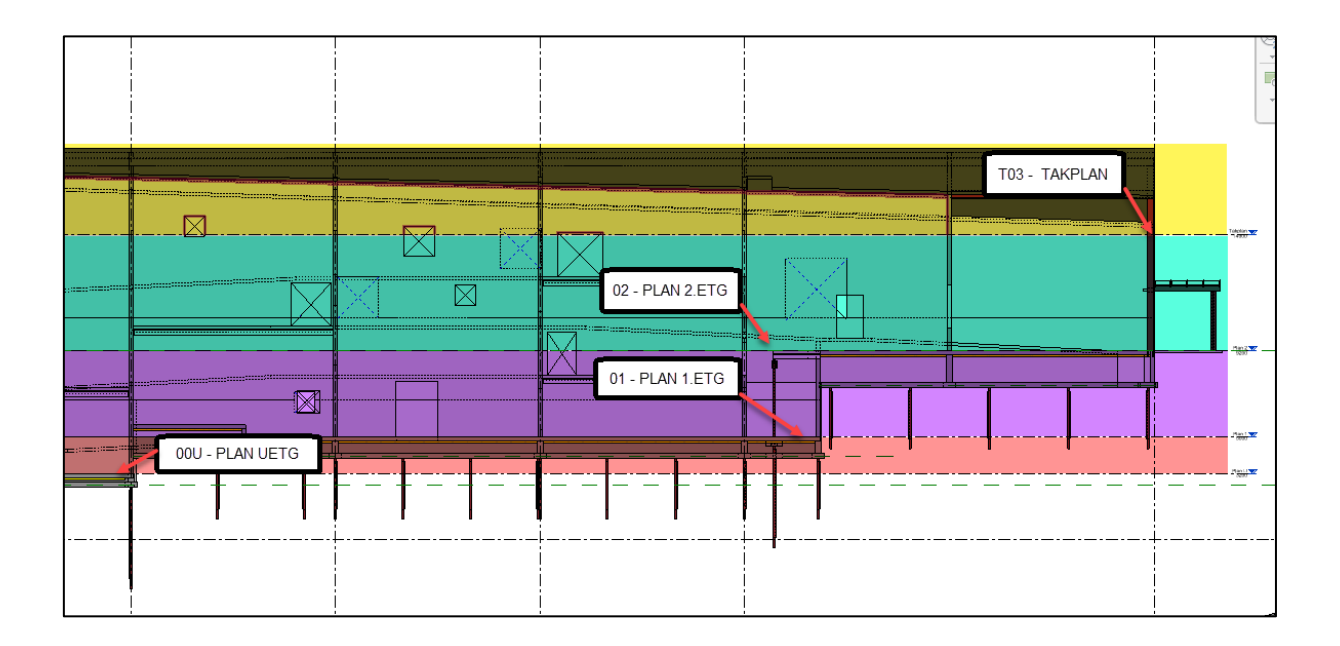

# **Mesaninetasier**

<span id="page-20-0"></span>Mesaninetasjer er satt ut på bakgrunn av RIB IFC fil. I underlagsfilene som fulgte oppgaven fantes det ingen IFC fil, kun SMC fil, men på Doffin.no fant vi underlaget i IFC format.

I Simpel BIM redigerte jeg IFC filen så den kun hadde med dekker. Filen var veldig uoversiktlig og med dårlig navngiving, men ved å gå grundig gjennom kunne jeg fjerne alt som var påstøp, isolasjon ol. slik at jeg kun satt igjen med faktiske dekker. Overkant av disse dekkene er grunnlaget for mesaninetasjene.

IFC underlaget måtte roteres og flyttes i Revet for å stemme med georefere underlag. Ved å ha noen faste punker gikk dette veldig greit. Viktig å benytte seg av akser og finne punkter som stemmer med aksekryss.

Jeg brukte et snitt i senter av byggets lende slik at jeg fikk alle mesanindekker i samme visning. Navngivning av mesanin etasjer er gjort ved å skrive nivå i forhold til etasjer. For eksempel «Mesanin Plan 1 + 1080». Da du har offset høyden i navngivningen og det kan være praktisk under modellerings arbeide.

Ved å gjøre etasjemarkøren for mesaninetasjer til en egen type kan gi dem en egen farge. Slik at de blir lettere å kjenne igjen. Du kan også enkelt slå dem av og på med filter funksjonen.

Alle mesaninetasjer er valg å ikke være Building story, slik at de ikke kommer ut på en IFC eksport. Kun brukes innad i revit.

(grønne streker på bildet til høyere er elementetasjer for yttervegger, rosa er mesaninetasjer og svart er plan etasjer.

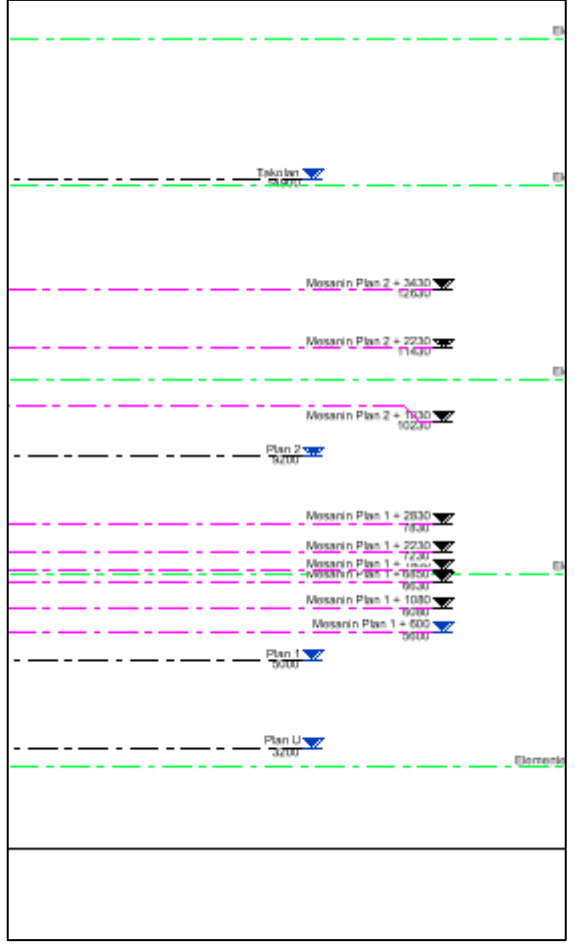

Selv om jeg hadde ryddet i IFC filen var den noen av mesanindekkene som var vanskelige å tolke ved bruk av snitt. Derfor kontrollerte jeg mot samme modell i Solibri.

Jeg satte snittet i Solibri på ca samme sted som snittet i Revit. Gjorde Solibri visningen til ortogonal og satte Viewpoint til rett forfra, samt endre litt på innstilliger for snitt visning.

Når jeg nå så streker i Revit det var vanskelig å tolke, (som for eksempel et repo i ramper el.) kunne jeg kontrollere hva dettet faktisk var i Solibri uten å miste oversikten.

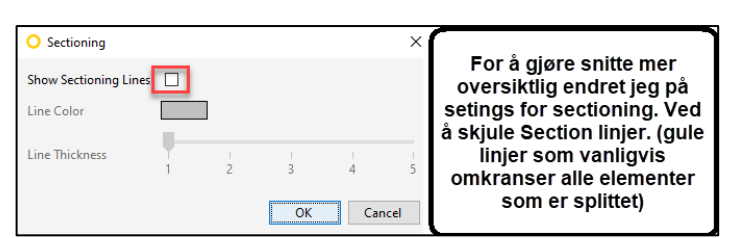

Jeg passet på og kun sette mesanin etasjer for faktiske dekker. Høyder for Rampe repeo ol. blir bestemt ut i fra påstøp som kommer oppå disse dekkene igjen.

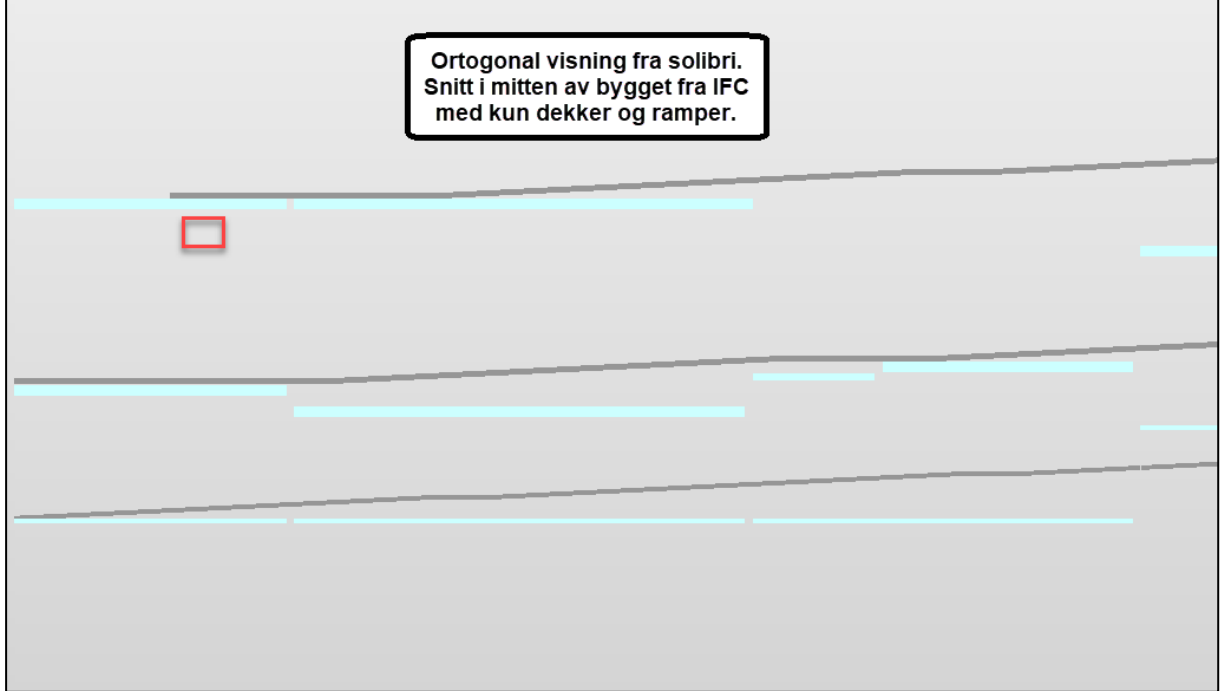

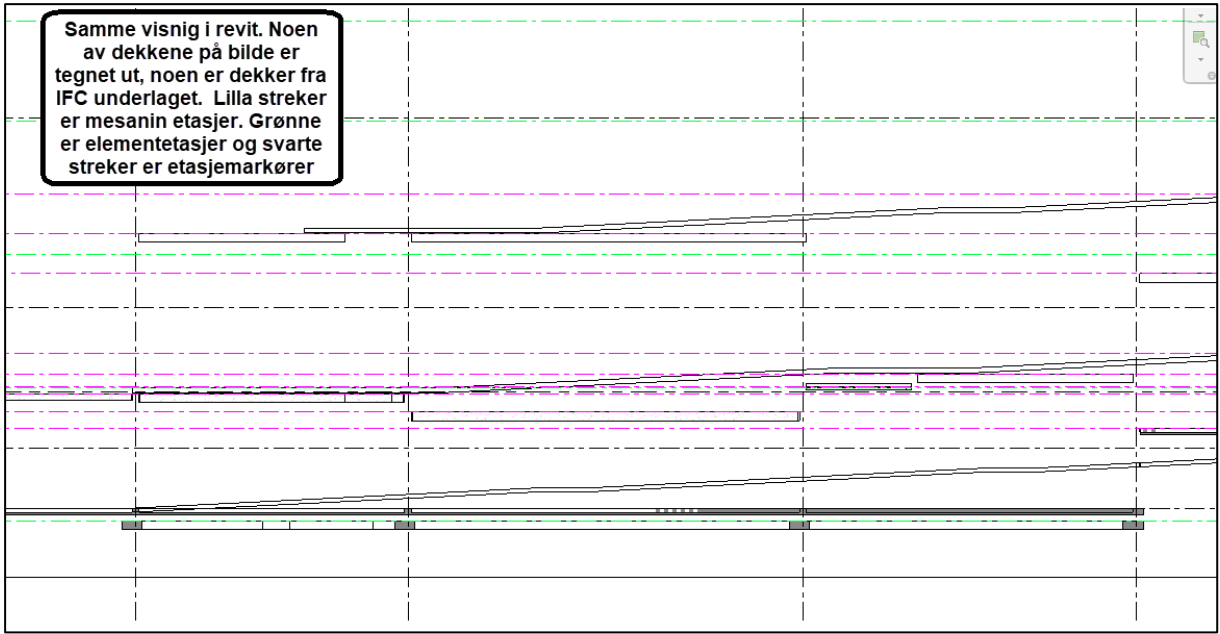

## <span id="page-22-0"></span>Elementers etasjetilhørighet.

Med så mange mesanin dekker er det utfordrerne å fastsette elementers etasjetilhørighet. Dette var et tema som ofte dukket opp i gruppen. I denne modellen var det ganske greit for RIB fag, vi har ikke så mange elementer det blir tvil om. Allikevel har det vært viktig for meg og delta i diskusjonene og sørge for at vi kommer til en god felles løsning for alle fag i prosjektgruppen

## **Etasjetilhørighet RIB objekter**

Plasstøpte vegger går som et element fra plan etasje til plan etasje. Dekker som ligger mitt i en plan etasje tilhører plan etasjen det ligger inne i. Bjelker som bærer dekker hører til samme plan etasje som dekke, kontinuerlige søyler som går over flere plan etasjer tilhører plan etasjen til nederste tilstøtende dekke. Yttervegger levers som elementer med fastsatt høyde og følger samme prinsipp som søyler. Dette er fastsatt i «Forenklet BIMmanual/styringsdokument RIB»

## **Etasjetilhørighet generelt**

Øvrige fag har en større utfordring ved er elementers etasjetilhørighet. I følge statsbygg sin bim manual «bør» innervegger og komponenter ha tilhørighet til mesaninetasjen.

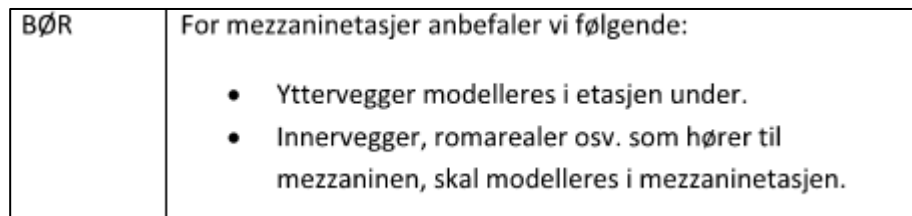

I dette prosjektet skal vi ikke eksportere ut mesaninetasjer i IFC filen, vi må derfor bestemme oss for hvordan dette skal løses. Det er flere rom som går over flere etasjer så øverste del av rommet er for eksempel i 2. etg mens gulvet er i 1. etasje. Vi har ikke funnet noe standard på dette og det virker som dette er et problem i næringslivet også. Vi må derfor definere dette selv slik at alle i prosjekteringsgruppen følger samme prinsipp.

Vi har valgt at alle elementer tilhørende et rom skal ha etasjetilhørighet lik rommet. Og rommet skal ha etasjetilhørighet lik dekke til rommet.

Bilde til høyere visualiserer et typisk rom der det kan bli tvil. For eksempel himling og taklamper ligger innenfor plan to, men rommet har tilhørighet til plan 1.

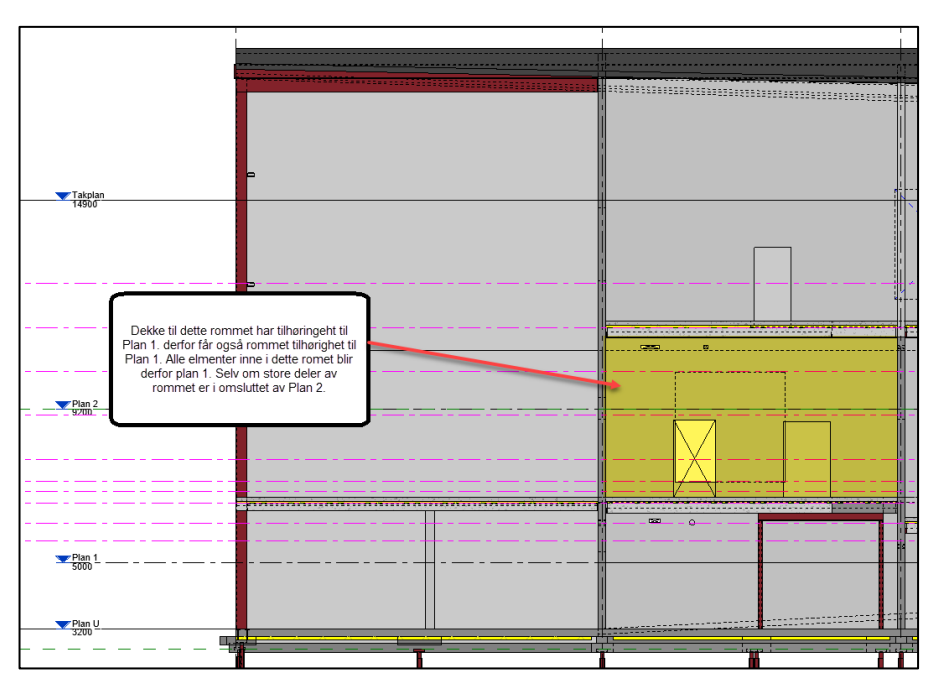

I et mer oversiktlig prosjekt uten så mange mesaninetasjer vil man ikke oppleve så mange tilfeller av at komponenter ligger innenfor andre etasjer enn rommet de tilhører, men i dette prosjektet er det tilfelle for de fleste rom. Vi valgte derfor å standardisere hvordan det gjøres i dette prosjektet.

En utfordring med løsningen vi har valgt er kollisjonskontroller i Solibri delt etter etasjer. Siden elementer innenfor samme etasje kan kollidere, men ha tilhørighet til forskjellige etasjer vil de ikke nødvendigvis slå ut i kontrollen. Dette kan løses ved å kjøre regelen etter Federated floors, Classification etter høyder i modellen, eller ved å kjøre kontrollen ut i fra egendefinerte soner lik etasjene.

Underveis i prosjektperioden dukket dette tema til stadighet opp igjen, jeg er derfor ikke helt sikker på at vårt valg er beste praksis. Jeg mener det viktigste uansett er at gruppen er samkjørt og følger samme standardisert prinsipp.

# <span id="page-24-0"></span>Worksets, arbeidsview og filter i Revit.

I sentralfilen opprettet vi 3 worksets, et for underlag, et for vær av oss som modellerte i modellen. På den måten er det lettere å splitte modellen for leveranse senere og vi har kontroll på hvem som har gjort hva.

Vi lagde også egne arbeidsveiws for å individuelt kunne tilpasse Views innstilliger. Da slipper man at Views innstilinger enders ved synck, samt at det uansett er praksis for å skrive tegninger. Vi opprettet også egne templater der dette var praktisk.

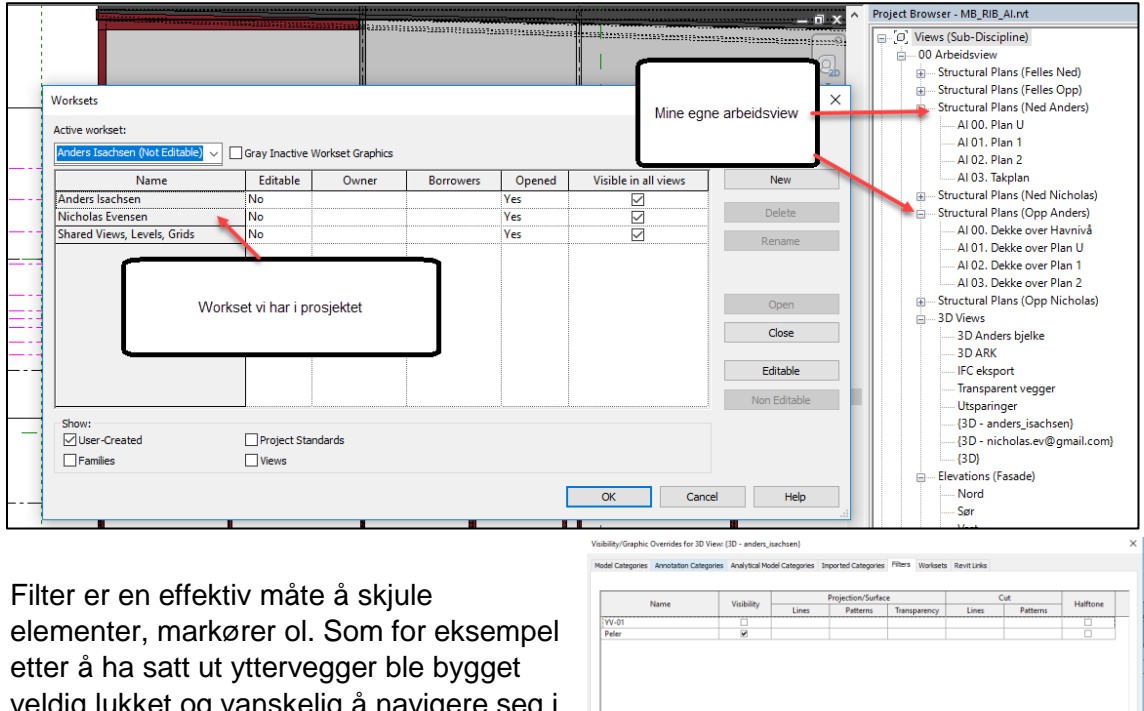

veldig lukket og vanskelig å navigere seg i 3D. Så ved å sette opp et filter som skjulte alle yttervegger ble det lettere å kontrollere innervegger, ramper bjelker ol. i 3D. Filter kan effektivt slås av å på i Visibility/Graphic Overrides. Vi brukte også filter til andre visninger og som kriterier i templater.

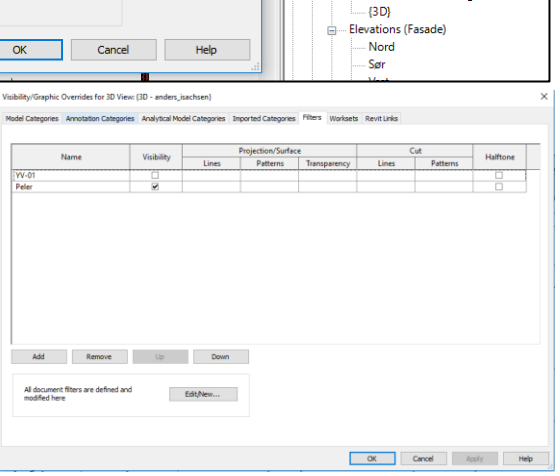

# <span id="page-24-1"></span>Bruksområdet for modell

Jeg har definert bruksområdet som «videreutvikling av skisseprosjekt underlag mot detaljprosjektering» Vi har ikke en modell som er ferdig detaljprosjektert, men et godt underlag for detaljprosjektering. Modellen har en god struktur slik at elementer enket kan endres etterhvert som prosjekteringen kommer lenger. Samt at etasjeoppsett er fastsatt og mer ryddig en det fra underlaget.

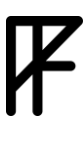

# <span id="page-25-0"></span>Dekker

# <span id="page-25-1"></span>Hulldekker

Utgangspunkt for valg av dekke type og tykkelser er hentet fra underlaget.

Vi har kontrollert dimensjonering for valgt dekketykkelser ut i fra maks spennvidde i bygget på 7,5 m. I underlaget er det stykkevis brukt 265 mm hulldekke mens i våre beregninger vil det se ut til at 200 mm holder. Dette er et resultat av vår mangel på dimensjonering kompetanse. Vi ikke har tatt høyde for egenlast. Egenlast er en stor faktor spesielt siden det er 120 mm påstøp på toppen av alle hulldekker. Dessverre fant vi ikke fant noe preakseptert tabell over egenlaster som stemmer overens med konstruksjoner som er i dette prosjektet så jeg velger å vise fremgangsmåten uten egenlast. I modellen har vi fult underlaget dimensjonert av Norconsult.

For å kunne dimensjonere dekketykkelsen måtte vi hvite hvilke brukskategori bygget er. Det finner vi i NS-EN 1991-1-1:2002+NA:2008 [\[2\]](file:///C:/Users/Anders/Downloads/Dimensjonering_av_bresystemet.docx%23Norsk_standard_dimensjonering). Museum ligger i er kategori C3.

Videre må vi kartlegge antatt nyttelast per m² for et dekke i kategori C3. dette finner vi i tabell 6.2.

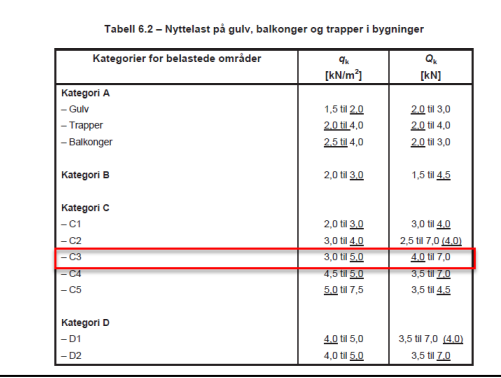

Nå har vi maks spennvidde og antatt nyttelast, så ut i fra Byggforsk datablad 522.822 fant vi at dekketykkelsen 200 mm er innfor våre forutsetninger. Legger vi egenlast til dette havner vi antageligvis på samme resultat som underlaget.

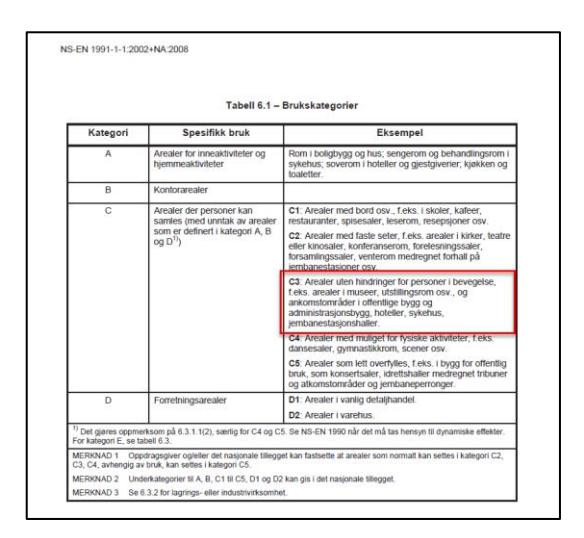

#### **① 522,881 D**

#### 12 Spennvidder

Veiledende spennvidder for hulldekker er vist i fig. 12. For maksimale spennvidder vil deformasjonen en) være di

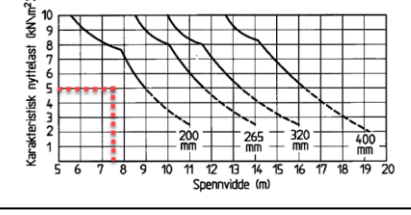

# <span id="page-26-0"></span>Modellering av hulldekker, bjelker og vinkler.

Alle hulldekker er satt ut med en offset på 40 millimeter mot tilstøtende vegger. Dette for å ha montsje toleranse og dilatasjonsfuge. Dekkene ligger på stålvinkler boltet til plasstøpte vegger. Større dekker har i tillegg en samvirke bjelker og dekker med utsparinger har bærebjelker.

Bilde viser offset spalten på 40 mm mot vegger. (rosa streker er ytterkant hulldekke)

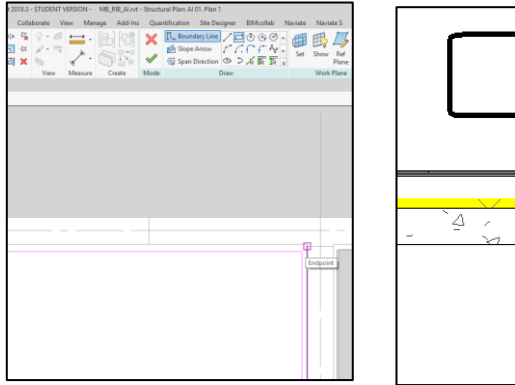

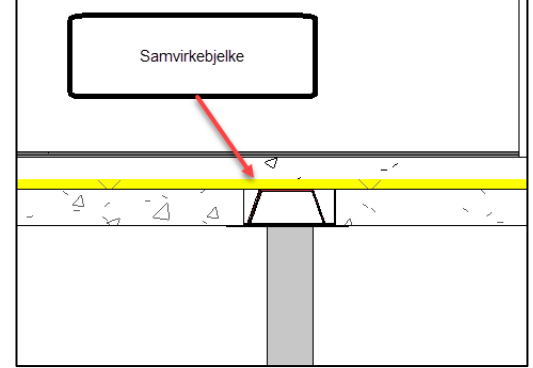

Alle bjelker og vinkler er modellert med referanse til dekke de bærer. På denne måten vil bjelker å vinkler følge uk. dekke om dekketykkelsen endres i modellen. Bjelker og vinkler avsluttes 12.7 mm fra tilstøtende konstruksjoner for å ha monterings toleranse samt endeplater der dette er aktuelt. Avstanden på 12.7 mm er satt i en propperti slik at den enkelt kan endres etter videre prosjektering. Under arbeid med dekker, bjelker og vinkler bruket jeg en egen snittvisning jeg flyttet rundt i modellen. (Bruk nummereringen på bilde som leserekkefølge, det er mye informasjon i ett bilde.)

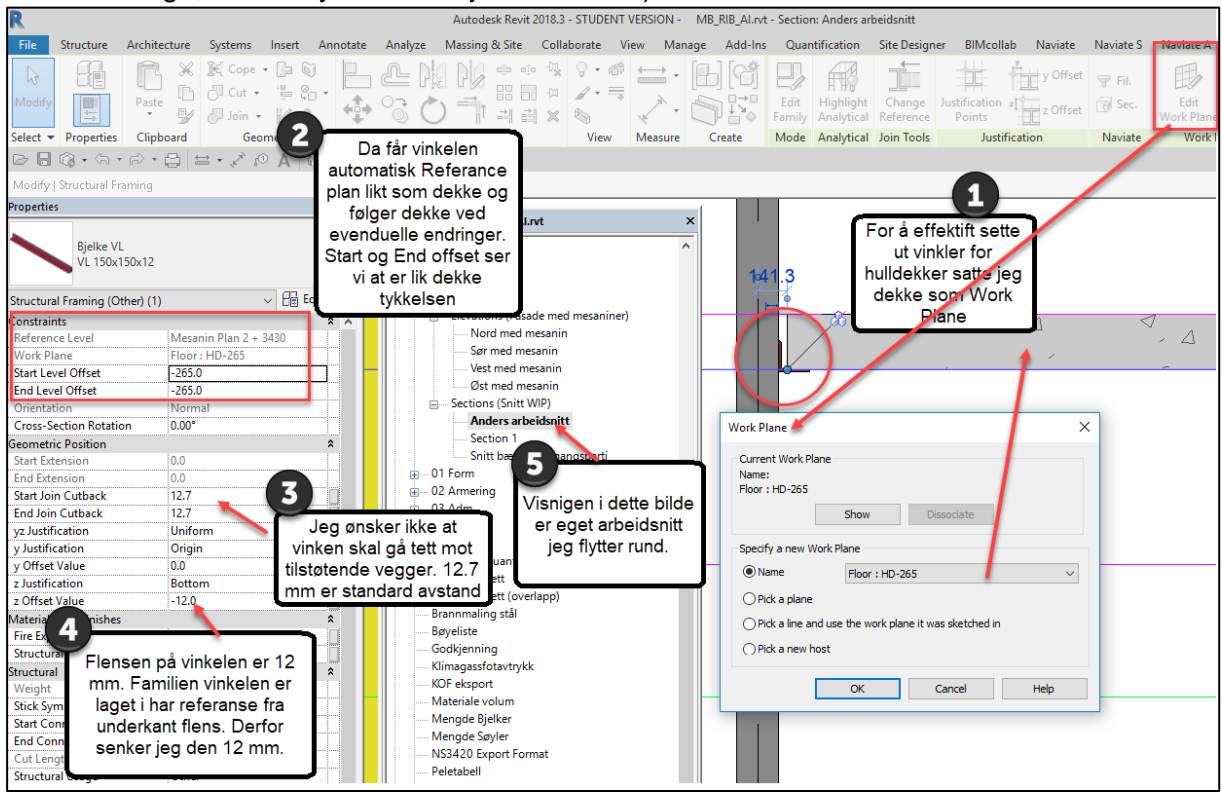

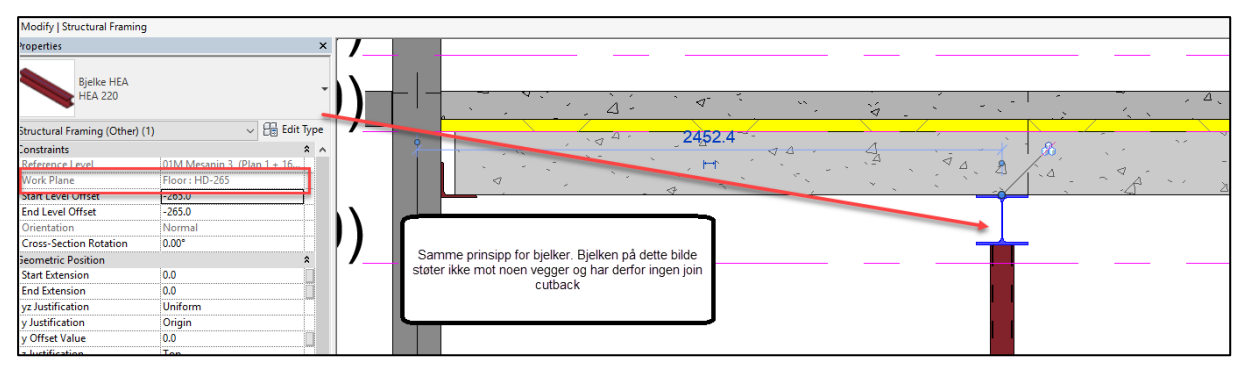

## <span id="page-27-0"></span>Gulv på grunn

Dekketykkelsen for gulv på grunn har vi valgt å øke til 200 mm.

Alle gulv på grunn dekker er valgt modellert kontinuerlig under alle tilstøtende innervegger. Innervegger starter altså på topp av GPG. I underlaget var det variasjon i hvordan dette ble gjort så vi valgte å standardisere løsningen. Yttervegger står direkte på eget fundament.

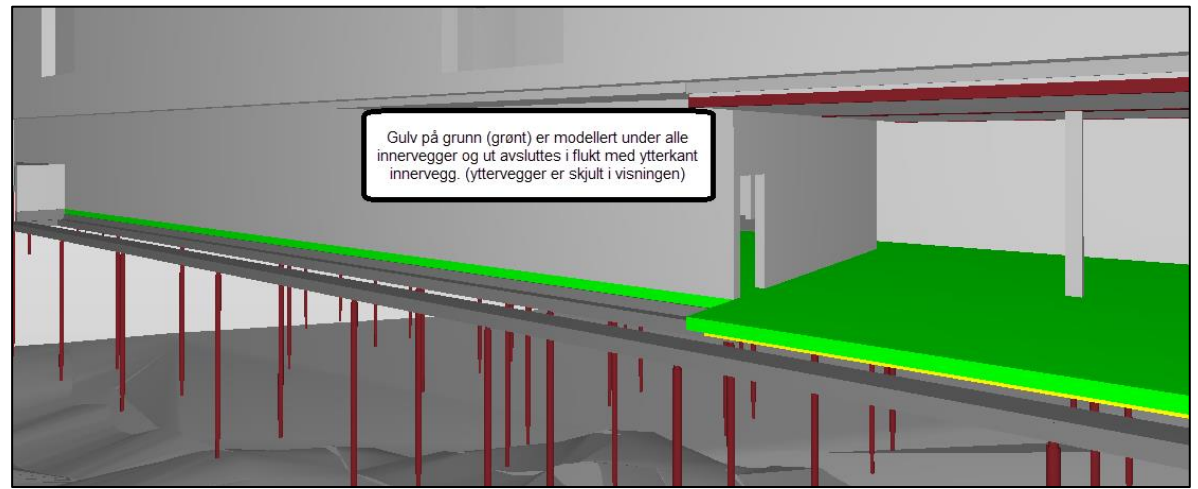

# <span id="page-28-0"></span>Fundamenter

Under alle bærende vegger er det det linjefundamenter, på disse linjefundamentene er det modellert fundamentbjelker med tykkelse 300mm.

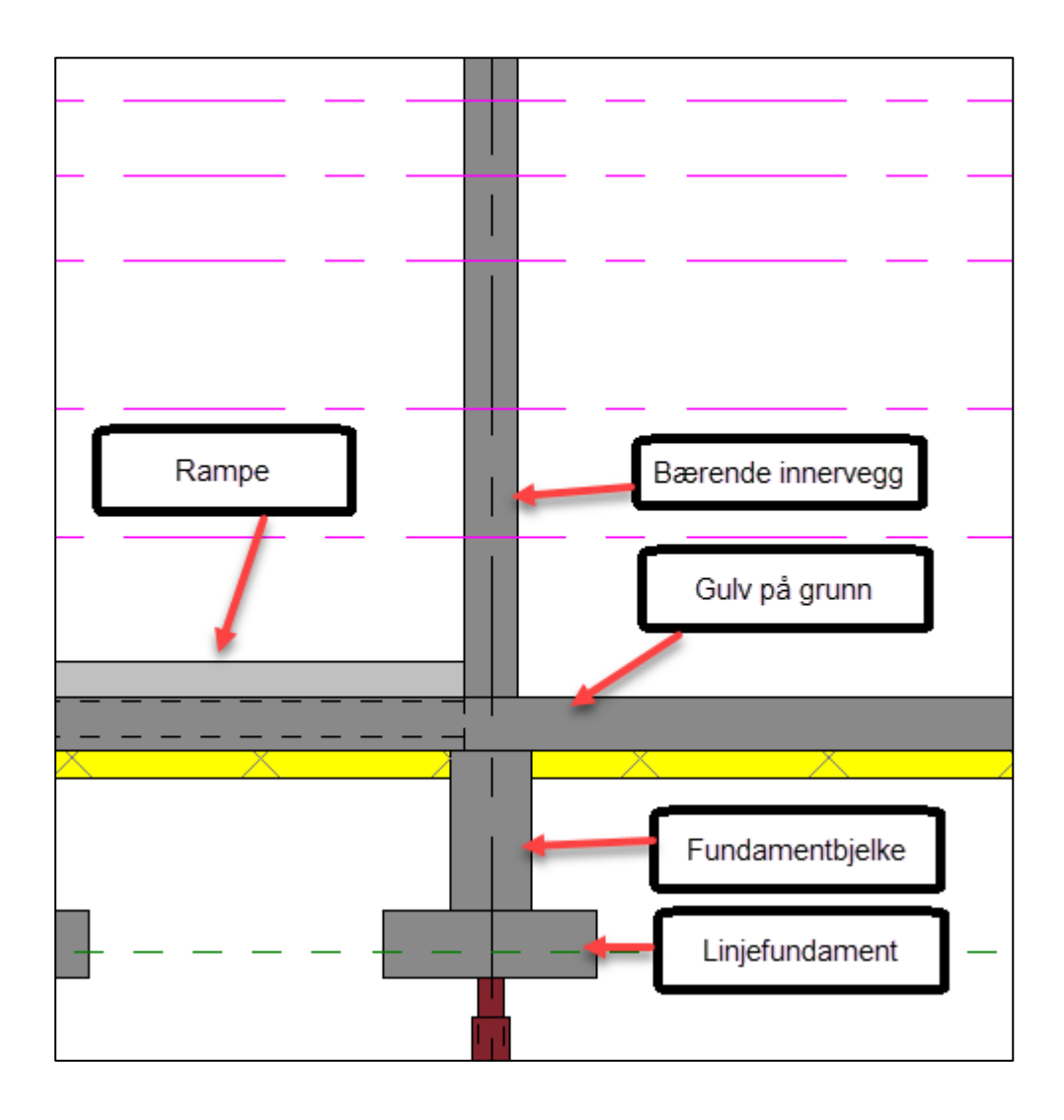

# Valg av vegger

<span id="page-29-0"></span>På bakgrunn av RIB 01 – Ytelsesspesifikasjon ser vi at vi skal ha yttervegger av sandwich prefabelementer. Vi har tatt utgangspunkt i NOBI Sandwichelementer å laget elementer tilsvarende disse.

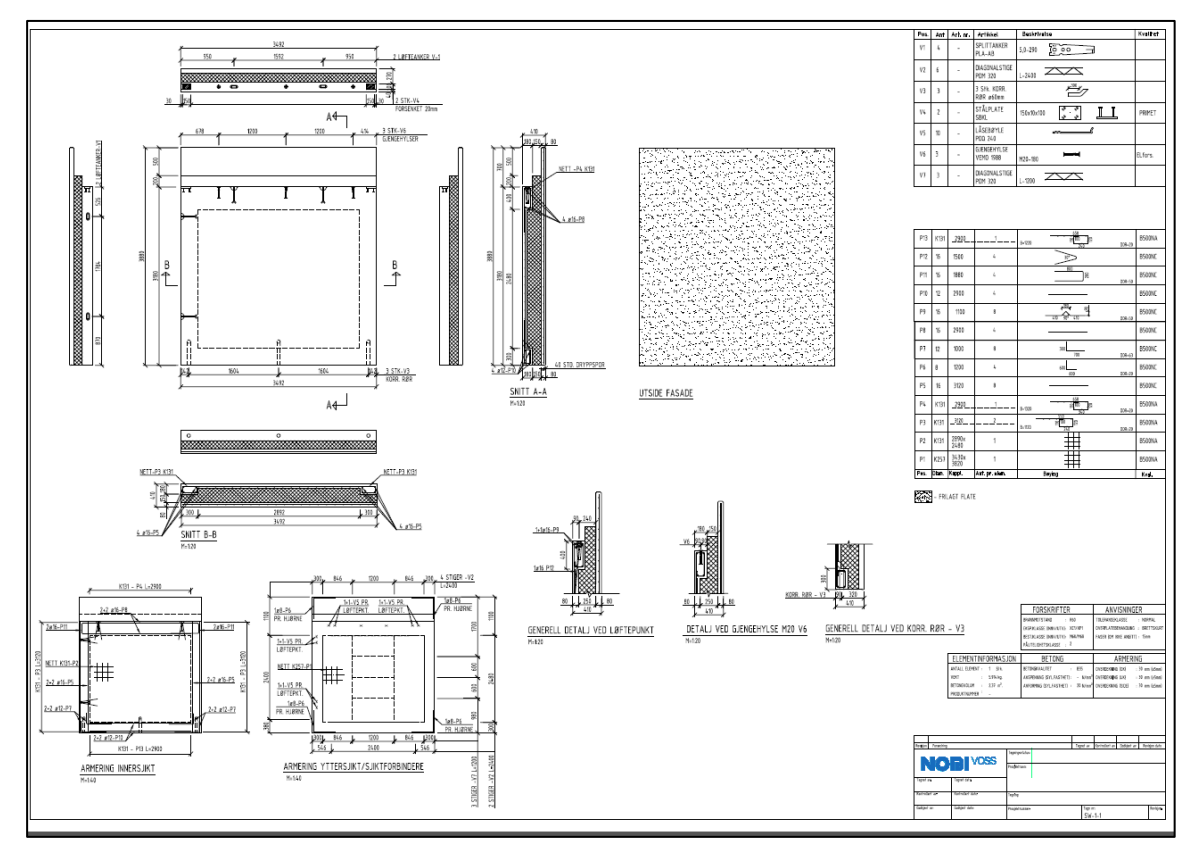

Disse elementeten leveres i høyde på 4m, vi har derfor valgt å modellere disse som elementer med høyde 4m. For gjøre dette lagde jeg element etasjer. På den måten er det lettere å sette ut vegger samt lettere å redigere elementhøyder senere hvis dette blir nødvendig. Alle Element etasjer er valg å ikke være building story, slik at de ikke kommer ut på en IFC exsport. Kun brukes innad i Revit. Etasje linjene har fått en egen farge slik at de skal skille seg ut fra planetasjer og mesaninetasjer.

# <span id="page-30-0"></span>Feil farge for påstøp i IFC

Ved IFC eksport kom elementene for påstøp med fastisolasjon ut som helt gule. Jeg har tidligere erfart at Solibri tolker farger på en egen måte istedenfor det IFC filen sier. Så jeg åpnet IFC filen i flere Viewer for å kontrollere om dette var noe som kun skjedde i Solibri. Det var det ikke denne gangen.

Selv om isolasjonen typisk skal være er gul er største delen av elementet er betong, så jeg ønsket å endre dette. Jeg prøvde meg frem med forskjellige innstillinger for materialer i Revit. Siden det er disse som bestemmer fargen på elementer. For hver endring skrev jeg ut en IFC og oppdaterte Solibri filen. Etter mye prøving endret plutselig noen av dekkene farge, men ikke alle. Selv om de var samme type/familie. Når jeg så lukket hele Solibri og åpnet samme modellen igjen var fargene endret på alle dekker. Det er altså en svakhet hos Solibri ved oppdatering. Det er ikke alt den fanger opp.

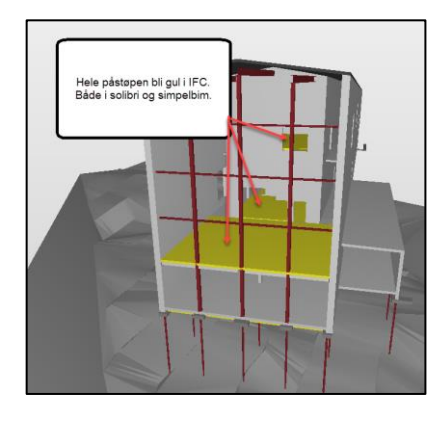

Jeg måtte derfor gå noen steg tilbake å prøve på nytt. Siden jeg nå ikke var sikker på hva som hadde fungert. Det viste seg at nederste materiale i familien uansett bestemmer fargen for elementet i IFC. Løsningen ble å legge inn et falskt materiale uten tykkelse. Dette materiale blir ikke eksportert til IFC geometri eller parametere.

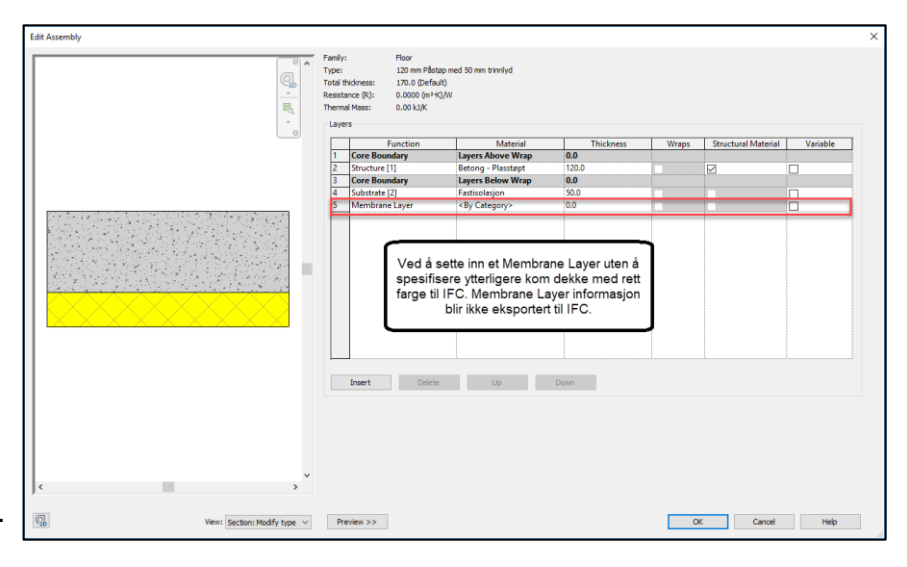

# <span id="page-30-1"></span>Revit forum

På Facebook siden Revit Norge var det en som hadde noen av de samme problemene som meg. Jeg ba han kontroller IFC filen i andre IFC Viewere samt at jeg la ved en link fra et annet Revit forum som omhandlet det samme. Hos han var det kun Solibri sin tolking av farger som skapte problemer.

# Halvor Lie ▶ Revit Norge<br>6t - El

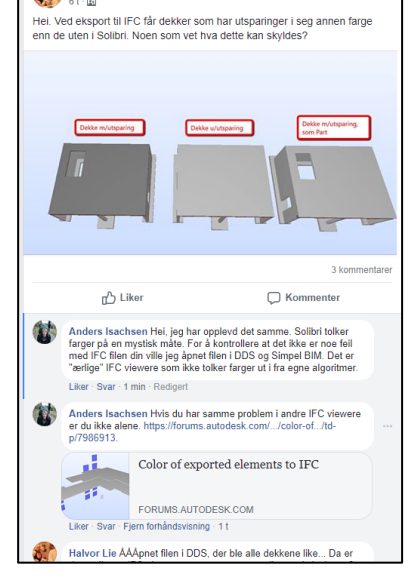

# <span id="page-31-0"></span>DWG fra IFC

Det er ikke alt som kommer like godt frem på DWG planene som fulgte prosjektet. Derfor genererte jeg ut noen nye DWG tegninger fra IFC filen ved bruk av DDS-CAD Viewer.

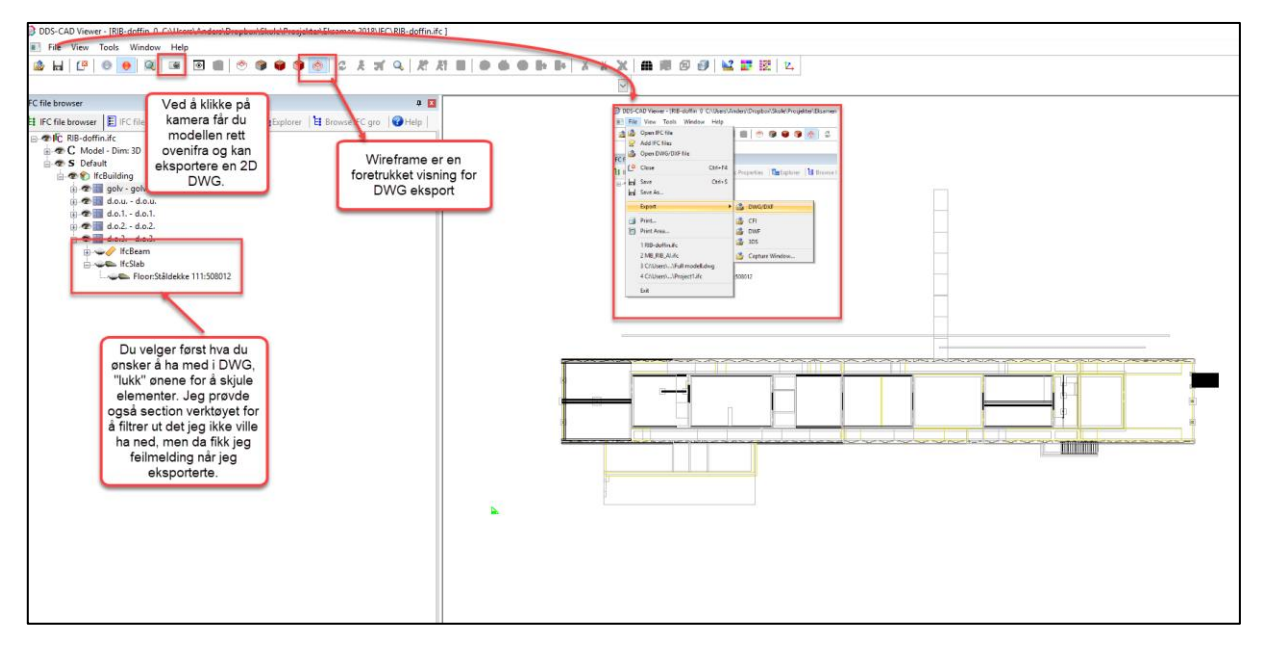

Åpninger i vegger hetet fra IFC. Vanskelig å gjøre det på andre måte. Simpelbim. Endret til tidlige farger linket inn. Snitt å fasadevisninger.

# <span id="page-31-1"></span>Georefere IFC fra Doffin

Som en kontroll av eget underlag ønsket jeg å sammenstille IFC fra Doffin og egen IFC fil. Selv om jeg hadde IFC filen linket inn i Revit synes jeg IFC formatet kan være lettere å jobbe i ved en slik kontroll.

Ved sammenstilling havnet IFC filen fra Doffin på et helt annet sted en vår IFC fil, men i Simelbim kan filene flyttes. Det er en litt komplisert operasjon der det er vanskelig å holde kontroll på hva du flytter og hva du flytter til. Etter litt prøving og feiling fikk jeg sammenstilt filene. Etter det kunne jeg eksportere ut en ny versjon av Doffin IFC filen som nå var georefere.

Nå er det lett å kontrollere høyder, utsparinger ol. samt at DWG filer som genereres ut av IFC filen kommer ferdig georeferert.

# <span id="page-31-2"></span>IFC for utsparinger.

På samme måte som for dekker lagde jeg en egen IFC med kun utsparinger. Denne lagde jeg ut i fra ARK ifc fra Doffin. Jeg faget alle vinduer og åpninger i en kontrastfarge slik at de enkelt kunne ses i Revit.

# <span id="page-32-0"></span>Problemer med visning i Revit.

Jeg fikk feilmelding om at veggen jeg modellerte ikke syntes i visningen jeg sto i, men reagerte ikke nevneverdig mye på dette. Det er jeg jobbet med var noen lave fundamentbjelker og jeg regnet med at varslet kom fordi veggen lå for langt under planvisingen jeg jobbet i. Det var helt greit siden jeg brukte senter av vegg som referanse til fundamentbjelkene.

Når jeg så skulle kontroller veggene mine fant jeg dem ikke i 3D. Jeg modellere så nye vegger fikk jeg varsel om at veggen kolliderte med en annen vegg. Jeg prøvde å gjøre alt i modellen synlig ved bruk av Reveal Hidden Elements og forskjellige innstillinger i Visibilitet/Graphic Overrides, men veggene kom ikke frem.

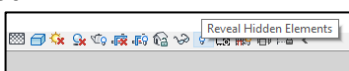

Jeg eksporterte en IFC, og der kunne jeg se dem og jeg la merke til at veggene var klassifisert som ikke bærende. Det viste seg at jeg ved en feiltagelse hadde bruk Arkitekt verktøylinjen i Revit og ikke Structure.

Løsningen ble å endre disiplin i View templaten. Etter dette lagde vi et eget 3D visning som viser ARK. Slik at dette ikke skal skje igjen. (Du kan også bruke Coordination, da synes alt.)

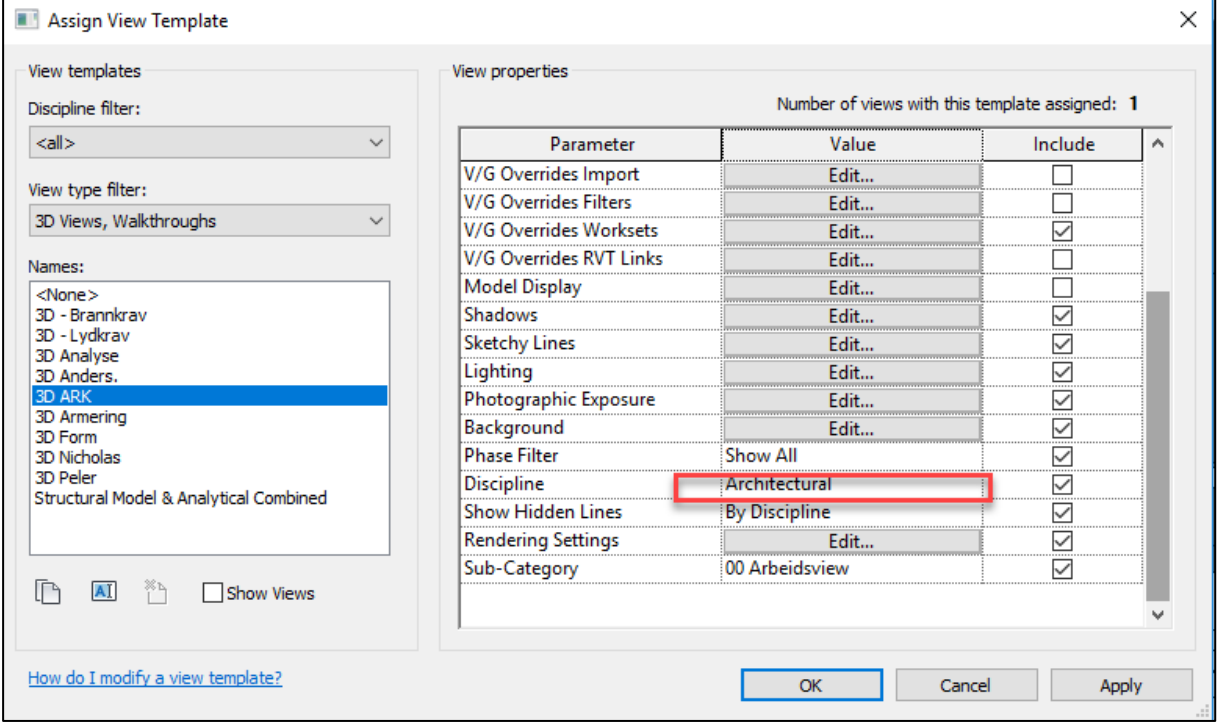

# Family i Revit.

<span id="page-33-0"></span>Gjennom prosjektperioden har jeg flere ganger laget nye og endret eksisterende familys i Revit. Bilde til høyere er et innstøpningsanker med en påsveist klakk og vinkel med bolter. Den støpes inn i veggen å en bjelke legges på klakk og vinkel. Bjelken kan så boltes fast med gjennomgående bolter. For å lage denne familien tok jeg utgangspunkt i en Family fra Naviate og redigerte dem til mitt formål. I den Naviate familien var det kun en plate med anker, og den kunne bare festes til dekker. Familien er laget parametrisk slik at dimensjoner kan endres gjennom Propertys boksen i Revit.

Utforming av innfestningspuktet hentet jeg fra et bilde jeg fant jeg på [www.betongelement.no](http://www.betongelement.no/) under veileder hulldekker.

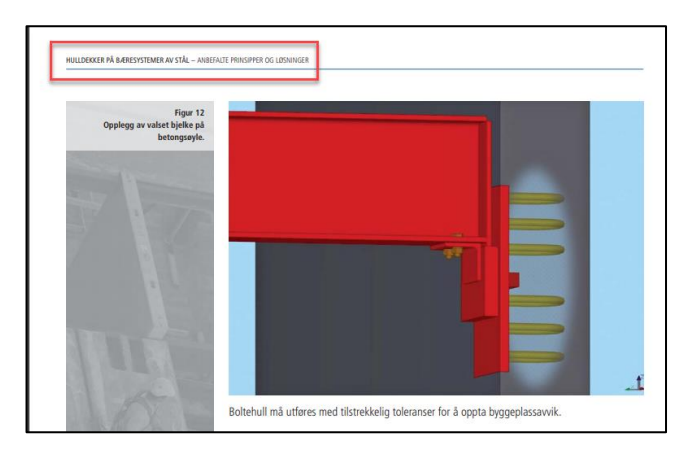

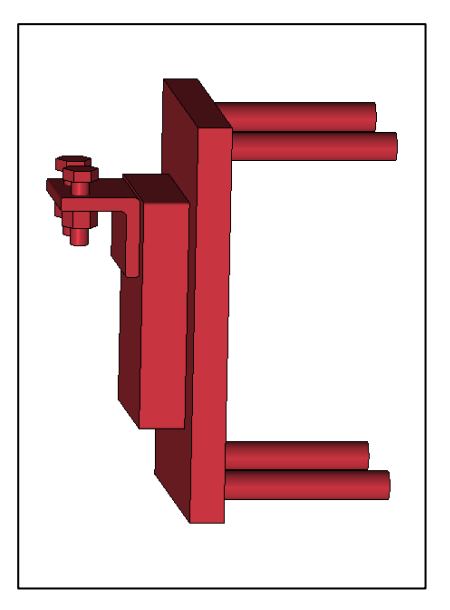

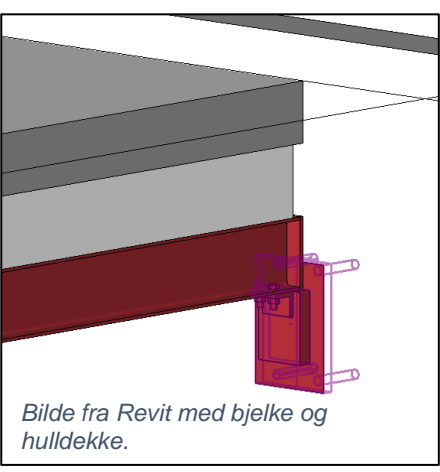

Når du lager egne familier må du også legge inn parameterne som skal følge familien. Ved å bruke Plug inn fra Naviate er dette veldig effektivt å du får riktige parametere som leses til rett sted i IFC.

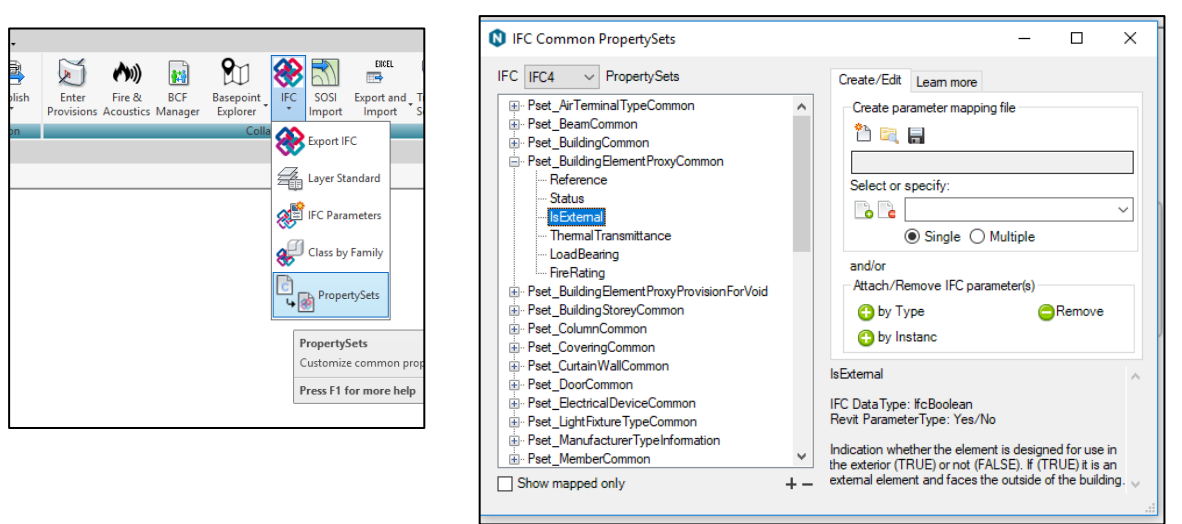

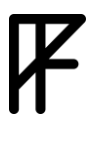

# <span id="page-34-0"></span>Møter

Gjennom prosjektperioden hadde vi oppstartsmøter og ICE møter i tillegg til at vi jobbet mye sammen på skolen. På disse møtene har vi sammenstilt modeller og løst utfordringer vi møter ved sammenstilling. Vi har også hatt en løpende dialog på Discord (en form for Skype) der alle stiller spørsmål og deler ider rundt prosjektet.

Under følger en kort oppsummering av hva som ble gjennomgått i disse møtene. Vadlag ligger alle møtereferater.

<span id="page-34-1"></span>Oppstartsmøte.

Gjennomgang av alle på gruppen sine problemstillinger og diskusjon rundt hva som må tilrettelegges for at alle skal få gjort det de ønsker i prosjektet. Felles gjennomgang av underlag med ide mylding.

På bilde til høyere blir agendaen for dagen satt opp.

Jeg synes det var et godt møte der alle i gruppen var delaktige i diskusjoner.

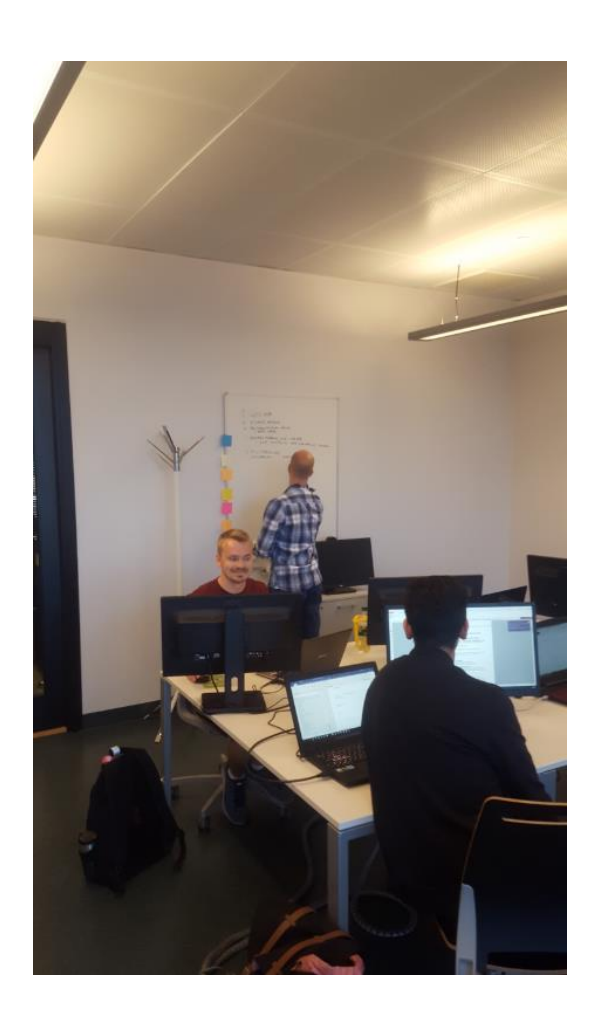

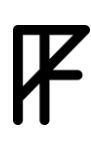

## <span id="page-35-0"></span>ICE møte 1.

Sammenstilling av modeller. Navngivning av modeller, navngivning av etasjer mm.

#### Gjennomgang av BCF

Noen koordinasjons kake stykker sammsvarer ikke lenger. Dette skylles at punkt for koordinasjonskakestykker ble flyttet siden den havnet inne i bygget. Det ble meldt fra om endringen på felles kommunikasjonsplattformer, men noen fag hadde ikke gjort endringen enda.

Gjennomgang av BCF. Problemområder ble klarlagt, men alle saker kunne ikke løses konkret enda, modellene er ikke modene nok enda.

Etasjer ble diskutert og flere løsningsforslag ble fremlagt.

#### <span id="page-35-1"></span>ICE møte 2

Møtet startet med en gjennomgang av uløste saker fra BCF fra ICE møte 1. Så en gjennomgang av ny BCF. Modeller er betraktelig bedre og flere saker kan løses konkret. Etasjenavn er ikke blitt rettet etter krav fra Bim manualen enda. Dette ble gjort underveis i møte.

RIB har stort sett kun kollisjoner med ARK.

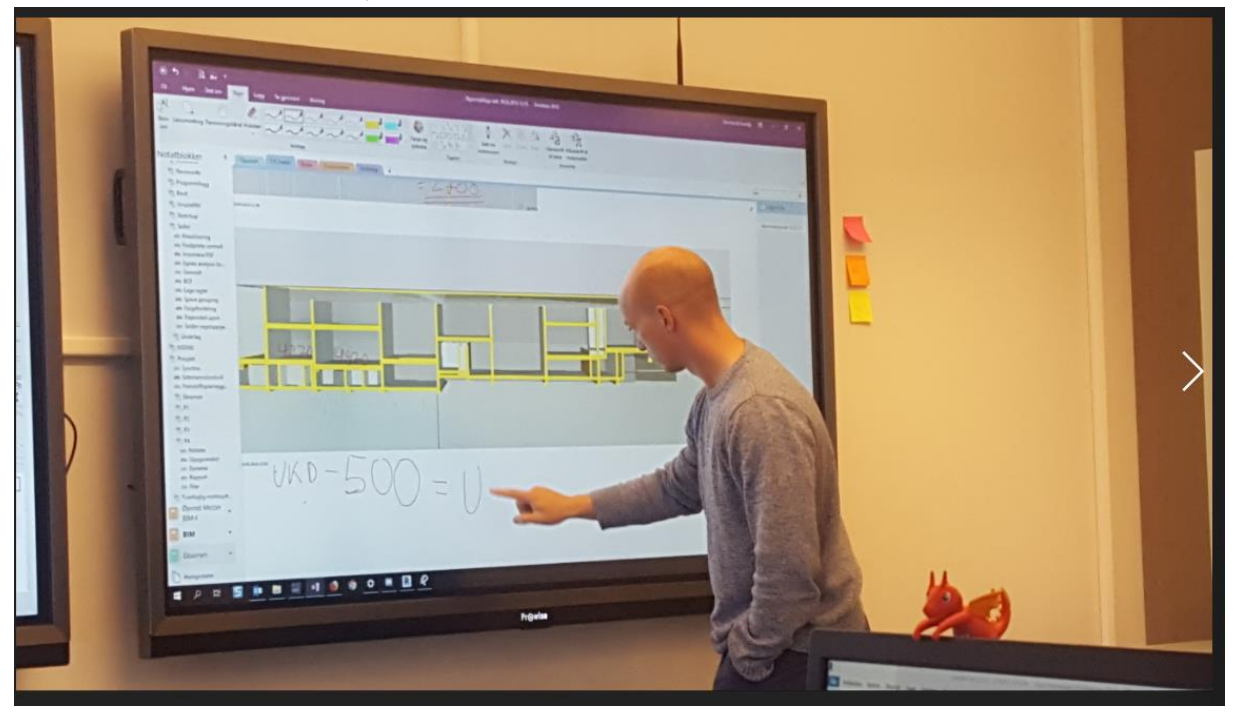

Vi benyttet One note og de interaktive skjermene til å kunne skrive kommentarer direkte på bilder.
### Generelt om samhandling

Solibri regel sjekker er et veldig godt verktøy for modellkontroller, ved å sette opp et eget felles regelsett som utvikles og følger prosjektet gjennom alle kontroller får man også veldig pålitelige resultater. Underveis i modelleringen og før vær sammenstilling kjørte jeg regelsjekk på egen modell.

Alle issues blir lastet opp på BIMcolab.

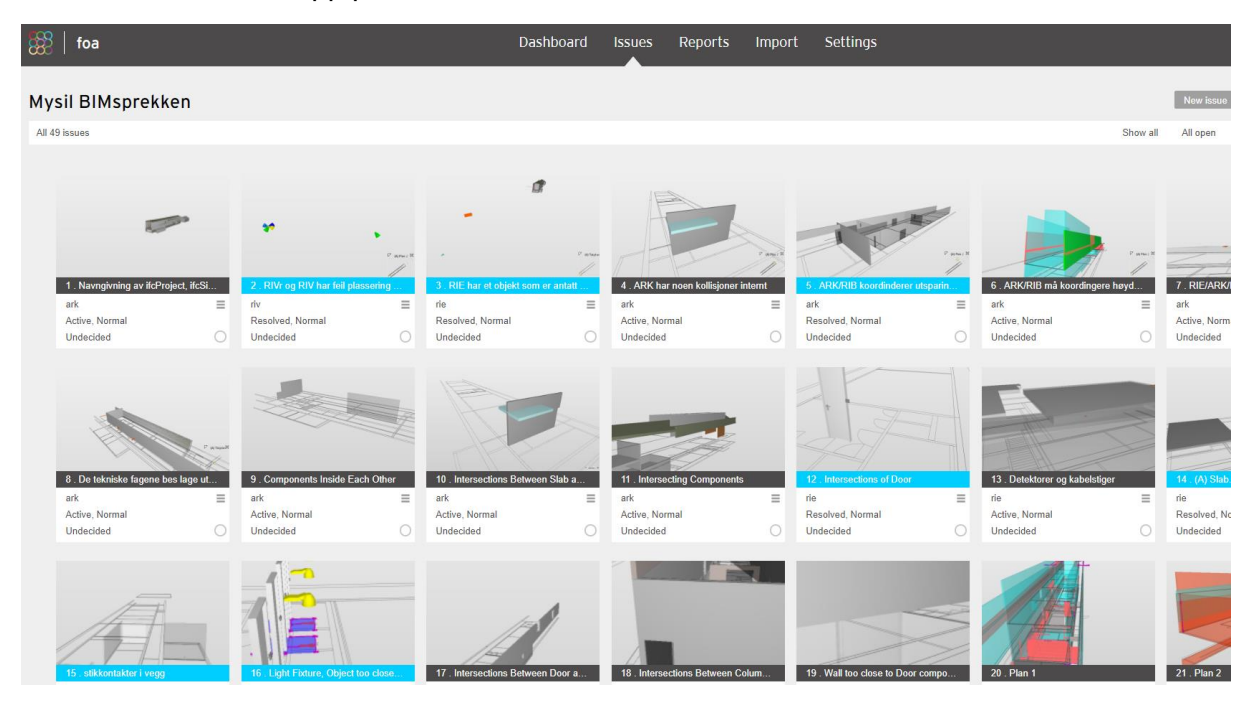

### **Tegning**

Vedlagt ligger en dekke over 1. etg. og et snitt. I oppgaveteksten står det at tegninger skal forholde seg til problemstilling. Min problemstilling er «Hvordan kan IFC formatet effektivisere informasjonsflyt og samhandling mellom forskjellige aktører i et BIM-prosjekt?» Det var derfor litt utfordrerne å finne et tegningsformål til dette. Min løsning ble å lage tegninger med mye parametriske Tag'er. Slik at det meste av tekst på mine tegninger er hentet fra parametere og vil kunne oppdateres om informasjonen endres. I min problemstilling er nettopp dette å kunne endre informasjon i modellen sentralt og da vil også tegninger bli oppdatert.

### Ark størrelse

For å få med hele plantegningen på samme ark måtte jeg bruke A2 ++ eller A0. ved A0 ble det veldig mye hvite områder så jeg ønsket A2 ++. A2++ var ikke et valg for utskrift, men jeg kunne legge det inn hvis jeg gikk via Adobe PDF printer. Målene fikk jeg fra Ark familien i Revit, samt at jeg kontrollerte denne informasjonen mot aksstørrelser fra Wikipedia.

Etter utskrivt kontrollerte jeg målene på tegnignen i blubeam. Ved å sette målestok/kalibrering til 1:1 kunne jeg måle et fast mål for å se at tegnignen min kom ut i rett målestokk.

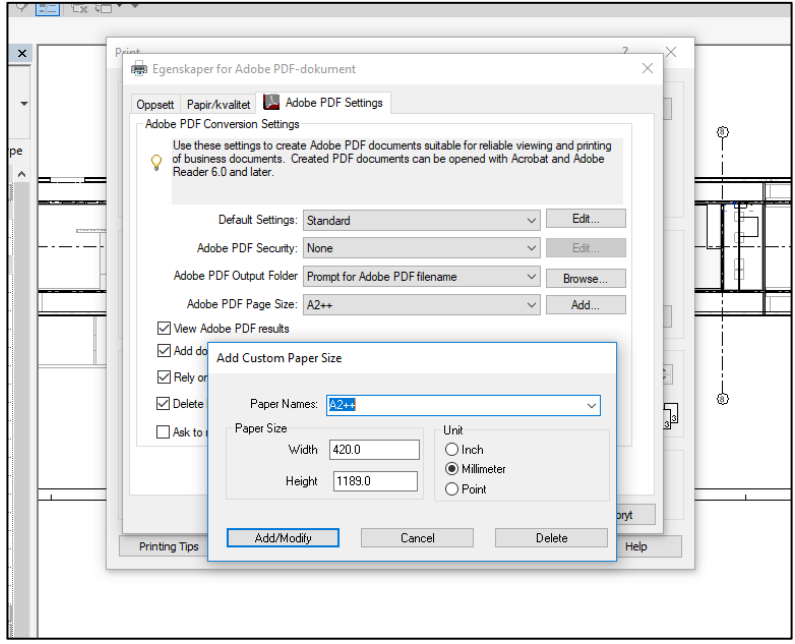

### Tag av elementer på tegning

For at Tag By Category skal fungere må du ha en Tag familie for objektet du vil tage, og denne må lese rett parameter. Det er ikke alle familier som ligger inn i naviate, men det er ganske enkelt å ende dem eller lage nye når du manger noen.

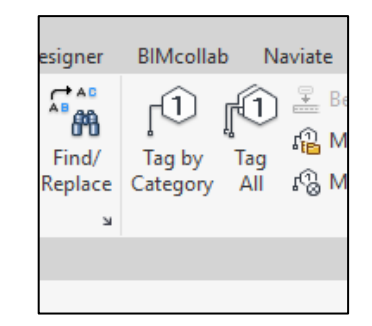

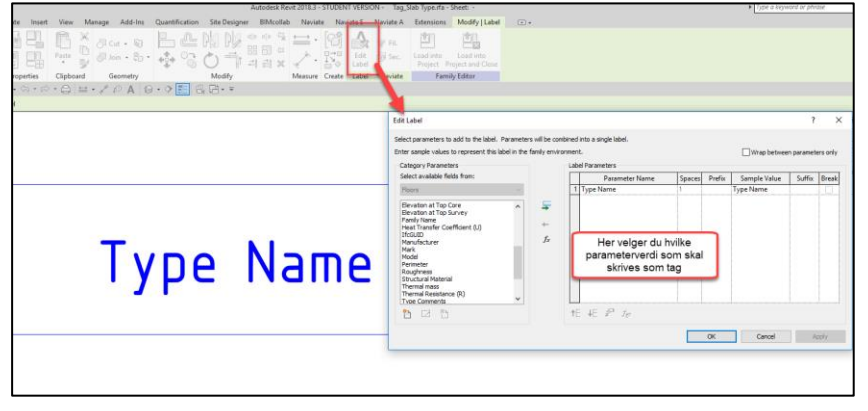

# Problemstilling

### **Hvordan kan IFC formatet effektivisere informasjonsflyt og samhandling mellom forskjellige aktører i et BIM-prosjekt?**

IFC er et godt utbrett format som er forholdsvis enkelt naviger seg rundt i sammenlignet med modelleringsprogrammer. Du kan se IFC i gratis veiwere og jeg tror IFC ofte er det første og kanskje eneste BIM formatet mange aktører i bransjen forholder seg til. Mye fordi det er dette formatet som blir mot anbud. Jeg har selv jobbet med byggebeskrivelse, da brukte vi kun IFC.

Den store utfordringen med IFC er å tilegne modellen informasjon, du kan enkelt hente ut informasjon fra modellen, men det er ikke like enkelt å legge til.

Jeg mener at en løsning på dette vil åpne opp for mange nye muligheter og hjelpe til mot en heldigitalisert BIM drevet informasjonsflyt mellom aktører. For i et prosjekt er det mange aktører som ikke er delaktige i selve modelleringen, men allikevel involvert i prosjekteringen. Typisk rådgivere mot brann, akustikk, energiberegning, dør og beslag, offentlige kontrollorganer, og alle andre som ikke har kompetanse eller tilgang modelleringsprogrammer.

Hvis slike aktører enkelt kunne tilegnet elementer i IFC modellen egenskaper ville denne informasjonen fått en link til elementet og derfor kunne overføres tilbake til modelleringsprogrammet.

Aktøren vil da selv ha ansvar for egen informasjon tilegnet modellen og har full kontroll over denne informasjon. Dette tror jeg vil bli viktigere og viktigere ved bruk av BIM som informasjonsholder.

I en samtale med Asbjørn Gjerding-Smith fra Norconsult fortalte han meg at Vegdirektoratet nå har begynt med kontroller av BIM modeller. (Jeg sendte han en e-post for å bekrefte dette, den ligger vedlagt) Dette ser jeg som en bekreftelse på at BIM drivers frem og at rett kvalitetssirkel informasjon inni på rett sted modellen er nyttig. Med en løsning som nevnt ville også Vegdirektoratet selv kunne merke elementer som godkjent/ikke godkjent.

Min egen erfaring fra å jobbe med byggebeskrivelser og IFC er at tradisjonell arbeidsflyt ender opp med at de med tilgang og kompetanse til modelleringsprogrammet manuelt må tilegne modellen informasjon. Typisk ut i fra markup tegninger eller rapporter. Dette er en flaskehals i informasjonsflyten og en kilde til menneskelige feil/ kommunikasjons svikt som ville blitt forbedret hvis alle jobbet mot modeller.

### Programvare

For å løse mitt problem trenger jeg et program som lar meg endre i IFC filen. Gjennom skoleåret har jeg vært innom ganske mange IFC programmer og felles for de fleste er at de ikke lar deg endre IFC filen eller at du ikke har mulighet til å eksportere ut en ny IFC. I for eksempel Solibri har du mulighet til å tilegne elementer egen Classification, men du får ikke eksportert ut en ny IFC med denne informasjonen. Kun Solibri sitt eget forman SMC. I DDS-CAD Viewer kan du endre informasjon i properties, men du kan ikke eksportere ut en IFC. I Navisworks kan du faktisk endre geometri i IFC filen, men jeg tror ikke du kan skrive ut ny IFC.

Jeg synes dette er rart så jeg har søkt på nett og forhørt meg med flere personer som jobber med BIM, men til nå er det kun Simpel BIM jeg har funnet som lar deg endre i en IFC fil og eksportere ut ny IFC.

### Endre IFC egenskaper i Simpel BIM

Simpel BIM lar deg endre egenskaper direkte i modellen. Ved å merke en property kan du redigere teksten til hva du måtte ønske. Så hvis du som brannrådgiver skal tilegne en vegg et brannkrav kan du velge veggen, finne parametere for brannkrav fylle ut. Men du er da avhengig av at parametere du ønsker å legge informasjon inn på finnes i IFC filen.

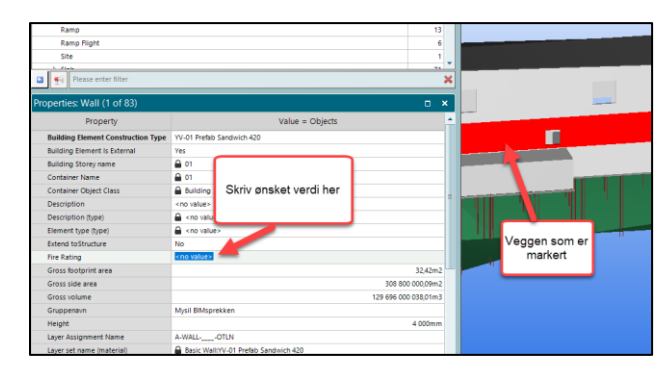

Templater i Simpel BIM (Simpel BIM er forkortet til SB.)

For å lage egne Pset og propertyer må vi benytte oss av Templates. Templates er mange forskjellige Excel ark der du kan automatisere jobber i SB, som for eksempel å fjerne elementer fra modellen, endre lokalisering, sette opp valideringsregler og selvfølgelig lage egen Pset og nye Properties. Disse Templatene kan bli veldig kompliserte så for å svare på min problemstillingen ønsket jeg å forenkle jobben med å legge nye Pset og Properties inni IFC filen.

### Forenklete Templates

Mitt mål var at kun det som er ytterst nødvendig skal fylles ut for å lage Pset. Jeg ente opp med totalt 4 felter for å legge inn nytt Pset med en property, og 2 felter til for videre property i samme Pset.

Feltene er:

**Forfatter av endringen:** Hvem er det som gjør endringer i IFC filen. Det er viktig å ha med for sporbarhet, samt at det sørger for at alle propertiene får en unik GUID. På den måten kan du finne tilbake til hvem som la informasjonen Pset/propertien inn i modellen.

**Navn på Pset:** Hvilke Pset vil du lese til, eventuelt hva skal ditt nye Psetet hete, for eksempel «ePset\_brann». ePset står for Extension PropertySet. Dette er en anbefaling fra Simplebim for å holde kontroll på hvilke informasjon som er lagt til i etterkant.

**Navn på egenskapen:** Hvilke egenskap ønsker du, for eksempel «Brannkrav»

**Type egenskap:** Hvordan egenskap er det du har lagt til, for eksempel tekst eller bootlean (Yes/No)

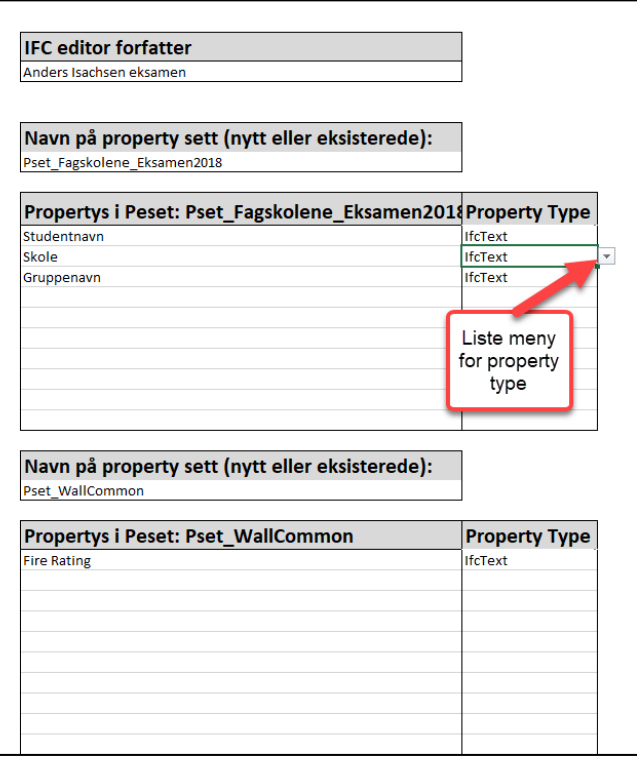

Bilde viser hvordan kravet til navngivning i modell kunne blitt fylt ut ved bruk av SB

### Forenklet templat validering

Simple BIM har et validerings system som gir deg varsler ut i fra hva du har forhåndsdefinert. Som for eksempel at en property mangler verdi eller har en verdi som ikke kommer fra en godkjent liste.

Jeg har laget en forenklet versjon også av denne som kun tar utgangspunkt i dine egen Properties.

Det er flere like bokser nedover i arket slik at alle Propertys du har lagt inn kan få egen validering sjekk.

Først velger du en av propertiene fra Pset som står i overskriften. I listen finnes kun de du selv har laget.

Til høyre skriver du godkjente verdier for den aktuelle propertien.

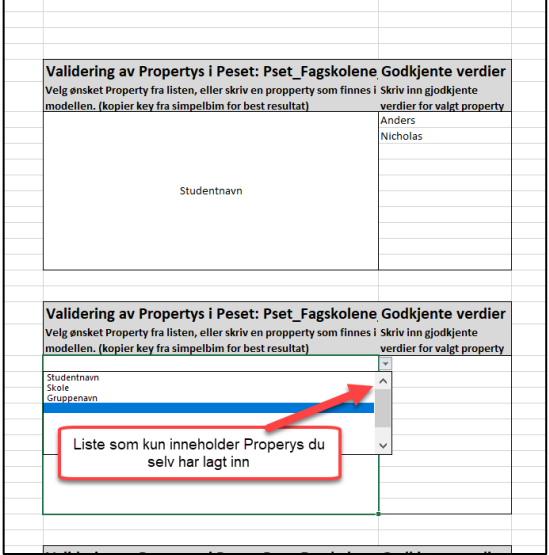

I SB vil du da få et merke ved alle steder som ikke er godkjent. I dette eksempelet står det «Anders Isachsen» i property «Studentnavn» men i templaten er kun «Anders» eller «Nicholas» godkjent.

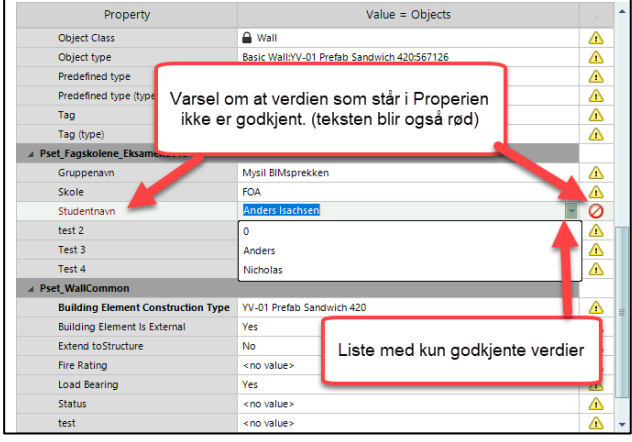

### Utfordringer/begrensinger

### **Elementer som ikke kan tilegnes rett informasjon**.

Det vil oppstå problemer med saker som for eksempel vegger som er modellert i et strekk, men har to forskjellige brannkrav. På en markup tegning er det ikke noe problem å kun fargelegge deler av veggen, men i en IFC fil er denne veggen et element å får derfor kun et krav. Den må da splittes i modelleringsprogram og det må genereres ny IFC fil før modellen blir riktig. Det er en tungvint prosess i forholdt til å fikse det direkte i modelleringsprogrammet

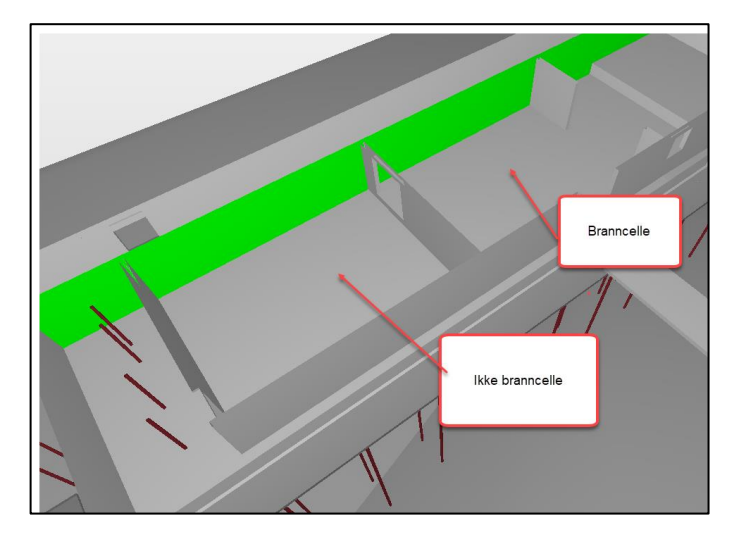

### **Ikke live oppdatering fra/til modelleringsprogram.**

Systemet vil kun fungere for informasjonsberikelse som ikke er avhengig av live oppdatering. Siden IFC filen først må redigeres å så kan informasjonen føres tilbake til modell.

### **Levende modell**

Modellen utvikles hele tiden så IFC filen blir fort utdatert. Det kan derfor oppstå problemer om det leses informasjon fra en udatert IFC. For eksempel at et vindu har endret størrelse, og ikke lenger er godkjent som rømningsvei. En løsning på dette er å sammenligne oppdatert IFC mot beriket IFC før informasjons overføring.

### **Enkle templater har færre funksjoner**

Ved å forenkle noe så tar du også ofte bort noen muligheter. SB sine templater har selvfølgelig flere funksjoner en det jeg har laget.

### **Excel kan være sårbart.**

Et Excel ark med så mange betingelser vil ofte skape problemer på en eller annen måte.

### **Simpel BIM problemer**

Simpel BIM har noen Bugs og kan plutselig henge seg opp eller gjøre uforutsette ting.

### Noen fordeler og muligheter. **Solibri**

Solibri sine regelsjekker har mange flere muligheter en kun kollisjonskontroller. Du kan for eksempel kontrollere at vegger med et krav er omsluttende, eller at krav til vinduer samsvarer med krav i vegger. Du kan kontroller at ikke for tynne vegger, eller vegger med et feil materiale har for strenge krav. Det kan være nyttig får både Brann og Akustikk. Har mulighet til å tilegne IFC filen informasjon effekt får du også alle mulighetene som finnes i Solibri.

### **Standardisert filformat.**

IFC er et standardsert format, slik at aktører ikke trenger å lære seg programvaren til alle kundene sien , men kan forholde seg til IFC.

### **Lese informasjonen tilbake til modelleringsprogrammet**

I Revit er det ved bruk av Dynamo mulig leser inn nye parameter og Pset til modellen. I dynamo er det mulig å hente informasjon fra Excel. Så da kan Excel arbeidsboken videreutvikles til å lage en Dynamo tilpasset liste som leses inn i Revit. Videre kan det i SB skrives ut Excel rapporter over alle elementer med ønsket Pset og disse kan så leses inn i Revit med Dynamo igjen.

For andre modelleringsprogrammer finnes det antageligvis også løsninger. Archicad har grashopper og jeg vet at programmer som dRofus kan lese informasjon til parametere i modelleringsprogrammer, så da kan det være mulig.

### Utarbeidelse av forenklede templater

Det var en utfordrende jobb å sette seg inn i hvordan SB templatene fungere. Det er et ømfintlig system som krever mye prøving og feiling. Nettopp derfor jeg ønske å forenkle det.

Oppbygging av Forenklede templater ark

Alt arbeidet er gjort i Excel med utgangspunkt i SB templater.

I korte trekk har jeg lagt til to ark, «Egne Pset og Properties» og «Validering». Det er de forenklede templatene.

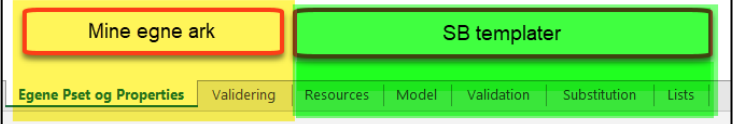

Informasjon som skrives her er linket mot rett plass i SB templater. For å gjøre dette har jeg definert enkelt celler og områder i de forenklede templatene ved bruk av Navnebehandling. På rett plass SB templater bruker jeg disse navnene sammen med Formel INDEKS og kan definere hvilke verdi som skal leses til aktuell celle. For eksempel

(=INDEKS(Propertys\_i\_1.\_Peset;1;2)» leser 1. rad og 2. kolonne i område som er definert som Propertys\_i\_1.\_Peset.

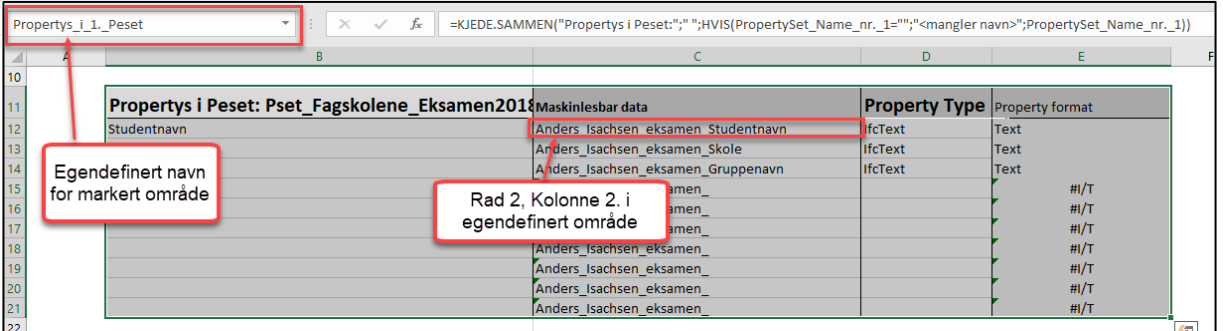

Videre bruker jeg noen formler for å gi Properties unike KEYs

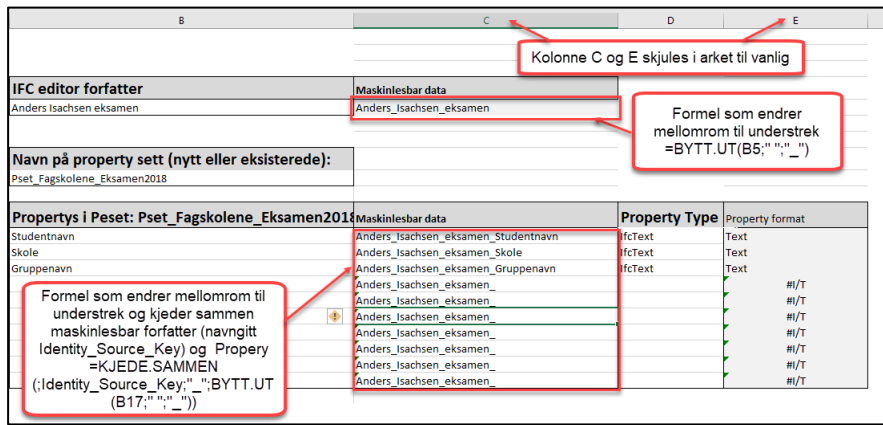

Jeg har nedtreksmeny og en foremel som skriver en fast verdi basert på valg i nedtreksmenyen

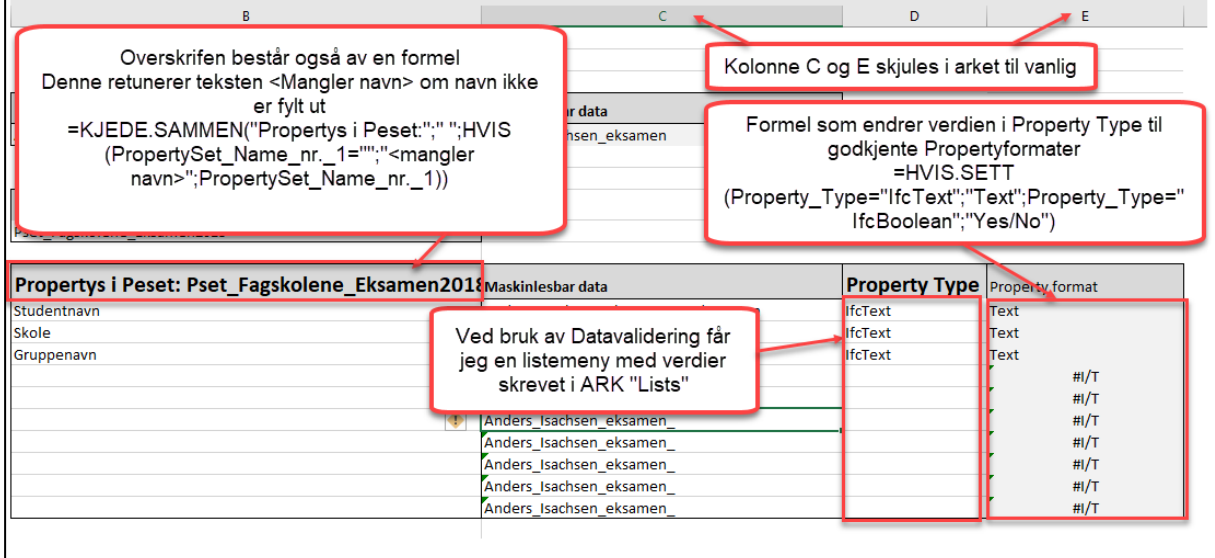

Det er flere formler og mange celler/områder med Navnebehandling, men dette holder for å vise prinsippet og kompleksiteten. Jeg velger å ikke gå gjennom Ark Validering, da det er mye av de samme prinsippene som er brukt.

### Enkel gjennomgang av SB templater

Som tidligere nevnt bruker jeg Formel INDEKS og kan definere hvilke verdi fra egen ark som skal leses til aktuell celle. For eksempel (=INDEKS(Propertys i 1. Peset;1;2)» leser 1. rad og 2. kolonne i område som er definert som Propertys\_i\_1.\_Peset. Ved å nummerer listen min kan jeg endre siste tallet i formelen til en cellereferanse med rett verdi. Da kan jeg koppiere formelen og slipper å skrive inn teksten manuelt.

### **Resources**

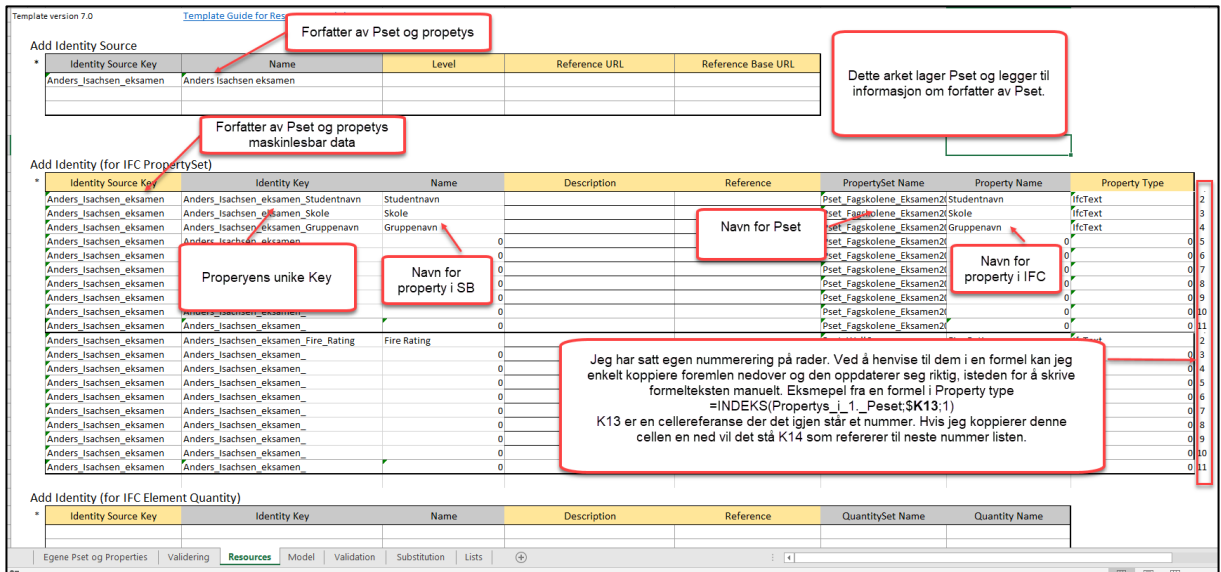

# **Model**

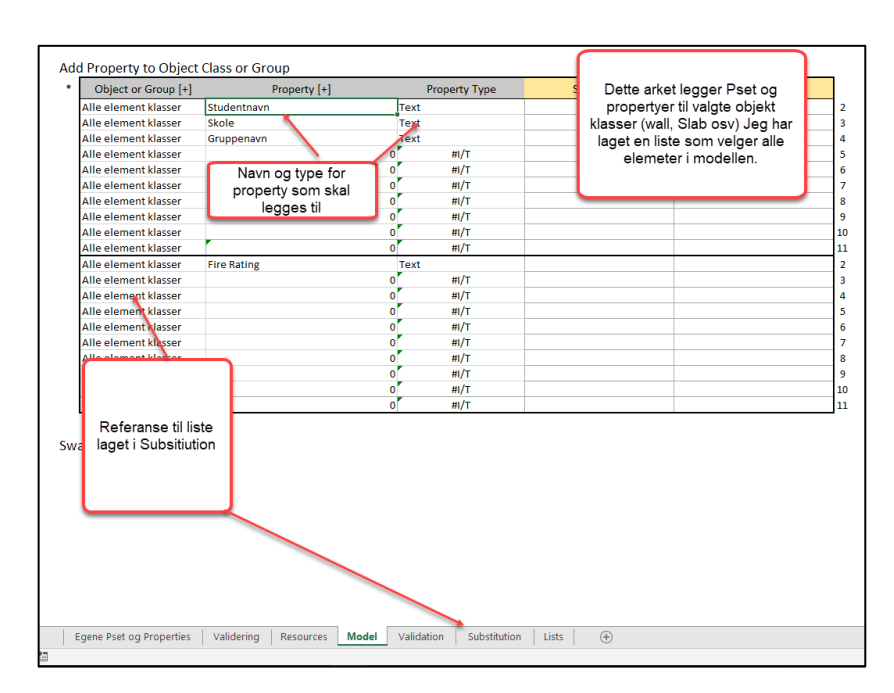

### **Validation**

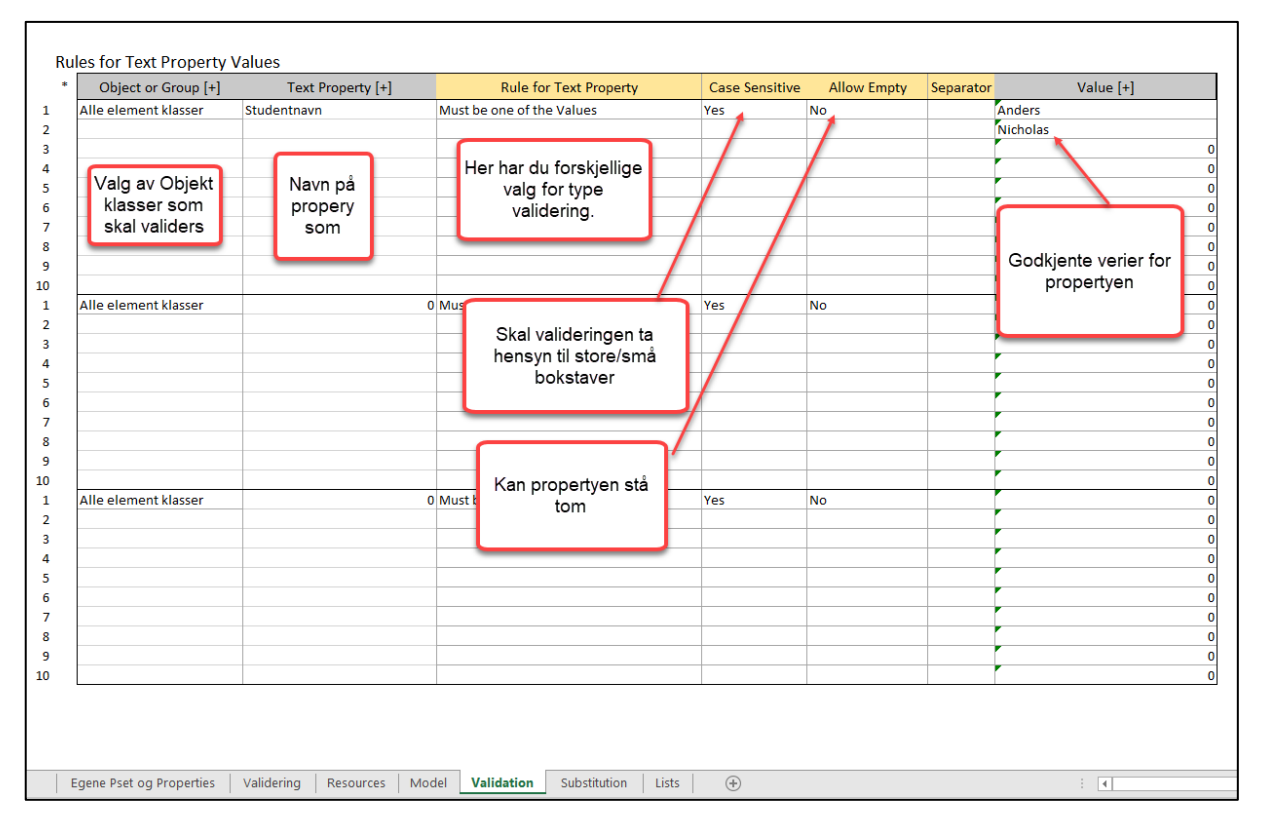

## K **Substitution**

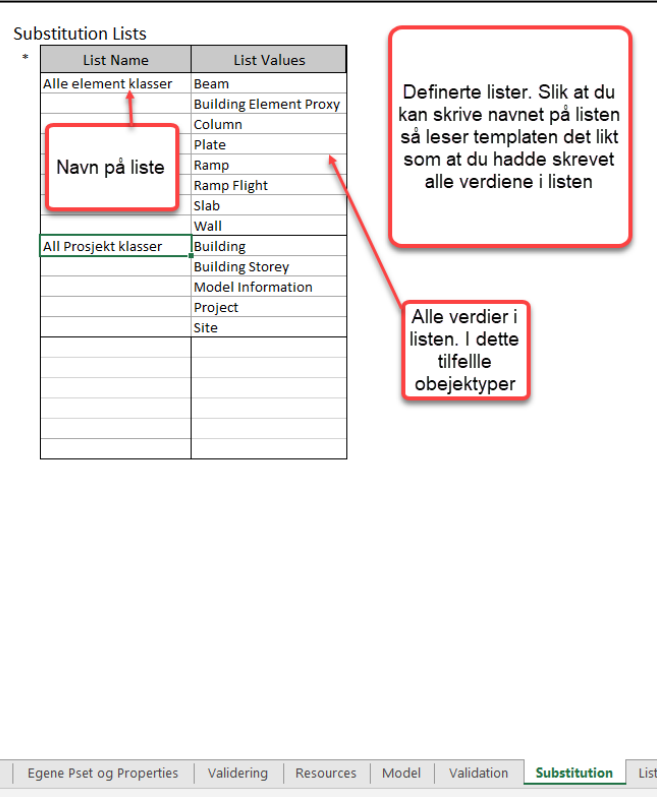

### **Lists**

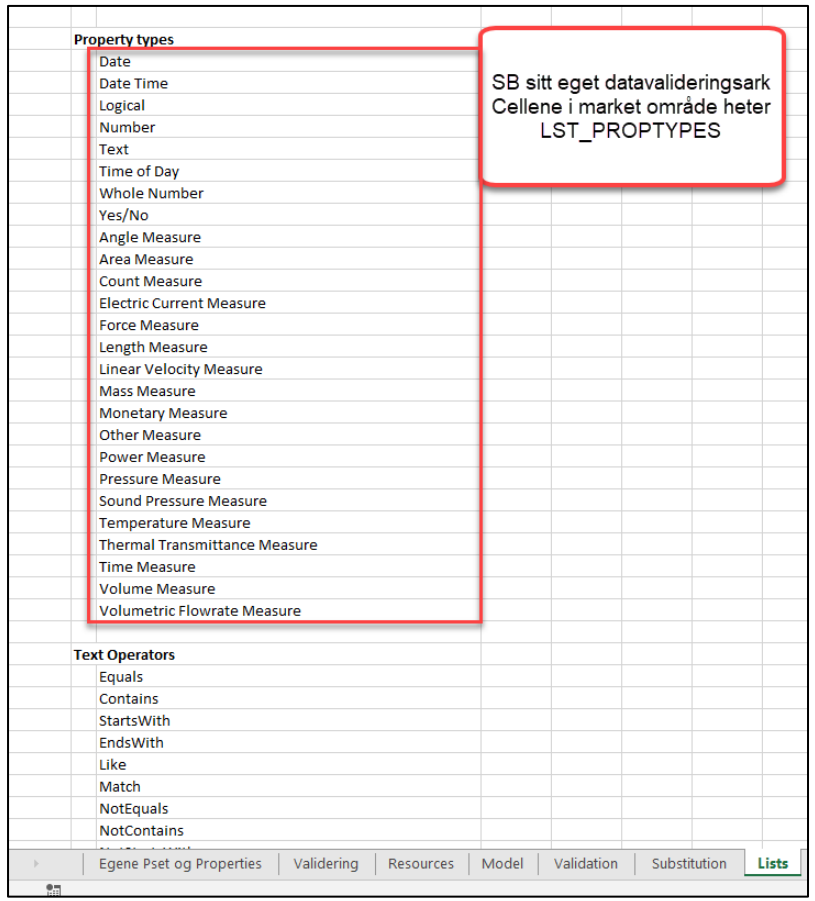

### Informasjon om Excel arbeidsbok .

Det er mulig å låse celler og skjule ark i Excel, slik at områder av arket som ikke skal redigeres ikke er tilgjengelig. Da blir templaten mer oversiktlig å det er mindre sannsynlig at den ikke fungerer riktig. Jeg har allikevel valgt å ikke skjule så mye i arbeidsboken jeg leverer slik at det er lettere å spore fremgangsmåten min om det er interessant.

### Hvordan kjøre en Template i Simpel BIM

For å kjøre templaten er det bare å laste inn en IFC i SB, velge Browse template og finne frem til Templatfilen «ISAN\_RIB\_E2018\_SB\_Template»

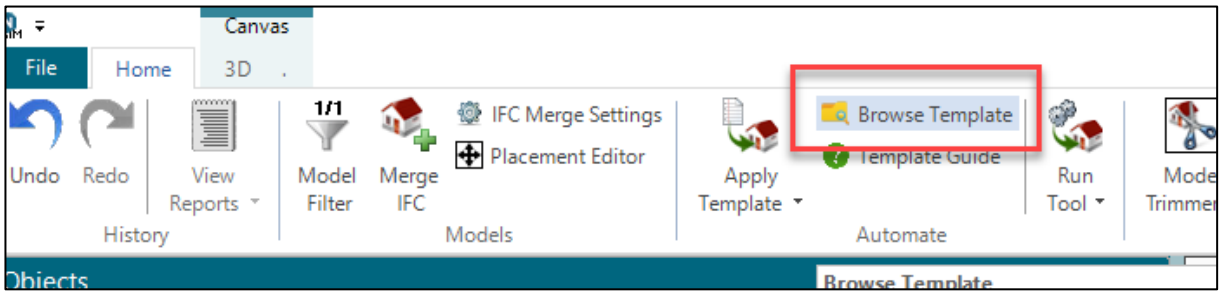

Det finnes også en hurtig tilgang på Apply Template, men den funger kun om du har lagret templaten i SB sitt mappesystem og jeg har opplevd at det ikke alltid fungerer da heller.

### **Resultater**

### Konklusjon på problemstilling

Jeg mener en god måte IFC formatet kan bidra med å effektivisere informasjonsflyt og samhandling mellom forskjellige aktører i et BIM-prosjekt er å tilegne IFC filen egne Pset og/eller Propertys. Men vi er avhengig av at denne prosessen er enkel, spesielt for de som skal endre IFC filen. De forenklede templatene jeg lagde fungerer og med så få felter som må fylles ut mener jeg prosessen er enkel nok. Brukergrensesnittet ellers i Simpel BIM er velegnet til å sortere elementer og tilegne de egenskaper.

Informasjon overføringen tilbake til forskjellige modelleringsprogrammer er ikke like enkel, men den lar seg løse. Det viktigste er at informasjonen nå har en link til elementet å derfor skal være mulig å føre tilbake. De som blir sittende å gjør denne jobben har antageligvis mye BIM kompetanse så den prosessen er ikke like avhengig av brukervennlighet. Jeg fikk ikke tid til å lage ferdig Dynamo skripte som skulle lese informasjon tilbake til Revit, det er jeg ganske skuffet over.

### Konklusjon av Modellen

Modellen ble bra og tilfredsstiller de kravene jeg satt til meg selv når jeg begynte. Den har en god struktur, kan enkelt videreutvikles, stemmer med underlaget og jeg mener det er brukt gode modellerings metoder gjennom hele prosjektet, men det tok en del mer tid enn jeg hadde forespeilet.

### Konklusjon samhandling

Innad i RIB har samhandling gått veldig bra. Sammen har vi utarbeidet felles styringsdokumenter som vi har fulgt og oppdatert gjennom hele prosjektet. Vi har funnet gode rutiner for å jobbe i Collaborate og samarbeidet om de fleste løsninger. Stort sett har vi sittet sammen og jobbet og vi hjulpet værandre.

Generelt for hele gruppa synes jeg også samhandlingen har gått bra, det har vært godt oppmøte på alle møter, gode diskusjoner og jeg føler prosjektet har blir drevet fremover. Det er blitt utarbeidet Felles BIM manual, BCF i BIMcolab, kollisjonskontroller og andre regelsjekker og møtereferater fra alle møter.

### Konklusjon Rapport

Eget arbeid med rapporten er jeg ikke like fornøyd med. Det er mye jeg ikke fikk dokumentert og jeg skulle strukturert og kortet ned mange av tekstene. Samt lest gjennom for skrivefeil.

### Kilder

[https://www.Norgeskart.no](https://www.norgeskart.no/)

<https://www.nobi.no/bygg/veggelement/vegg-sandwichelementer/>

[https://www.betongelement.no/siteassets/dokumenter/bef.veileder.hulldekker\\_l3.pdf](https://www.betongelement.no/siteassets/dokumenter/bef.veileder.hulldekker_l3.pdf)

<https://forums.autodesk.com/t5/revit-architecture-forum/ramp-max-slope/td-p/4446399>

<https://www.doffin.no/>

[https://byggforsk.no/dokument/346/dekker\\_av\\_betong\\_og\\_lettbetongelementer](https://byggforsk.no/dokument/346/dekker_av_betong_og_lettbetongelementer)

<http://datacubist.com/support/default.html#simplebim-7-template-guide-resources.html>

NS-EN 1991-1-1:2002+NA:2008

Egne tidligere prosjektrapporter

### Takk til:

Nicholas Evensen for godt samarbeid og hjelp til mange saker gjennom prosjektperioden.

### Vedleggsliste

- Vedlegg 1: Kravspesifikasjon BIM 2018 FOA, Kontroll/sjekkliste
- Vedlegg 2: Dekke over Plan 1
- Vedlegg 3: Snitt A-A
- Vedlegg 4: Eksamensoppgave BIM 2018 FOA
- Vedlegg 5: E-post til Asbjørn Gjerding-Smith
- Vedlegg 6: Felles fremdriftsplan
- Vedlegg 7: Møtereferat oppstartsmøte
- Vedlegg 8: Møtereferat ICE 1
- Vedlegg 9: Møtereferat ICE 2
- Vedlegg 10: Møtereferat ICE 3
- Vedlegg 11: MB BIM Gjennomføringsplan
- Vedlegg 12: Elementliste Bjelker
- Vedlegg 13: Elementliste Søyler
- Vedlegg 14: Elementliste Dekker/Tak
- Vedlegg 15: Elementliste Vegger
- Vedlegg 16: Etasjehøyder

# Kravspesifikasjon BIM 2018 FOA, Kontroll/sjekkliste

### Georeferering som gruppen definerer

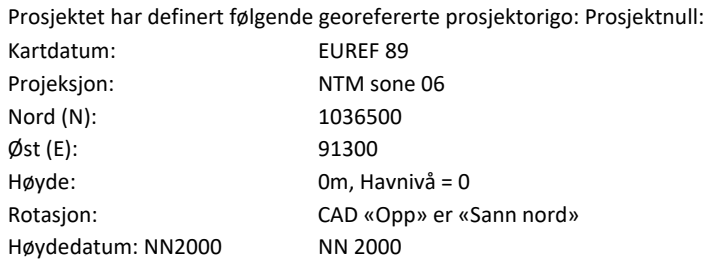

### *Kravtyper*

De følgende BIM‐kravtypene er brukt I dette dokumentet:

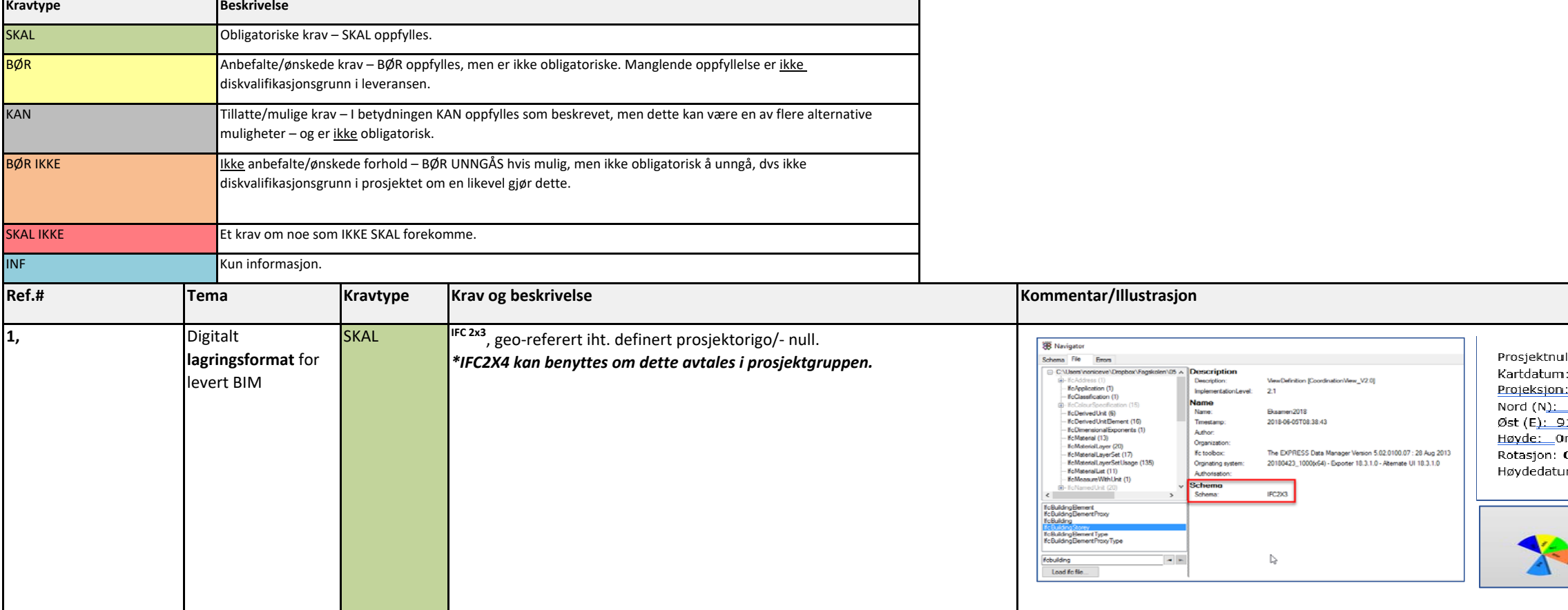

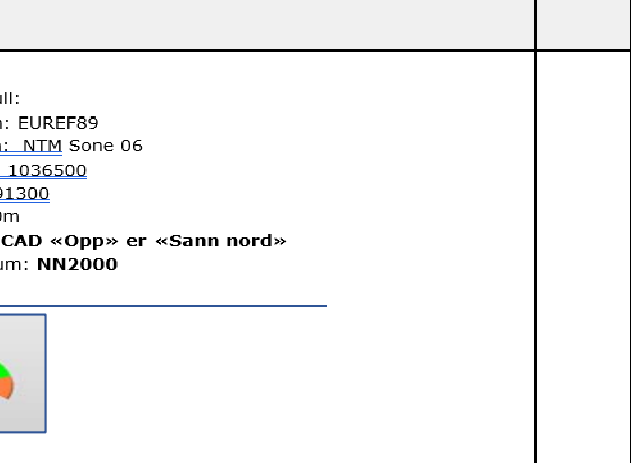

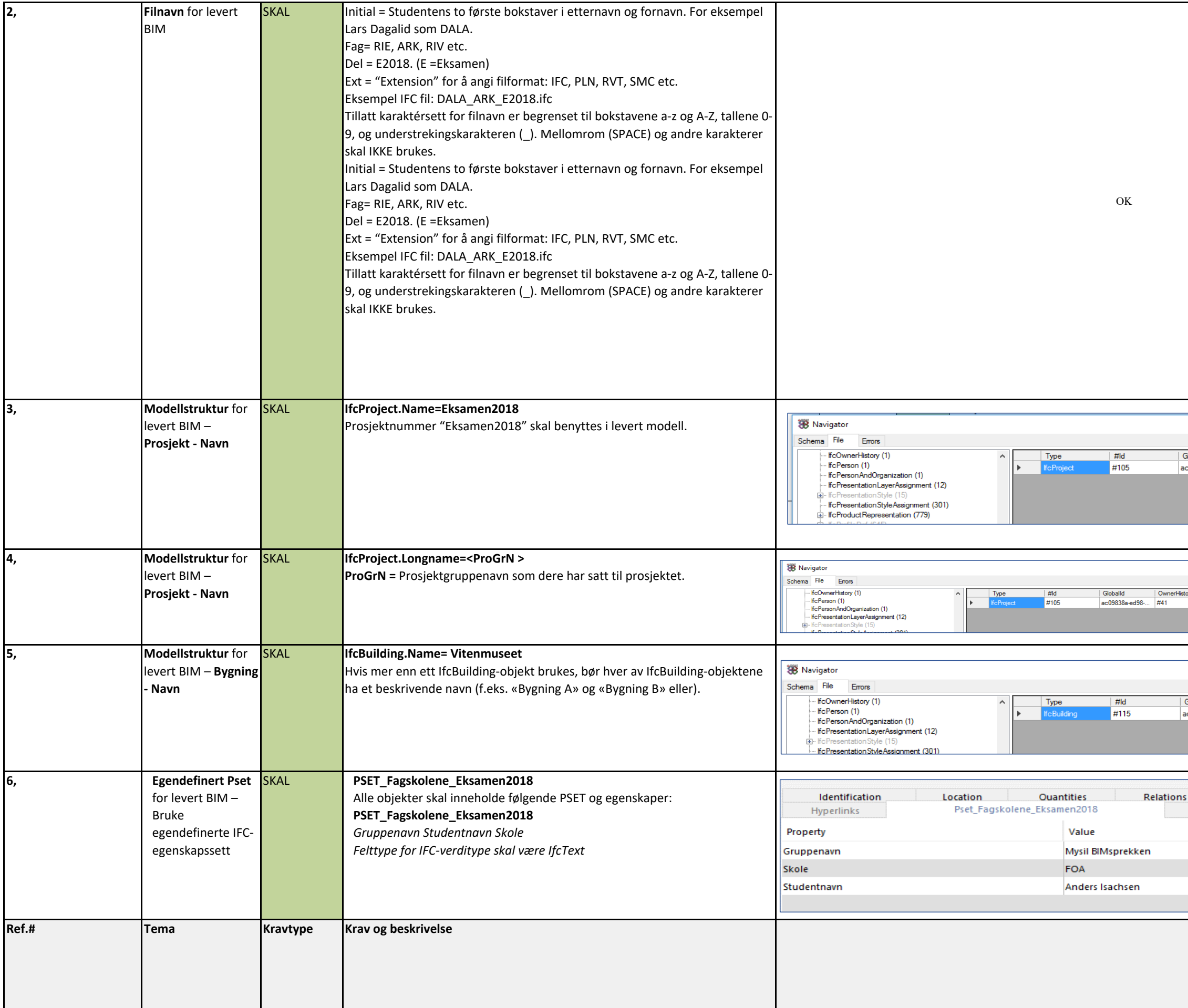

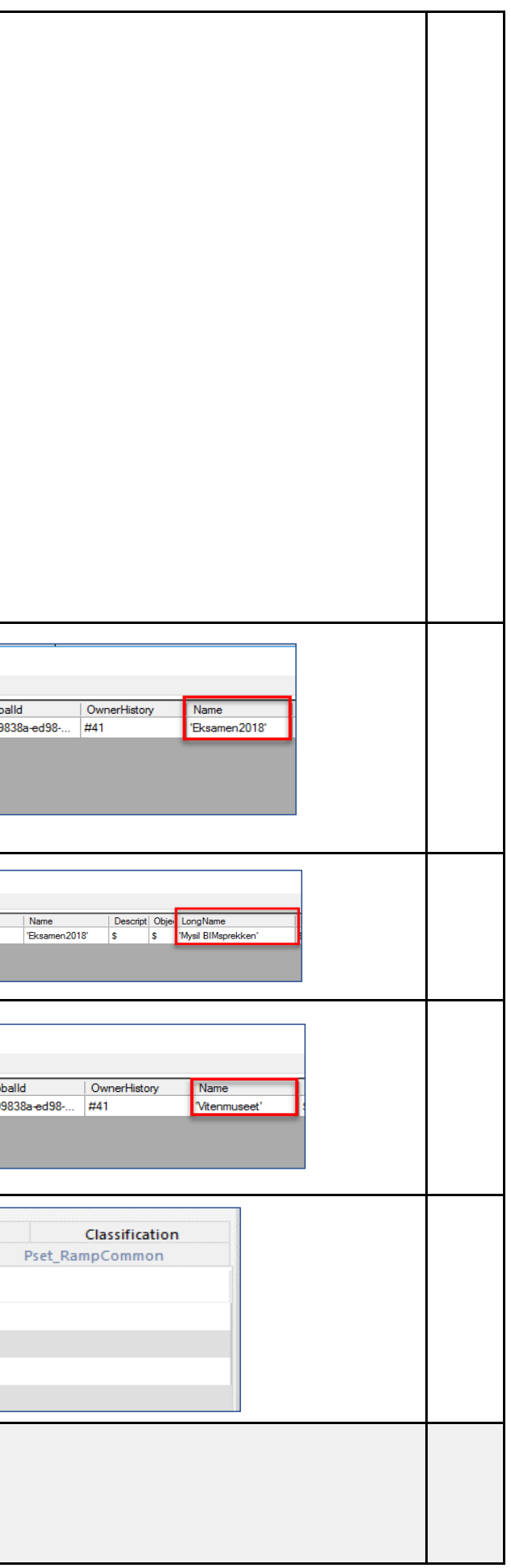

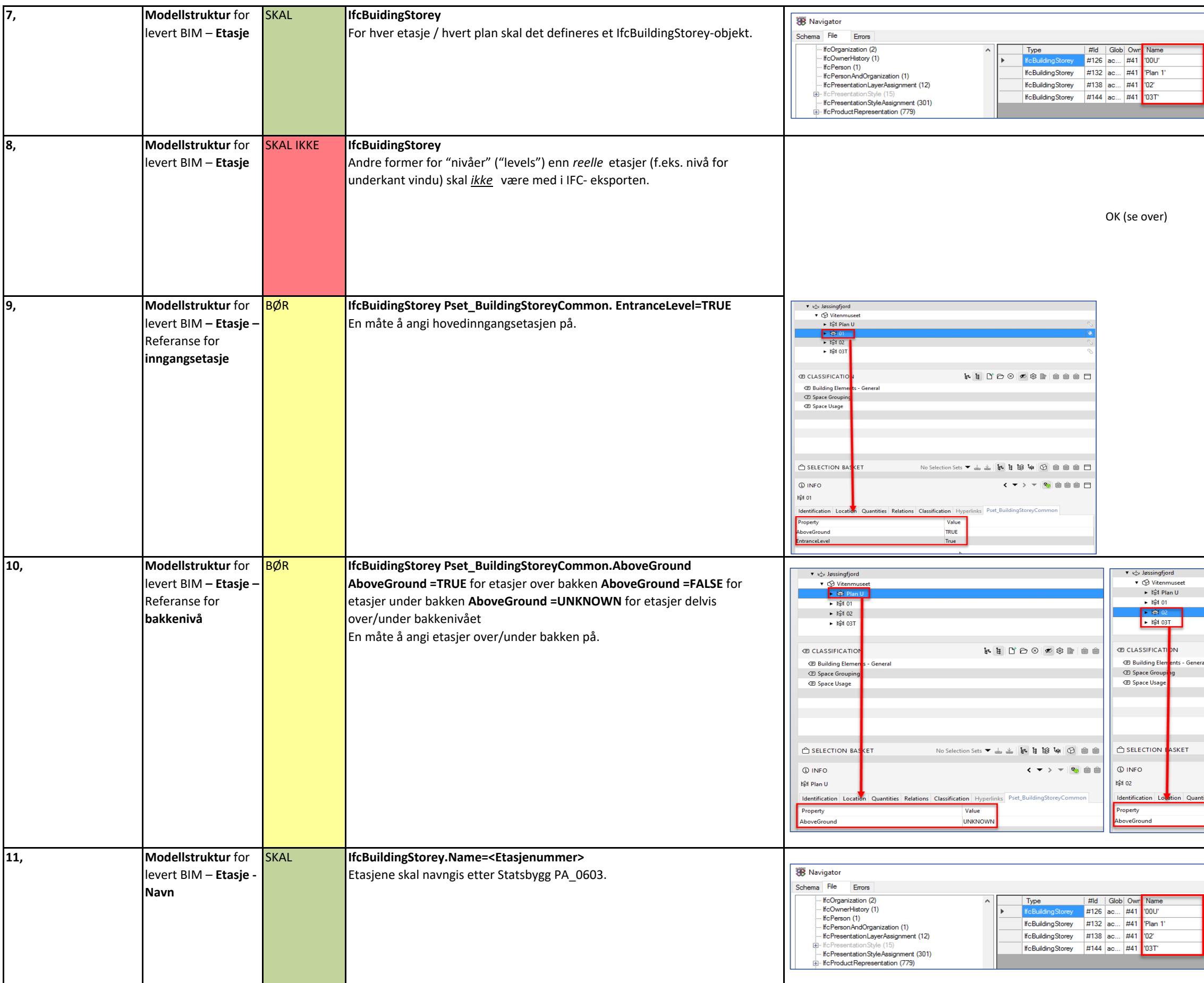

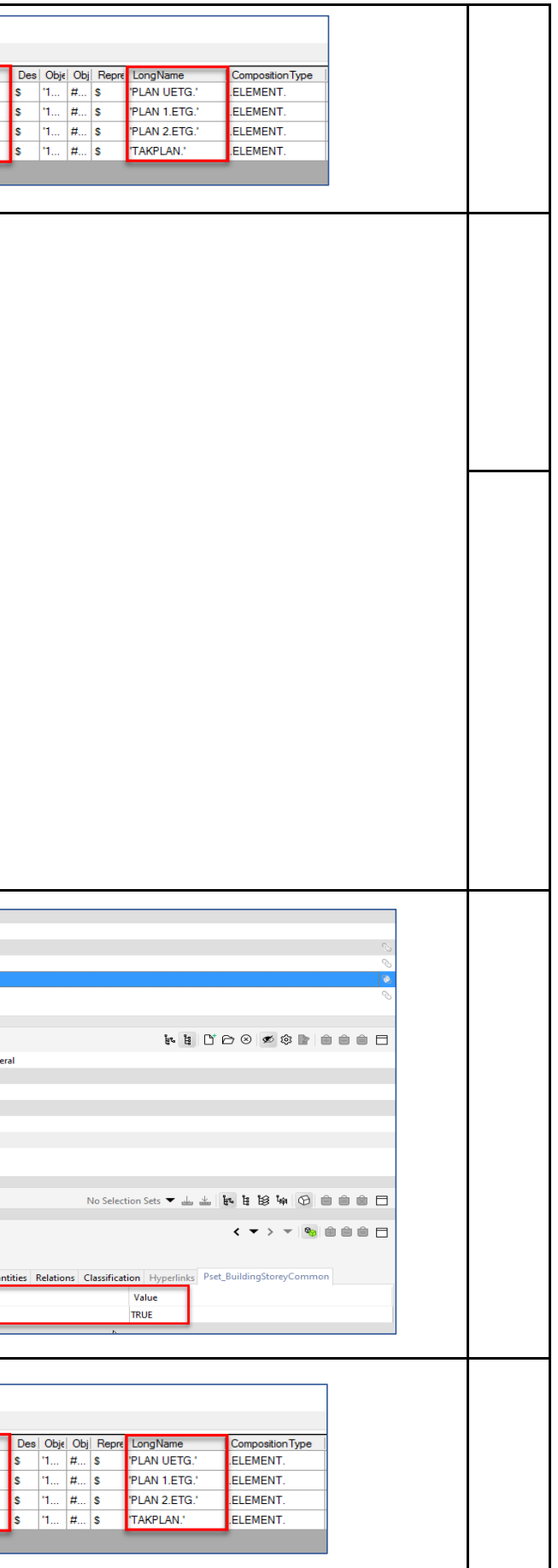

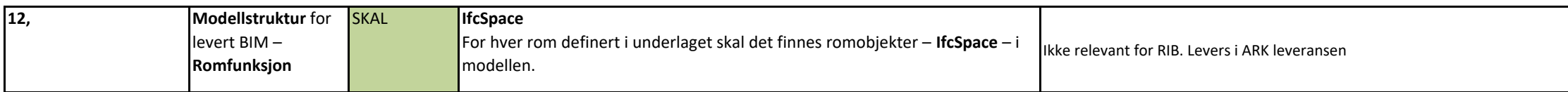

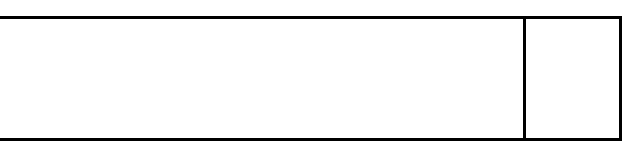

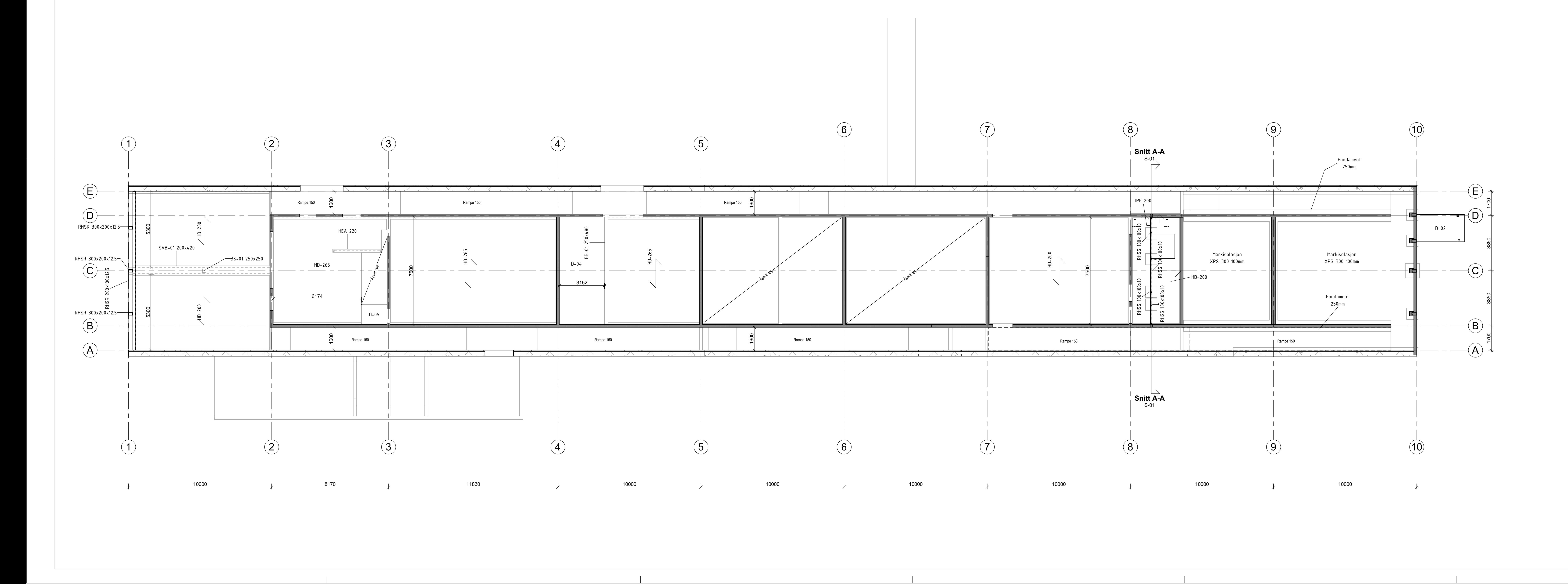

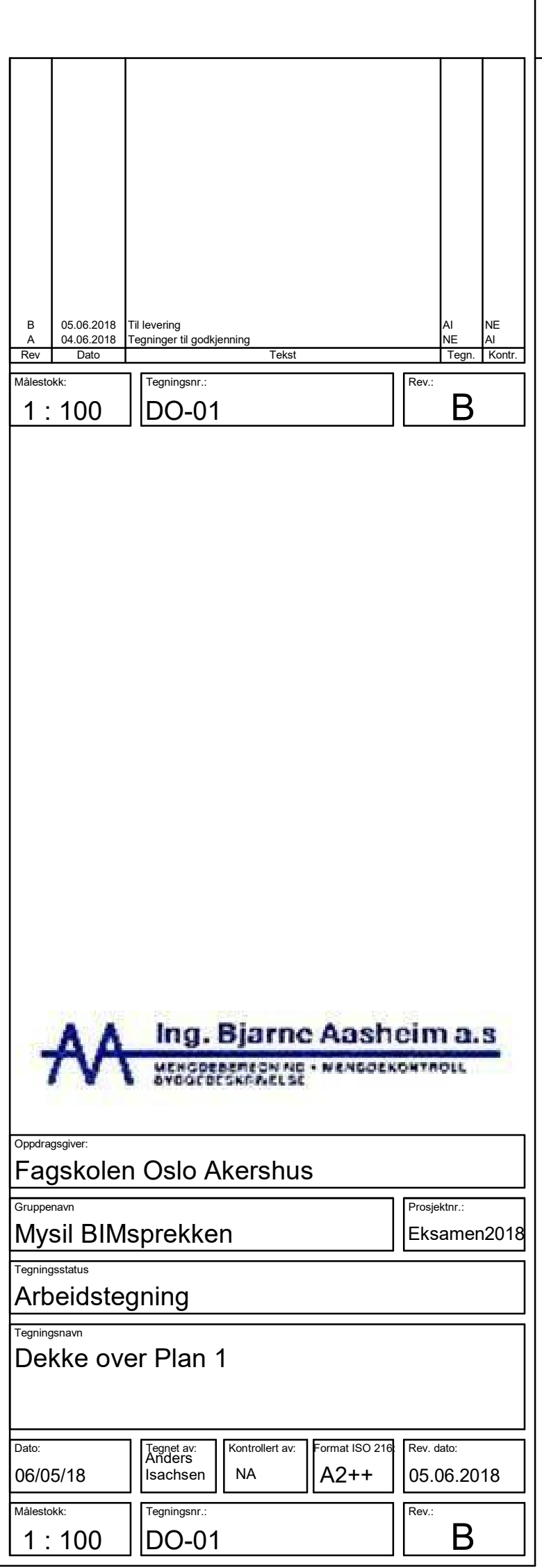

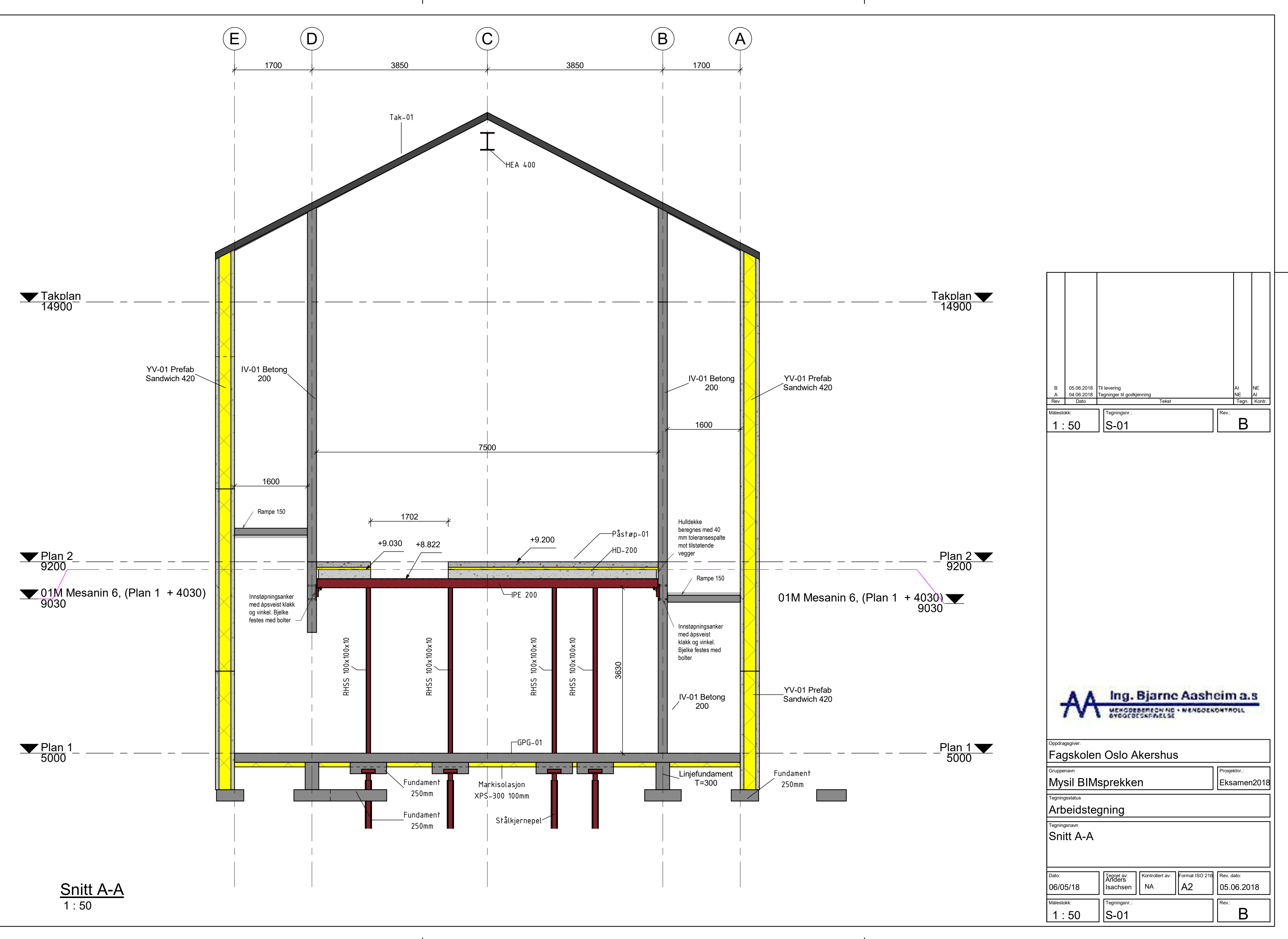

# Eksamen BIM-tekniker 2018

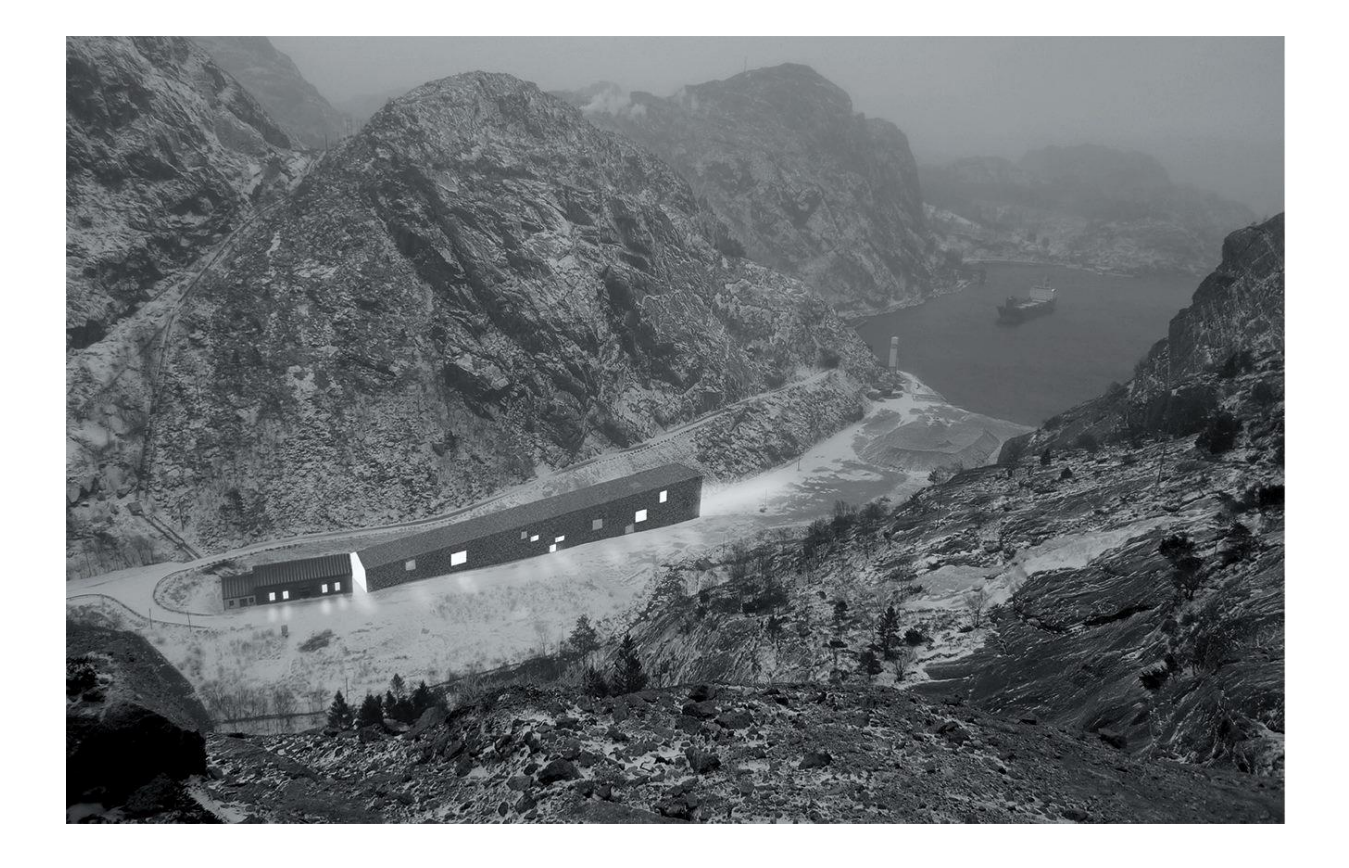

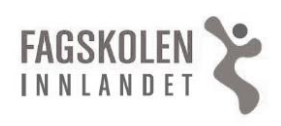

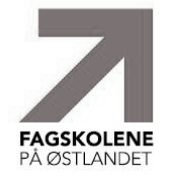

FAGSKOLEN OSLO AKERSHUS<sup>K</sup>

fremtidsrettet - engasjerende - samhandlende

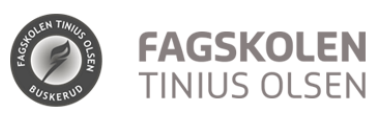

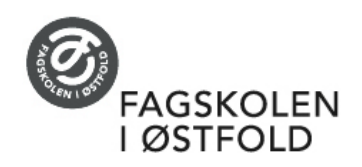

### **Tema: Prosess, bearbeiding og informasjon.**

Eksamensperiode**: Torsdag 24.mai – onsdag 6.juni, framføring 11. og 12.juni**. Det foreligger et sett med underlagsfiler som dere skal bruke.

• **Underlag:** Jøssingfjord Vitenmuseum

Lag en problemstilling med utgangspunkt i temaet for eksamen.

Bruk underlaget som et utgangspunkt og ta egne forutsetninger. Husk at problemstillingen skal være en rød tråd gjennom hele arbeidet.

### **Vurderingskriterier:**

### 1. **Problemstilling og rapport**

Rapportens utforming samt løsningsforslag til problemstillingen og refleksjoner rundt eget arbeid.

### 2. **Kravspesifikasjon og BIM-leveranse**

Vis at kravene er tilfredsstilt og dokumentert. Lag en sjekkliste med referanser til de aktuelle kravene. Dette dokumentet legges som første vedlegg.

Innlevering innen tidsfrister.

### 3. **BIM-arbeid, kompleksitet og tegninger**

Kontroll og verifisering av data, løsninger og resultater. BIMarbeidets kompleksitet og bruk av effektive modelleringsteknikker. Tegninger som forholder seg til problemstillingen med relevant målestokk, målsetting og tekst.

### 4. **Samhandling og informasjonsflyt**

Tverrfaglig samarbeid, problemløsning og simulering av samhandlingsprosesser.

### 5. **Framføring**

Presentasjon med fokus på arbeidet med problemstillingen.

### **Framføring må være gjennomført for å få eksamenskarakter.**

### **Leveranse og frister:**

Alle innleverte filer utenom prosjektmappe, rapport og egenvurdering skal navngis på samme måte som beskrevet i kravspesifikasjonen. Initial Fag Del.Ext. Se eksempel på s. 8 i dette dokumentet.

Filene leveres på ITS i en komprimert prosjektmappe navngitt: **"***Fornavn-Etternavn-E2018***"**. Eksempel: Lars-Dagalid-E2018

Rapport og egenvurdering leveres som to separate PDF filer i hver sin innleveringsmappe på IT'S. Navngivning:

### **"***Fornavn-Etternavn-E2018-Rapport***" "***Fornavn-Etternavn-E2018-Egenvurdering***"**

Alt skriftlig materiale og tegninger leveres som PDF.

**Frist: Fredag 25.mai kl.15:00:** Framdriftsplan + kort prosjektbeskrivelse med problemstilling. Dette [Googleskjemaet](https://docs.google.com/forms/d/e/1FAIpQLSfW6Fw-WOKZE61b1817gspfgoDS31hbvWMCLvXg9Od9GitiCQ/viewform?usp=sf_link) skal også fylles ut.

### **Frist: Onsdag 6.juni kl 15.00:**

- Rapport med tegninger og relevante vedlegg.
- Relevante filer (IFC, SMC, RVT, PLN, XLS osv) leveres som en komprimert mappe med et .txt-dokument som beskriver hva som er levert i den komprimerte pakken og hvem som står for arbeidet. **En IFC som er sluttresultatet av kun ditt eget arbeid med modellen legges ytterst i mappestrukturen sammen med txtdokumentet.**
- Dokumentet «Egenvurdering»

**Mandag 11.- tirsdag 12.juni:** Framføring fra kl.08:00. Hver student får 15 minutter pluss ca 5 minutter med spørsmål. Rekkefølgen på framføring blir trukket onsdag 6.juni før kl. 16 og lagt ut på ITS under mappa *Prosjekter – Eksamen*. Det skal framføres individuelt.

### **Rapporten på maks 10.000 ord bør inneholde:**

- **1.** Forside med bilde av det ferdige resultatet, problemstilling, tittel, navn, dato, klasse.
- **2.** Prosjektinformasjonsmatrise
- **3.** Innholdsfortegnelse
- **4.** Sammendrag
- **5.** Fremdriftsplan(er) og prosjektbeskrivelse med problemstilling.
- **6.** Beskrivelse av arbeidet med bilder og fotografier. Legg vekt på å verifisere resultatene. Problemstillingen skal gå som en rød tråd gjennom rapporten.
- **7. Overskrift «Resultat»:** Sammendrag med konklusjon(er). Svar på problemstillingen, reflekter og oppsummer prosjektet.
- **8.** Kildehenvisning og «Takk til»
- **9.** Vedlegg i denne rekkefølgen:
	- Skjematisk og oversiktlig dokumentasjon av gjennomførte krav i kravspesifikasjonen, start med å definere prosjektorigo
	- Tegninger
	- Oppgavetekst
	- Andre relevante dokumenter

### **Egenvurderingen skal inneholde:**

- Egenvurdering (svar på hvert av vurderingskriteria 1-4)
- Vurdering av gruppeprosessen

**Lykke til!**

## Jøssingfjord Vitenmuseum

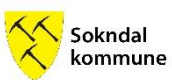

Dalane Folkemuseum i nært samarbeid med Sokndal kommune skal etablere Jøssingfjord Vitenmuseum i Helleren i Jøssingfjord. Arkitekt kontoret SixSides vant arkitektkonkurransen med et design som har et areal  $p\alpha$  2150 m<sup>2.</sup>

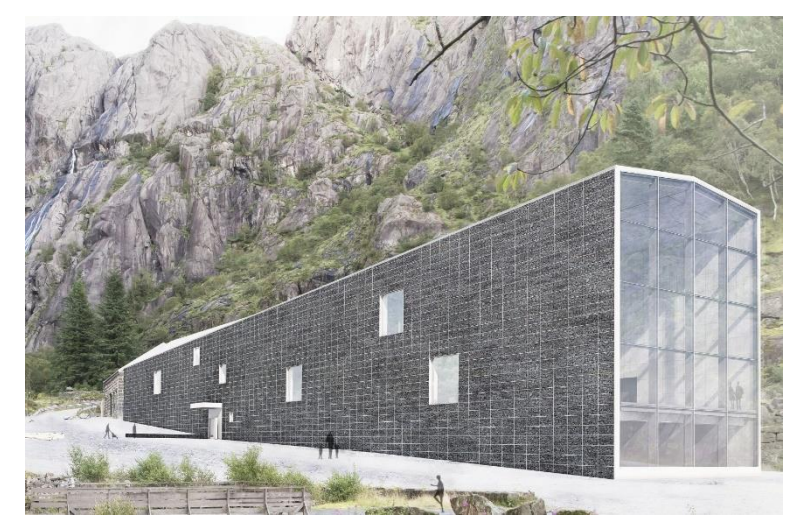

Bygget skal ligge i forlengelsen av Nedre

Helleren Kraftstasjon, som blir en del av senteret. Den langstrakte kroppen forsterker fjordens tydelige retning og strekker seg ut mot havet og Hellerenhusene.

Bygget ligger i et unikt landskap, som er sterkt knyttet til utstillingens tema. Målet er å skape en sterk og interessant relasjon mellom senterets tema og landskapet. For å gjøre dette omsluttes utstillingsrommene med et transittlag.

Bygget består av et ytre skall og en indre kjerne. Mellom disse løper en rampe som slingrer seg nedover som en fjellstige. I kjernen ligger alle rom på ulike nivå og skaper spennende relasjoner til hverandre. Rampene leder de besøkende inn og ut av rommene, krysser de, eller går forbi. Hvert rom inneholder et tema som er en frittstående og fullverdig opplevelse, som inngår i en helhet.

Vitenmuseet ønsker å synliggjøre sammenhengen mellom stedets natur, mennesker og teknologi, samt vekke interessen for realfag blant barn og unge. Museet skal tilføre Dalane-regionen et viktig tyngdepunkt for formidling av regionens kultur- og naturhistorie. Jøssingfjord og bergverksindustrien i Dalane gir også en illustrasjon på hvordan norsk bergverksindustri siden 1800-tallet har hatt en internasjonal dimensjon.

## **Georeferert prosjektorigo / prosjektnull**

Prosjektgruppen skal selv sette prosjektorigo innenfor angitt område:

Fyll ut disse punktene:

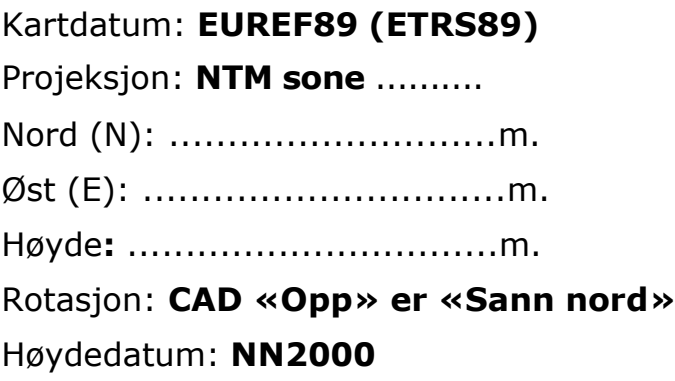

Alle modeller skal bruke dette prosjektorigo som sitt lokale CAD/BIMnullpunkt.

### **Prosjektorigo skal plasseres til nærmeste 100 m innenfor det avmerkede området på kartet under.**

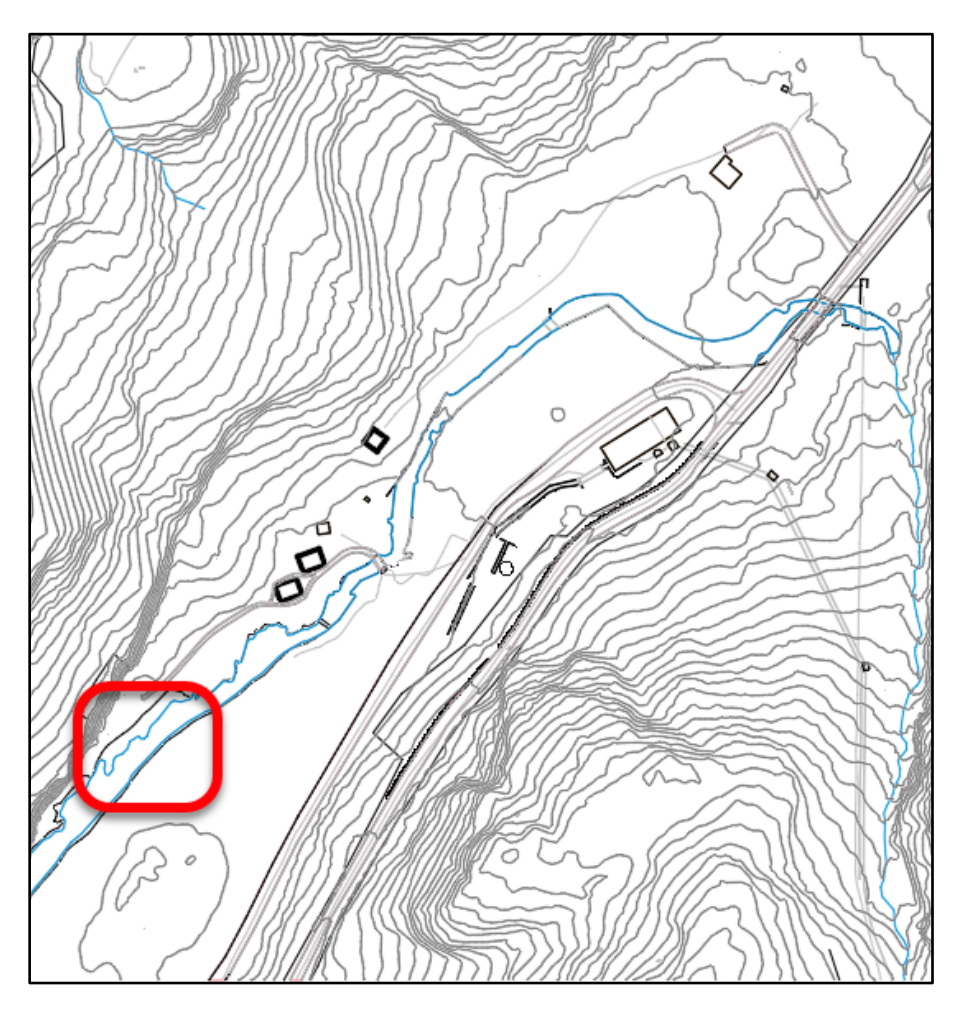

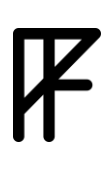

### **BIM-krav**

Dette er kravspesifikasjonen som prosjektet skal tilfredsstille. I tillegg ønsker Sokndal kommune at du selv definerer BIM-krav utover det som er gitt i prosjektet hvis dette trengs.

### Bakgrunn

I prosjektet skal det leveres en digital, objektbasert bygningsinformasjonsmodell (BIM) i det åpne formatet IFC.

Dette medfører at studentene må benytte en programvare som støtter genereringen av BIM-en iht. kravspesifikasjonen. Ethvert verktøy som studentene finner velegnet kan benyttes for de interne prosessene som *leder fram til* den endelige BIM-leveransen.

### Systemer som skal benyttes i eksamensperioden

- *GOOGLE svarark* [\(googleark\)](https://docs.google.com/forms/d/e/1FAIpQLSfW6Fw-WOKZE61b1817gspfgoDS31hbvWMCLvXg9Od9GitiCQ/viewform?usp=sf_link) skal brukes for **registering** av problemstillinger i prosjektet.
- Underlagsfiler blir lagt ut på IT'S.
- **Validering** av studentenes BIM-er skjer ved bruk av *Solibri Modell Checker*.
- **Innlevering** av eksamen skjer på IT'S med studentens unike bruker.

### Spørsmål og svar gjennom perioden

Tekniske, BIM-relaterte spørsmål gjennom eksamensperioden skal adresseres til BIMfag forum [\(http://bimfag.no/forum/index.php\)](http://bimfag.no/forum/index.php) eller BIMfag på Facebook.

Eventuell presiseringer, feilrettinger, rettledninger osv. vil bli publisert på It's learning, samt via studentenes mail.

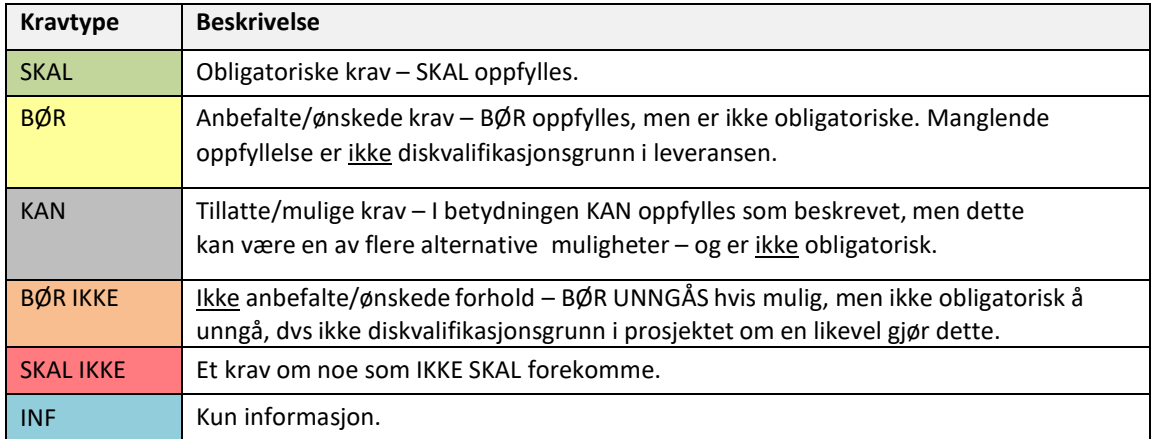

Kravtyper De følgende BIM-kravtypene skal følges:

# $\boldsymbol{K}$

### Eksamen BIM-tekniker 2018

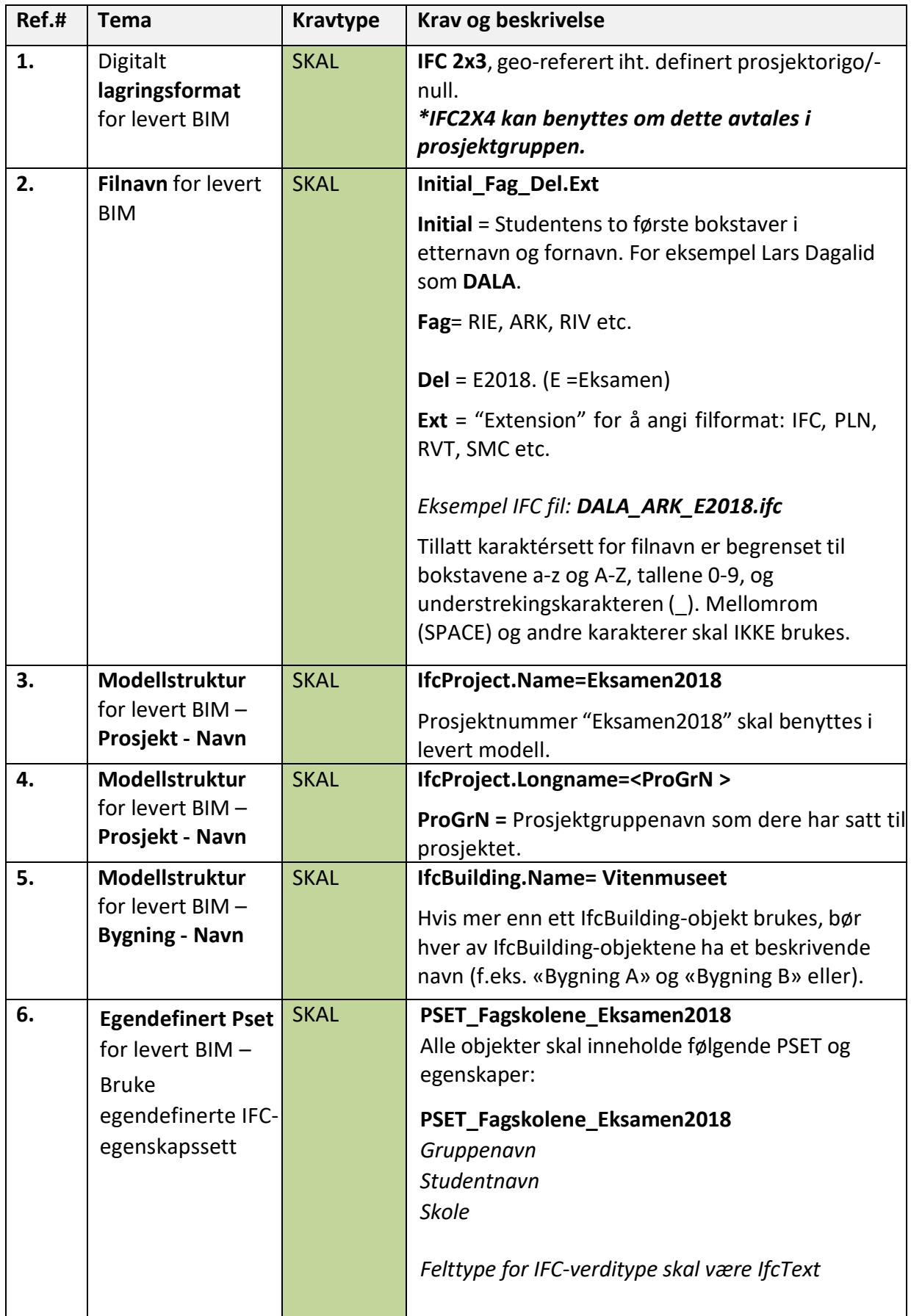

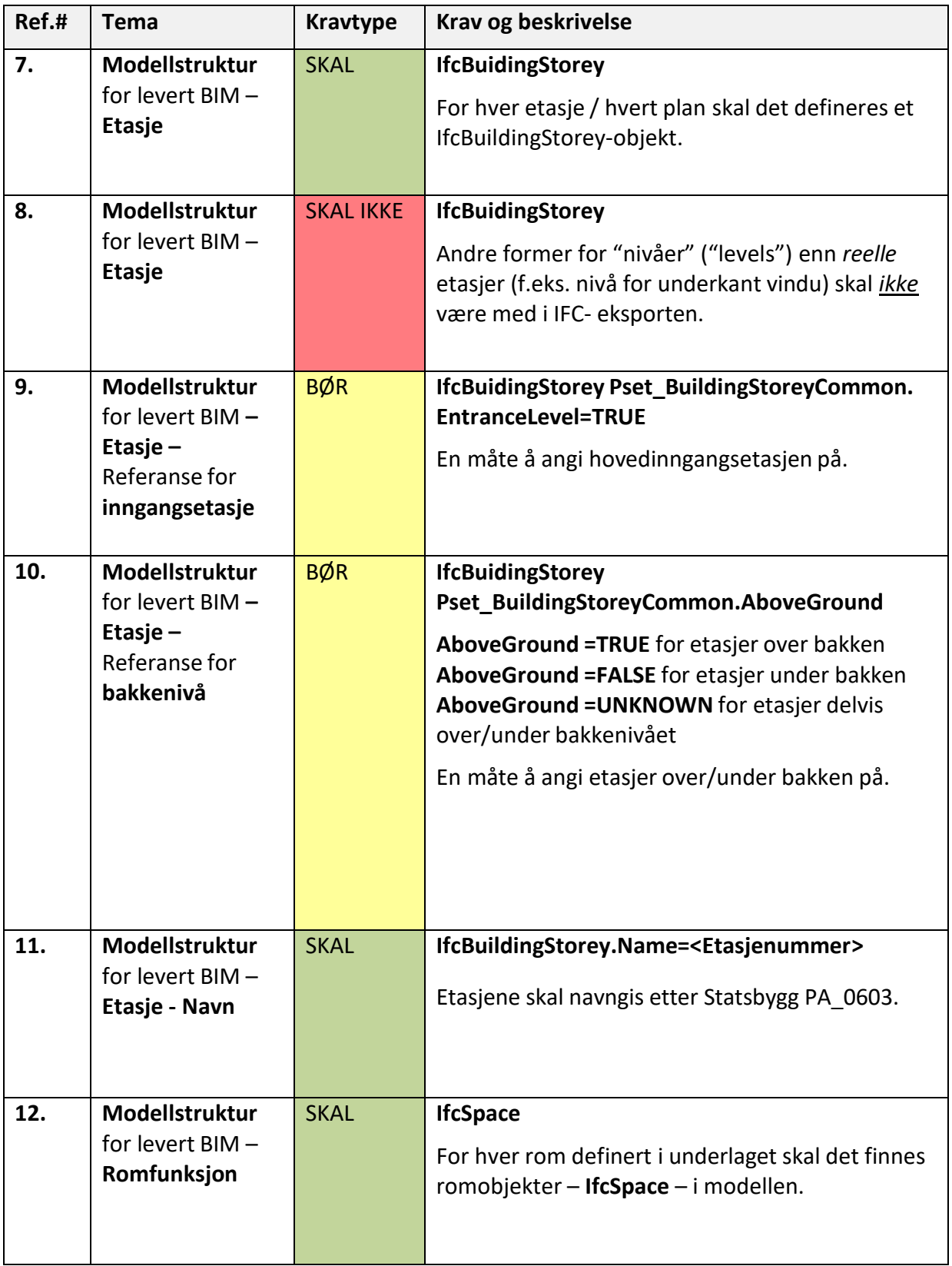

### RE: BIM eksamen Anders Isachsen, Informasjonsberikelse av IFC

### Gjerding-Smith Asbjørn <Asbjorn.Gjerding-Smith@norconsult.com>

to 31.05.2018 11.29

Til:Anders Isachsen <Anders\_isachsen@live.no>;

### Hei

For oss jobber med samferdselskonstruksjoner så forholder vi oss til følgende myndigheter:

Statens Vegvesen, og da spesielt Vegdirektoratet Nye Veier BaneNor Kommuner

Kontrollorganet er da Vegdirektoratet i de fleste tilfeller. Kommuner kan velge å ikke benytte vegdirektoratet på kommunale bruer. Da blir kontrollen som for bygg iht, plan og bygningsloven. Der er kravene til kontroll mye mindre.

Jernbanebruer som ikke krysser veg, skal ikke til Vegdirektoratet, men BaneNor krever tilsvarende kontroll og godkjenning. Kontrollen blir da ofte på tilsvarende nivå som mot Vegdirektoratet.

Det blir i alle tilfeller oppnevnt eksterne konsulenter som gjøre 3.parts kontroll.

Det er vegdirektoratet som har begynt med kontroll av BIM-modeller. https://www.vegvesen.no/fag/teknologi/bruer/kontroll-og-godkjenning/modellbasert-prosjektering

Det er Håndbok N400 vi normalt forholder oss til for vegbruer https://www.vegvesen.no/fag/publikasjoner/handboker

For jernbane er det: https://trv.jbv.no/wiki/Forside

Nye Veier er helt i front og stiller strengere krav til BIM enn noen andre.

https://outlook.live.com/owa/?path=/mail/inbox/rp 1/3 Så av aktører som vil kunne komme til å bruke dette er:

6.6.2018 E-post – Anders\_isachsen@live.no

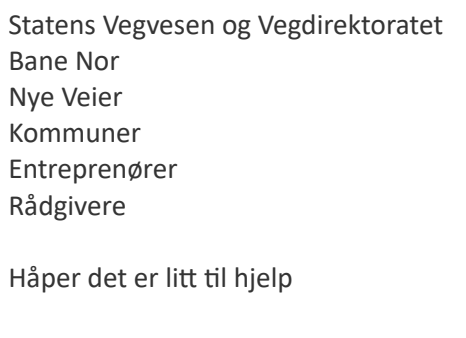

Mvh Asbjørn

From: Anders Isachsen <Anders\_isachsen@live.no> Sent: 31. mai 2018 09.54 To: Gjerding-Smith Asbjørn <Asbjorn.Gjerding-Smith@norconsult.com> Subject: BIM eksamen Anders Isachsen, Informasjonsberikelse av IFC

Hei.

Når jeg var på intervju hos dere så snakket vi litt om utfordringer ved at alt av informasjon i en BIM-modell må legges inn i modelleringsprogrammet. Og at dette kunne bli en stor manuell jobb og en flaskehals i prosessen.

Så i forbindelse med eksamen har jeg tatt for meg en problemstilling som omfatter informasjonberikelse direkte i en IFC fil for så å overføre denne informasjonen tilbake til modelleringsprogrammet. På den måten kan rådgivere, byggherre, offentlige kontrollorgan? ol. tilegne modellen informasjon i et IFC miljø.

IFC filer er enkel og navigere og du får fort god oversikt av prosjektet i forhold til for eksempel en Revit fil, samt at det er enkelt å sendte IFC filer til de som måtte trenge dem.

For bygg er det typiske aktører som kan benytte dette brann og akustikk rådgivere. De kan få en IFC fil å tilegne vegger, dører, vinduer ol. brann/lyd krav i 3D isteden for en markupp på tegning. Så overføres informasjonene fra IFC til moderniseringsprogram. De har da direkte tilegnet modellen kvalitetsikret informasjon selv.

Det er kun informasjon som ikke er avhengig av live oppdatering i modelleringsprogrammet, siden ifc filer må sendes fram og tilbake før modellen blir oppdatert. Det er også kun informasjon i egenskaper (propreties) som kan tilegnes/endres ikke geometri.

- Har du noen eksempler på hvilke aktører som kunne dratt nytte av dette. Jeg mener dere snakket noe om et offentlig kontrollorgan blant annet?
- · Du snakket også litt om at dette kontrollorganet hadde begynt å kreve/godta IFC leveranser, hvilke var det?

Dette ble litt mye tekst for to spørsmål, beklager det. Jeg ønsket å forklare hensikten grundig.

Håper du kan svar på noe av dette da det vil se fint ut i min eksamensoppgave.

Med vennlig hilsen Anders Isachsen

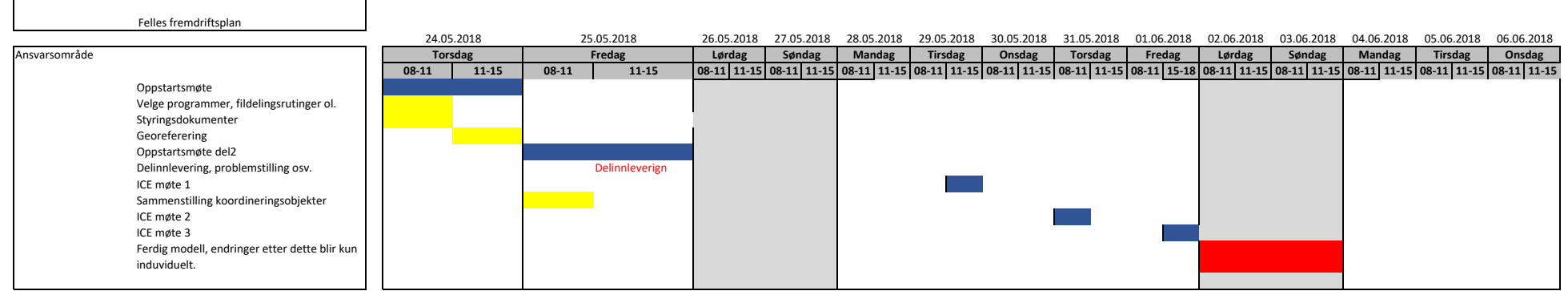

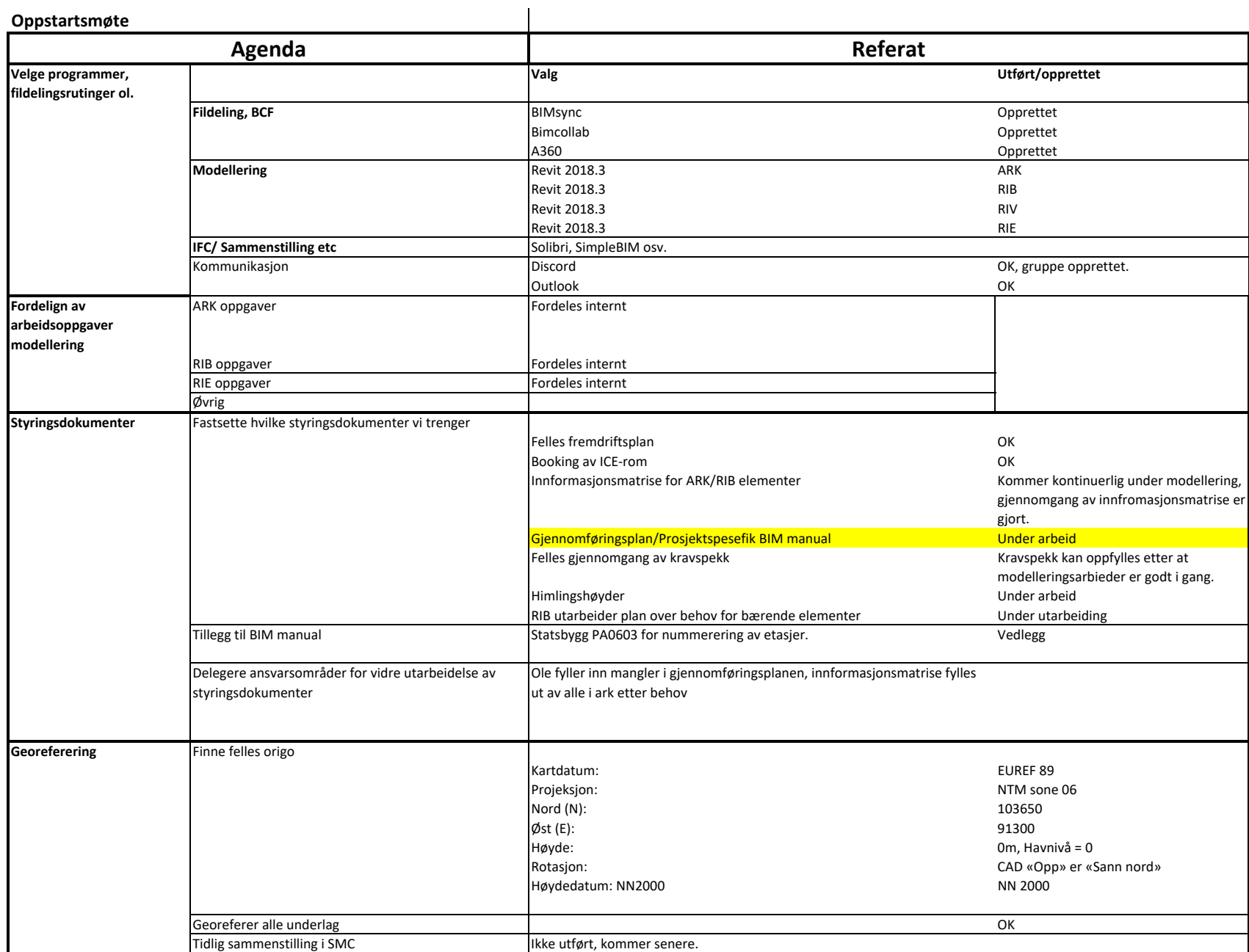

### Ice møte 1

Møteleder: Nicholas

Referent: Øyvind

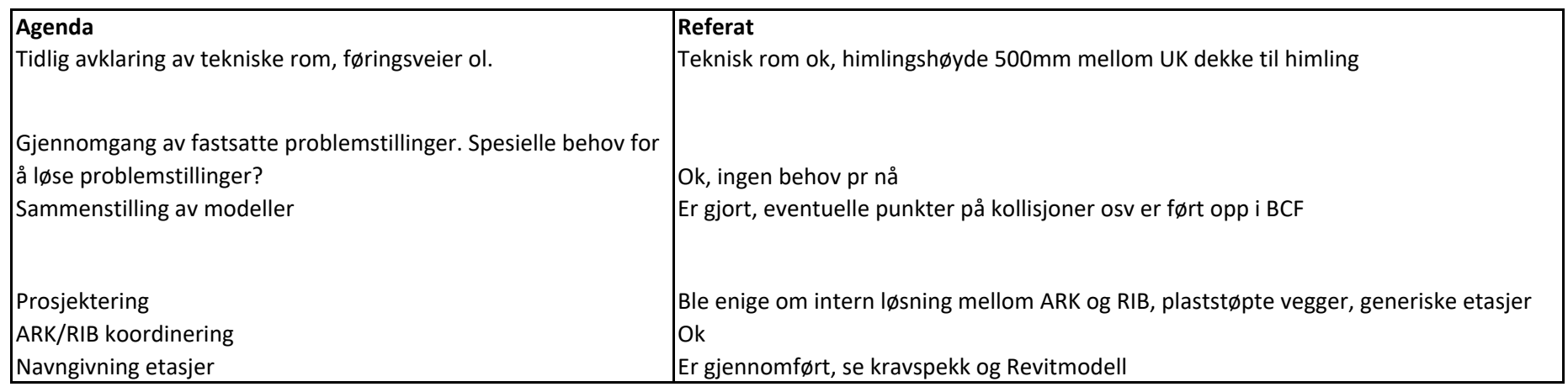

### Ice møte 2

### Møteleder: Ole

Referent: Nicholas

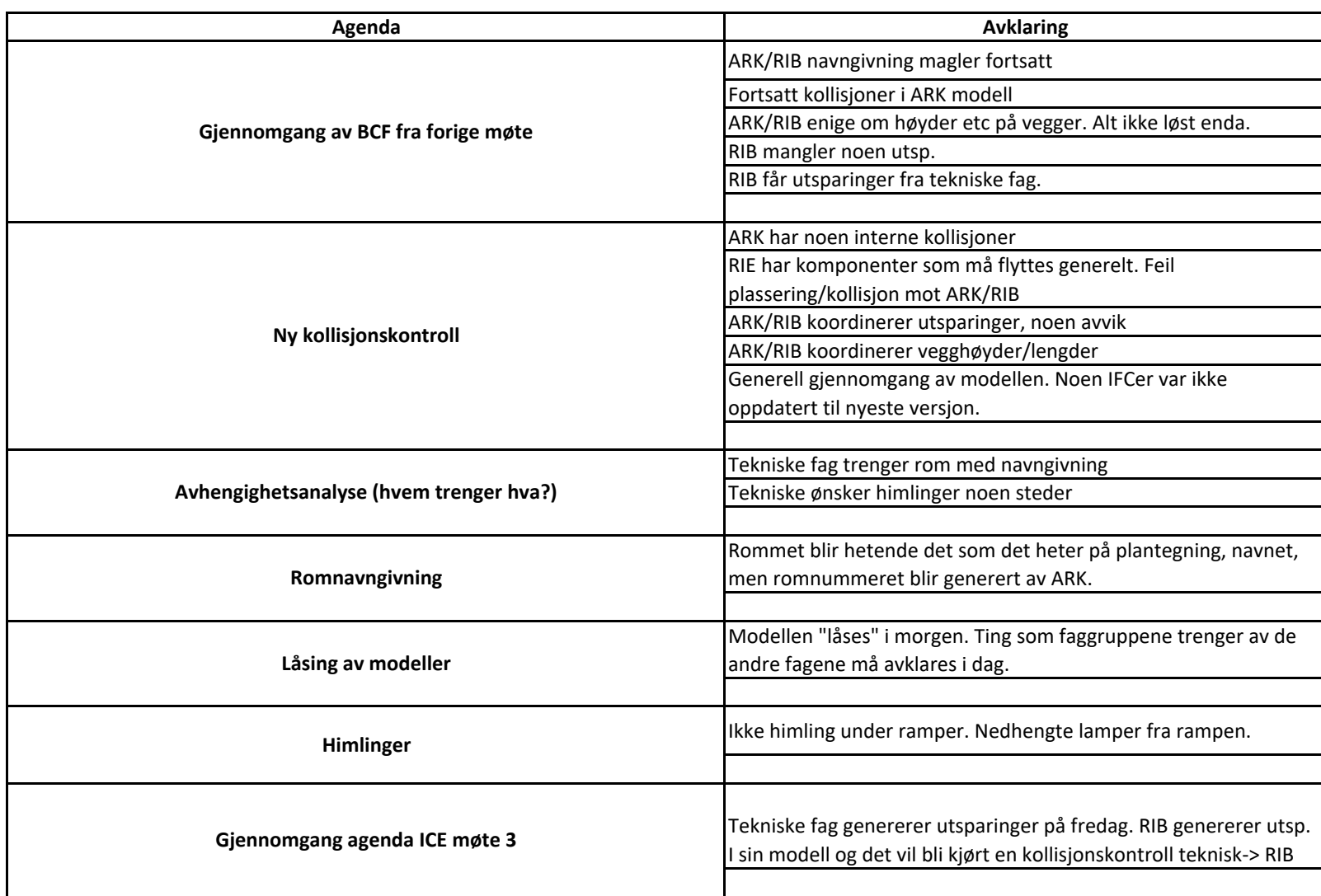
### ICE møte 3

Møteleder: Roall

Referent: Lirian

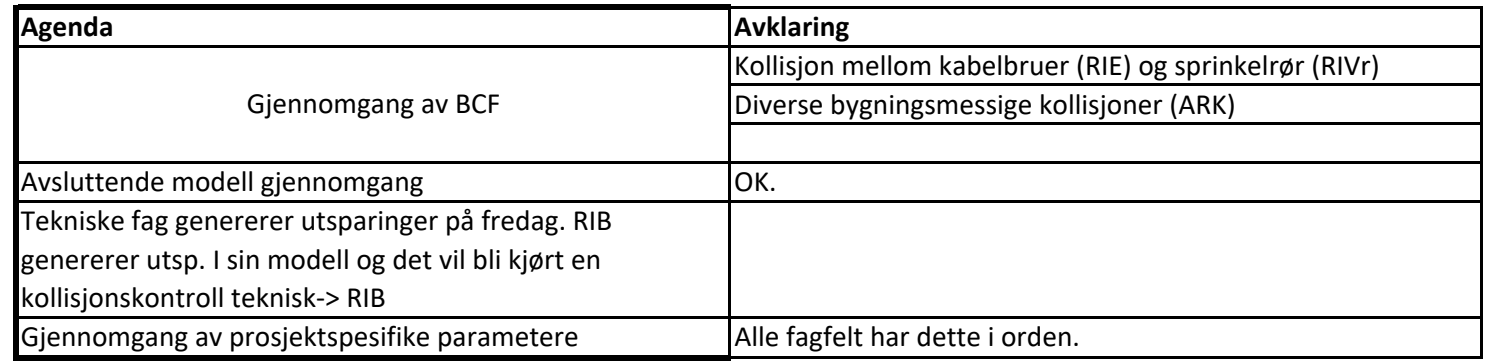

# BIM-gjennomføringsplan for Jøssingfjord Vitenmuseum

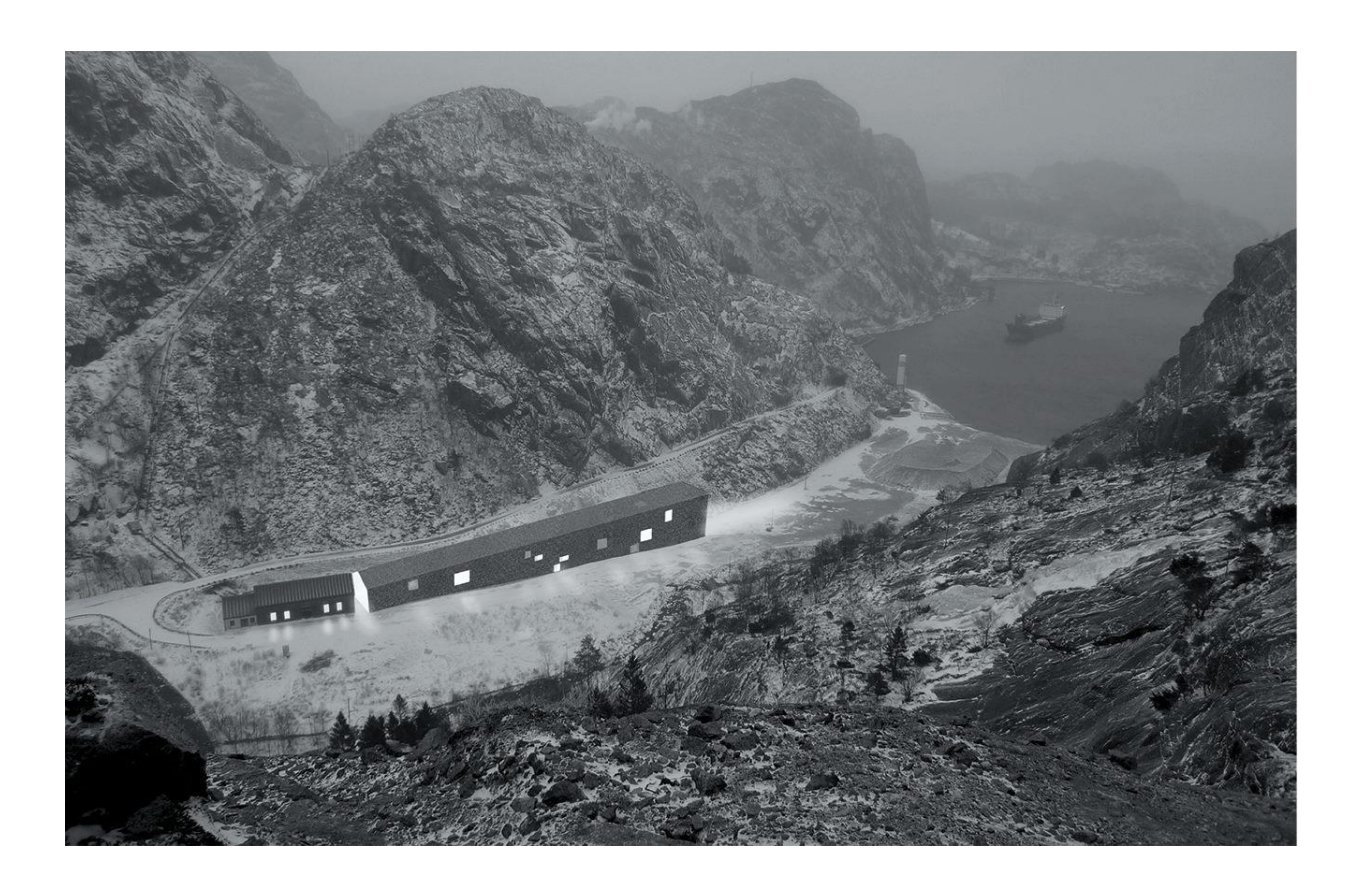

# Innhold

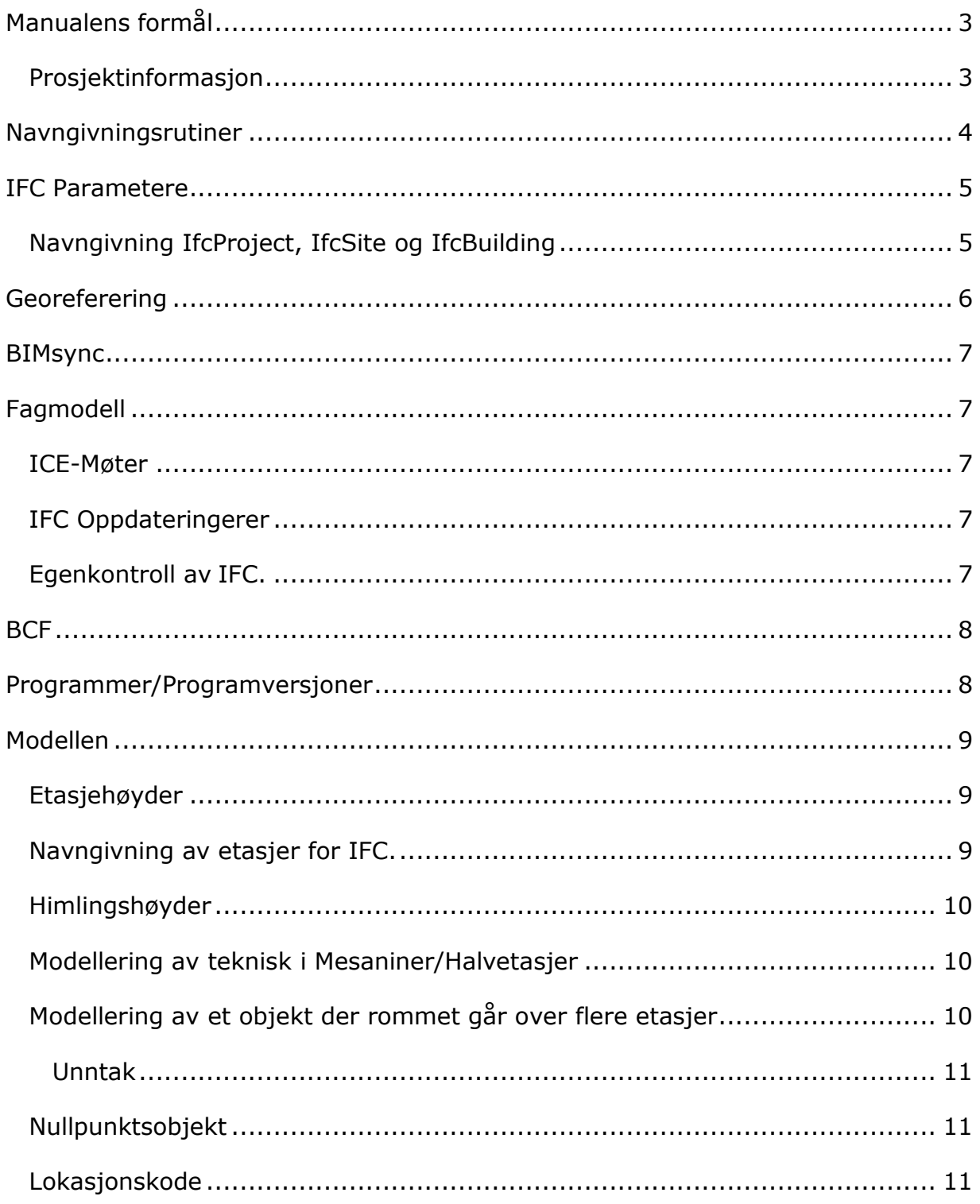

# <span id="page-75-0"></span>Manualens formål

Formålet med manualen er å ha en oversikt over rutiner og viktige momenter ved prosjektet: Jøssingfjord Vitenmuseum.

Manualen er ment som et tillegg til kravspesifikasjon utlevert i forbindelse med eksamen 2018 på FOA.

### <span id="page-75-1"></span>Prosjektinformasjon

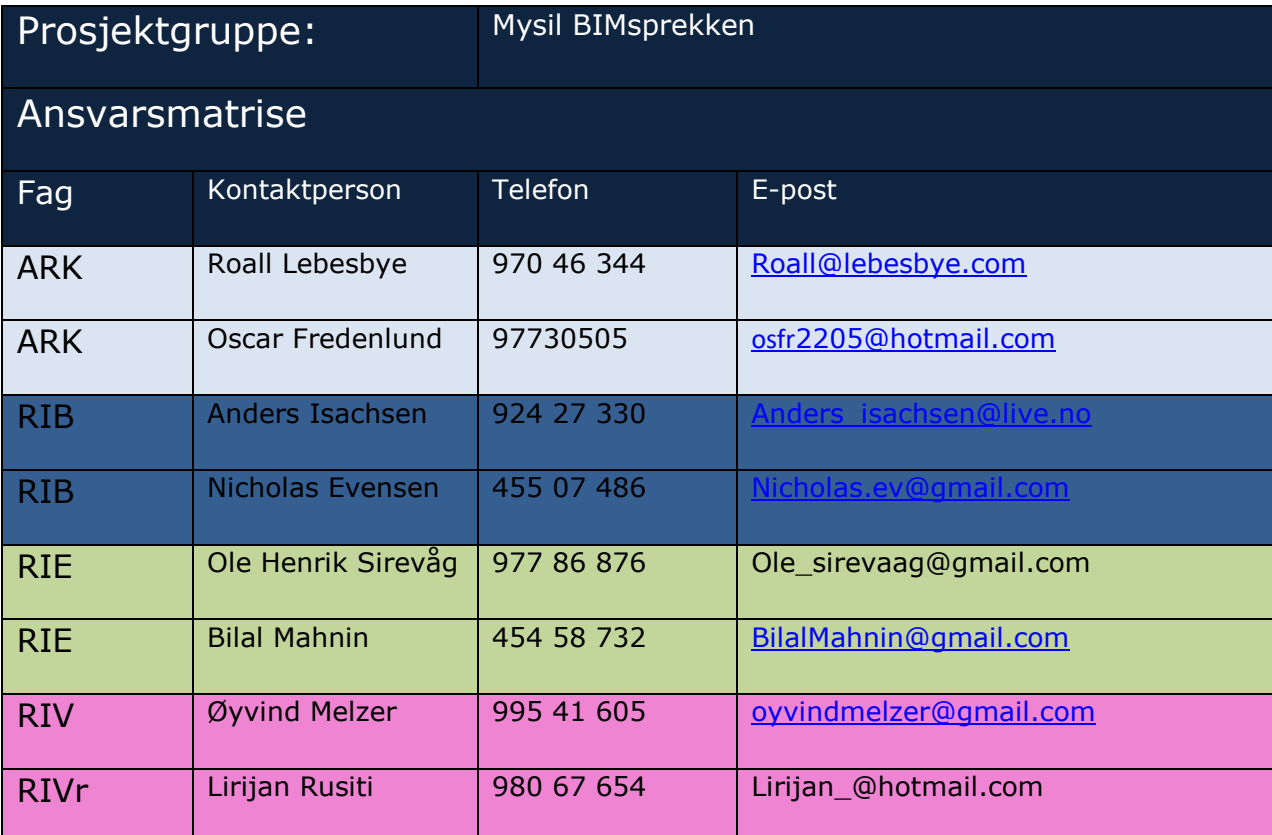

# <span id="page-76-0"></span>Navngivningsrutiner

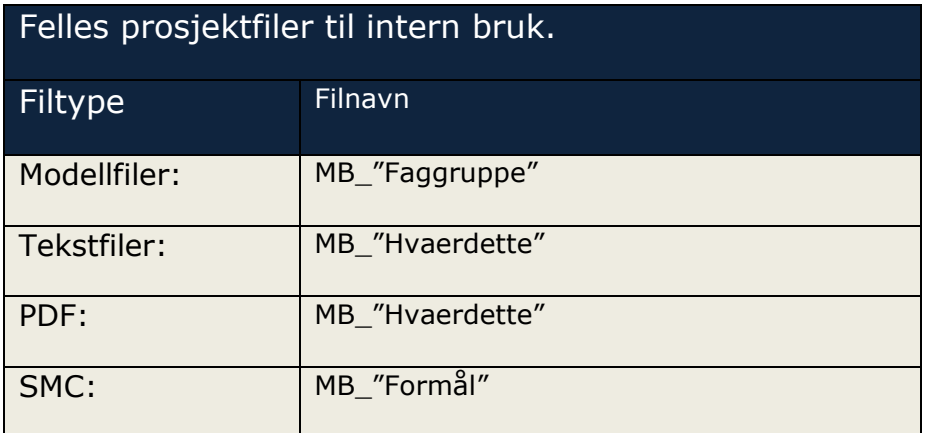

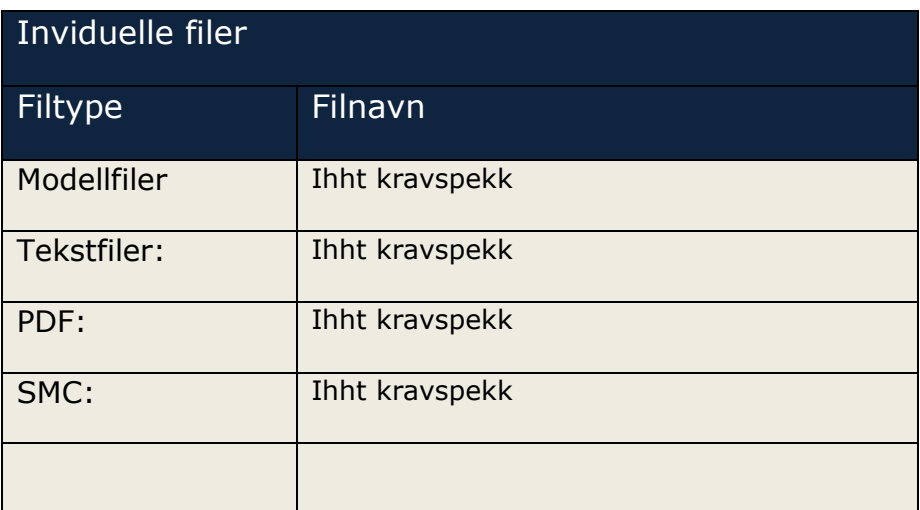

BIM-gjennomføringsplan for Jøssingfjord Vitenmuseum

# <span id="page-77-0"></span>IFC Parametere

Generelt iht. kravspekk.

### <span id="page-77-1"></span>Navngivning IfcProject, IfcSite og IfcBuilding

Navngivning skal være som følger (CaSe-SeNsiTive)

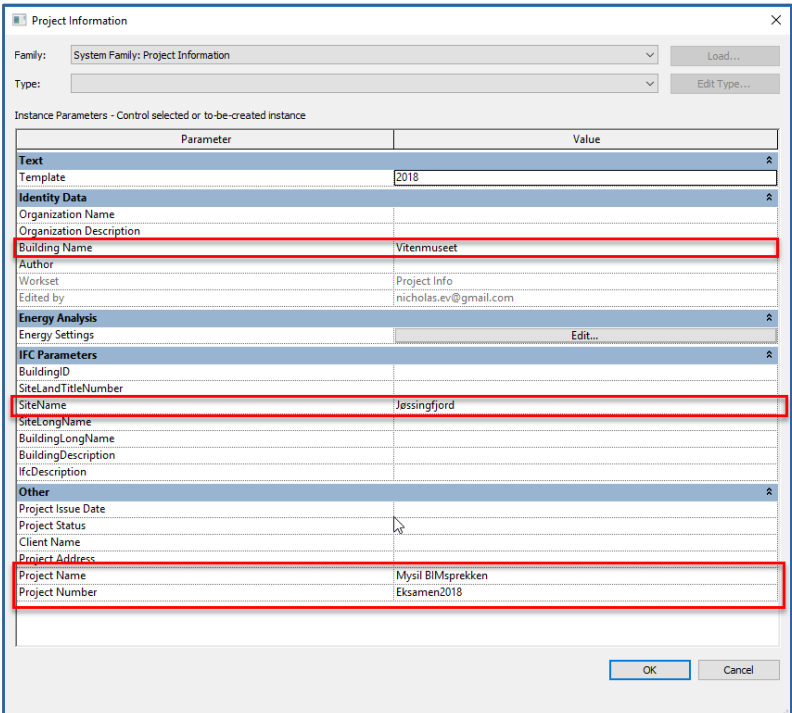

# <span id="page-78-0"></span>Georeferering

Det blir benyttet ett underlag som alle fagdisipliner skal benytte. Prosjektet har definert følgende georefererte prosjektorigo:

Prosjektnull: Kartdatum: EUREF89 Projeksjon: NTM Sone 06 Nord (N): 1036500 Øst (E): 91300 Høyde: 0m Rotasjon: **CAD «Opp» er «Sann nord»**  Høydedatum: **NN2000**

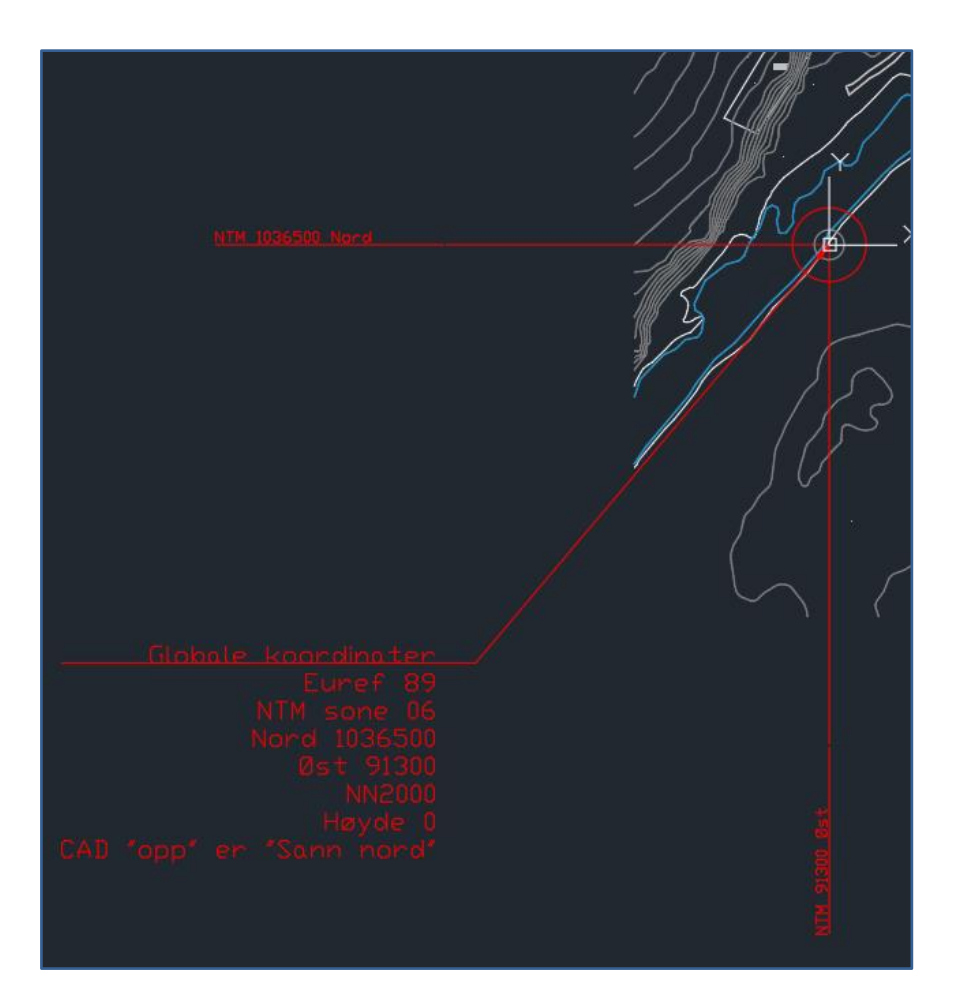

# <span id="page-79-0"></span>BIMsync

BIMsync benyttes for webhotell til prosjektfiler som skal være tilgjengelig for alle i prosjektet gjennom prosjektperioden.

### <span id="page-79-1"></span>Fagmodell

Prosjektgruppen arbeider ut ifra sentralfiler lagret på skolens BIM server. Filbanen er Z:\08 Studenters delingsmappe\\_Mysil BIMsprekken\Sentralfiler.

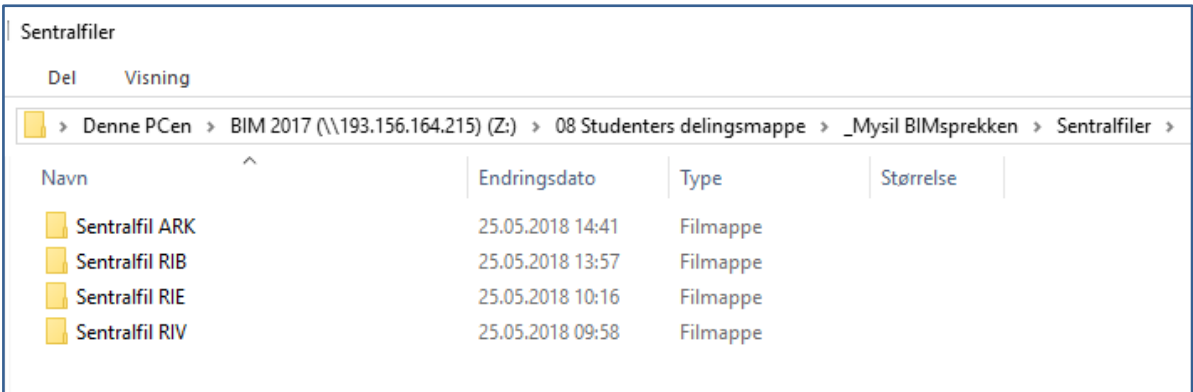

#### <span id="page-79-2"></span>ICE-Møter

Møteansvarliglig skal sende ut møteinnkallelse på outlook med Agenda og krav til møtet.

### <span id="page-79-3"></span>IFC Oppdateringerer

IFC filer BØR oppdateres daglig. Filen lastes opp på BIMsync legges i Dokumenter – > 04 IFC.

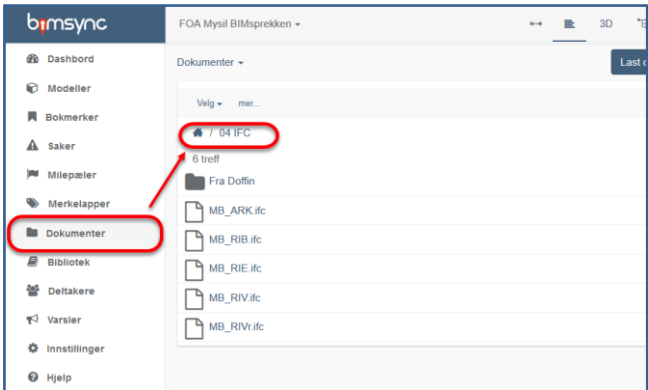

#### <span id="page-79-4"></span>Egenkontroll av IFC.

Det skal foretas en egenkontroll av alle IFC-filer før de leveres til sammenstilling. Filen skal sjekkes for tverrfaglige og interne kollisjoner, samt duplikater. Eventuelle feil som påvirker andre skal dokumenteres som BCF-format og tas opp i påfølgende ICE-møte eller direkte med påvirket faggruppe.

# <span id="page-80-0"></span>**BCF**

BCF opprettes på BIMcollab sin server og benyttes under prosjektet. Serveradressen er foa.bimcollab.com

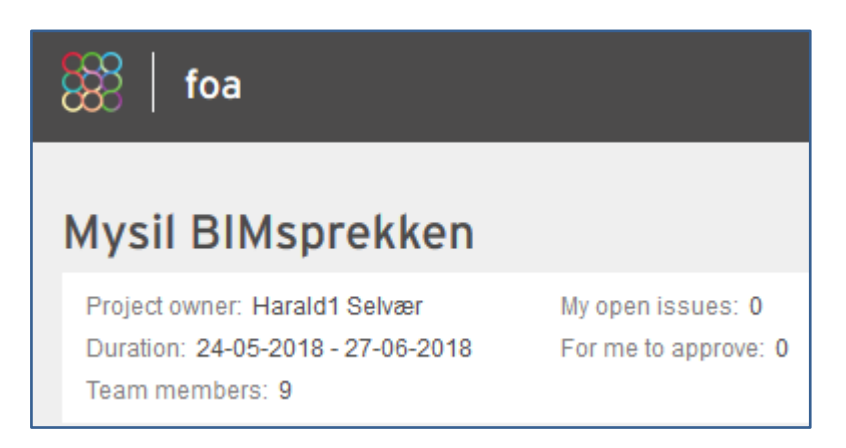

# <span id="page-80-1"></span>Programmer/Programversjoner

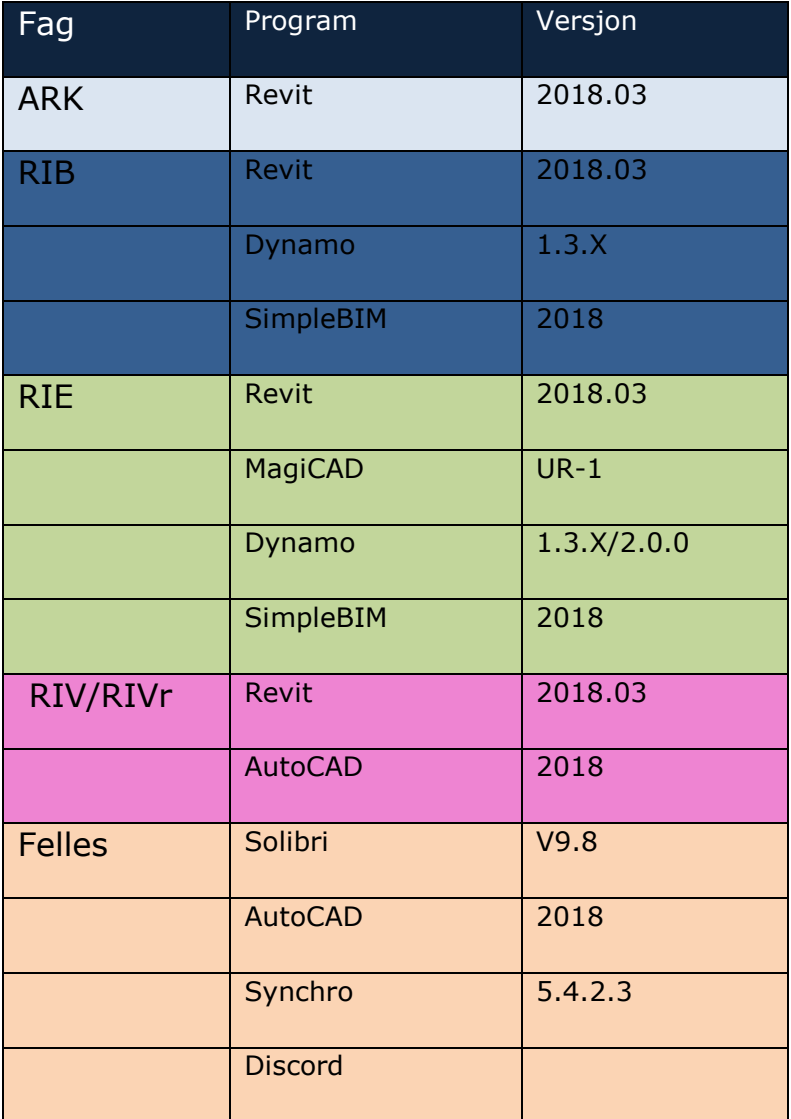

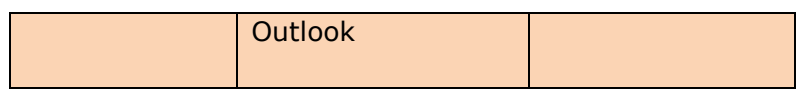

# <span id="page-81-0"></span>Modellen

### <span id="page-81-1"></span>Etasjehøyder

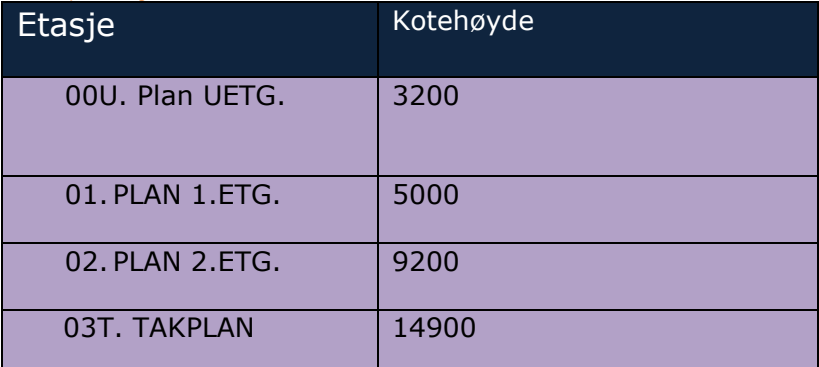

### <span id="page-81-2"></span>Navngivning av etasjer for IFC.

Etasjer navngis i IFC ihht. til krav.

#### Uetg.

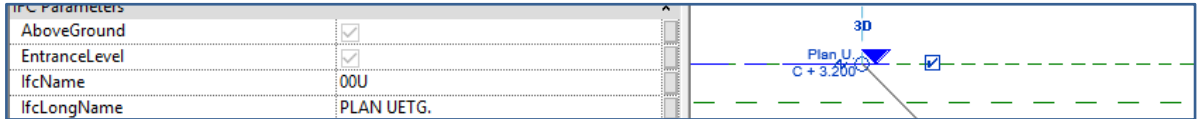

#### 1.Etg.

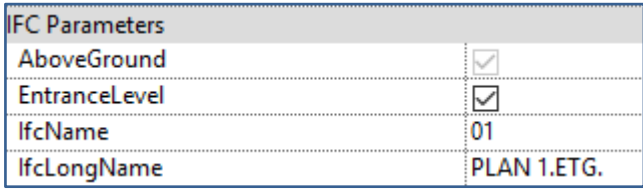

#### 2. Etg

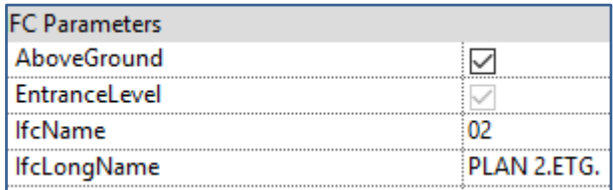

#### Takplan.

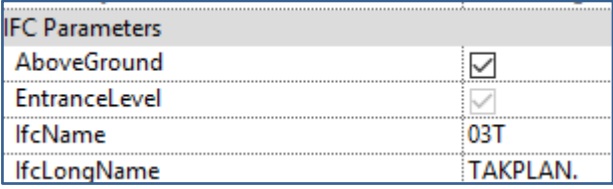

### <span id="page-82-0"></span>Himlingshøyder

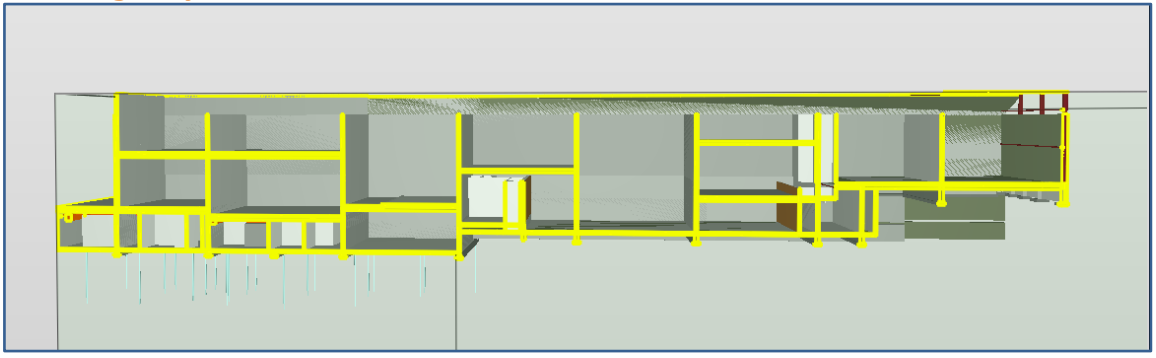

Himlingshøyder settes til underkant av dekke til overkant himling 500mm i alle som det ikke er åpent opp til takplan.

### <span id="page-82-1"></span>Modellering av teknisk i Mesaniner/Halvetasjer

Ved modellering av teknisk i mesaniner skal objektene ha tilhørighet til mesanin. For eksempel en branndetektor som skal i et rom med Mesanin Skal Referere til denne Mesaninen. Her Mesanin Plan 1 + 600.

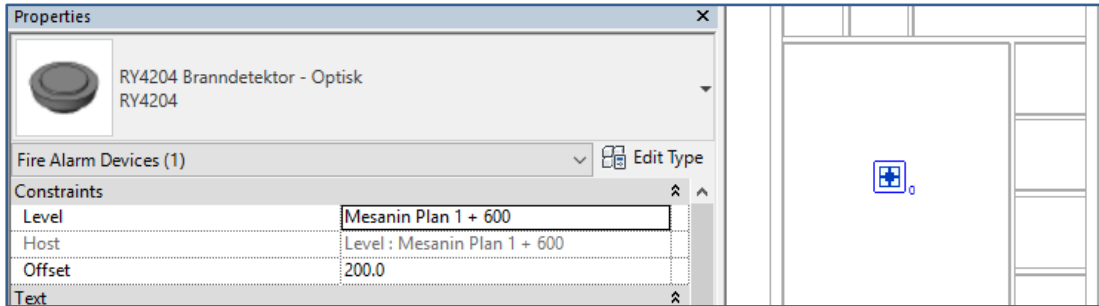

### <span id="page-82-2"></span>Modellering av et objekt der rommet går over flere etasjer

Der det er en åpning som går over flere etasjer skal objektene tilhøre etasjen høyden på objektet tilsvarer. For eksempel objekter i takhøyde vil tilhøre takplan, selv om det er åpning ned flere etasjer.

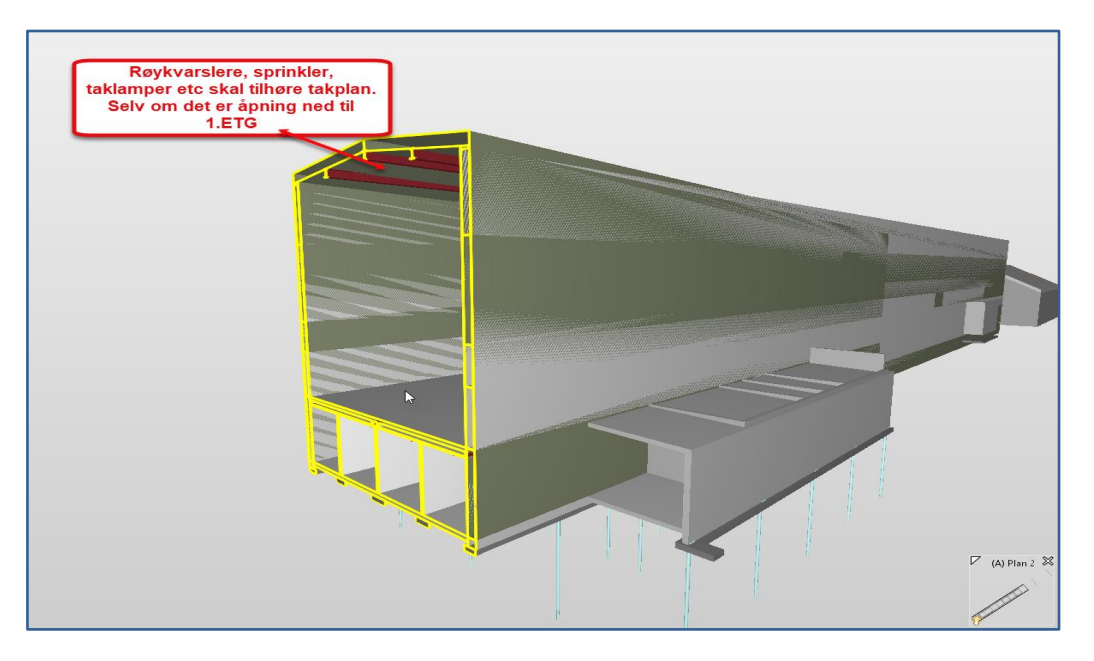

BIM-gjennomføringsplan for Jøssingfjord Vitenmuseum

#### <span id="page-83-0"></span>Unntak

Modellering av objekter i rom tilhørende Uetg. skal tilhøre Uetg.

#### <span id="page-83-1"></span>Nullpunktsobjekt

Nullpunktsobjekt i form av origo kake skal lastes opp av hver faggruppe. Det settes ut en en i lokalt nullpunkt og **en i hver etasje** 10,0m fra aksepunkt 1 B i True North. Se bilde.

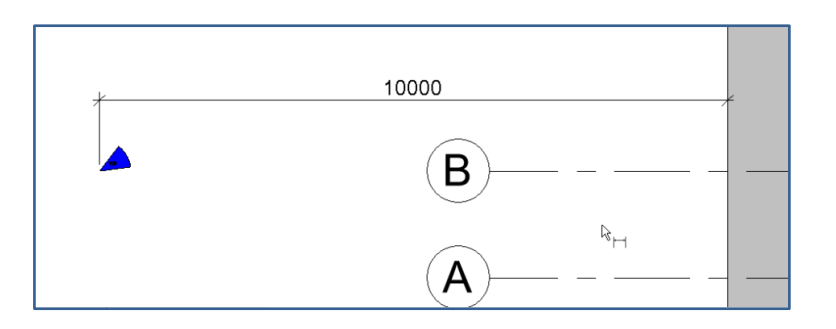

Origokaken skal settes ut mens ScopeBox er skrudd av.

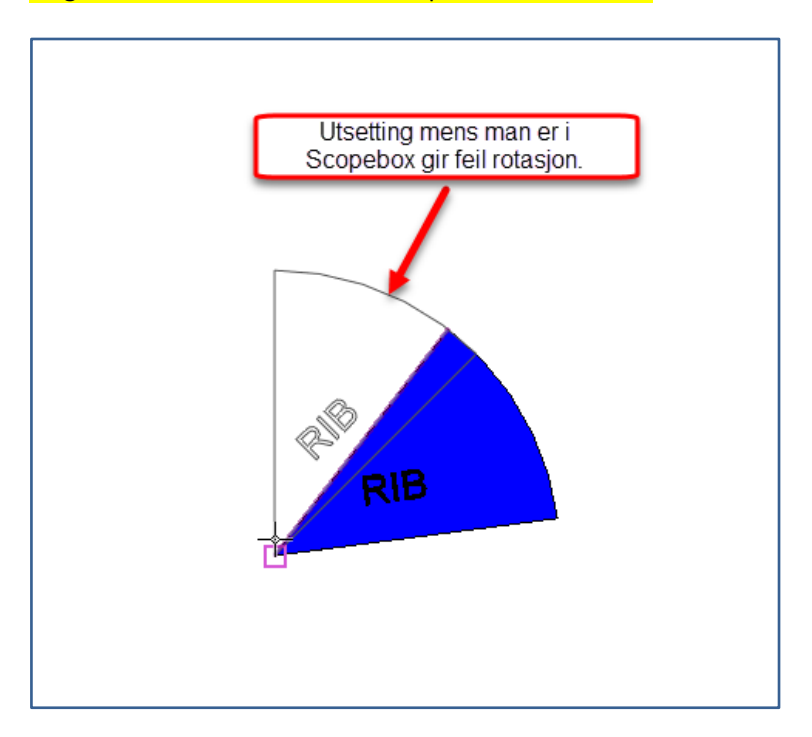

#### <span id="page-83-2"></span>Lokasjonskode

Det er bestem at lokasjonskoden på bygget skal være **+100**

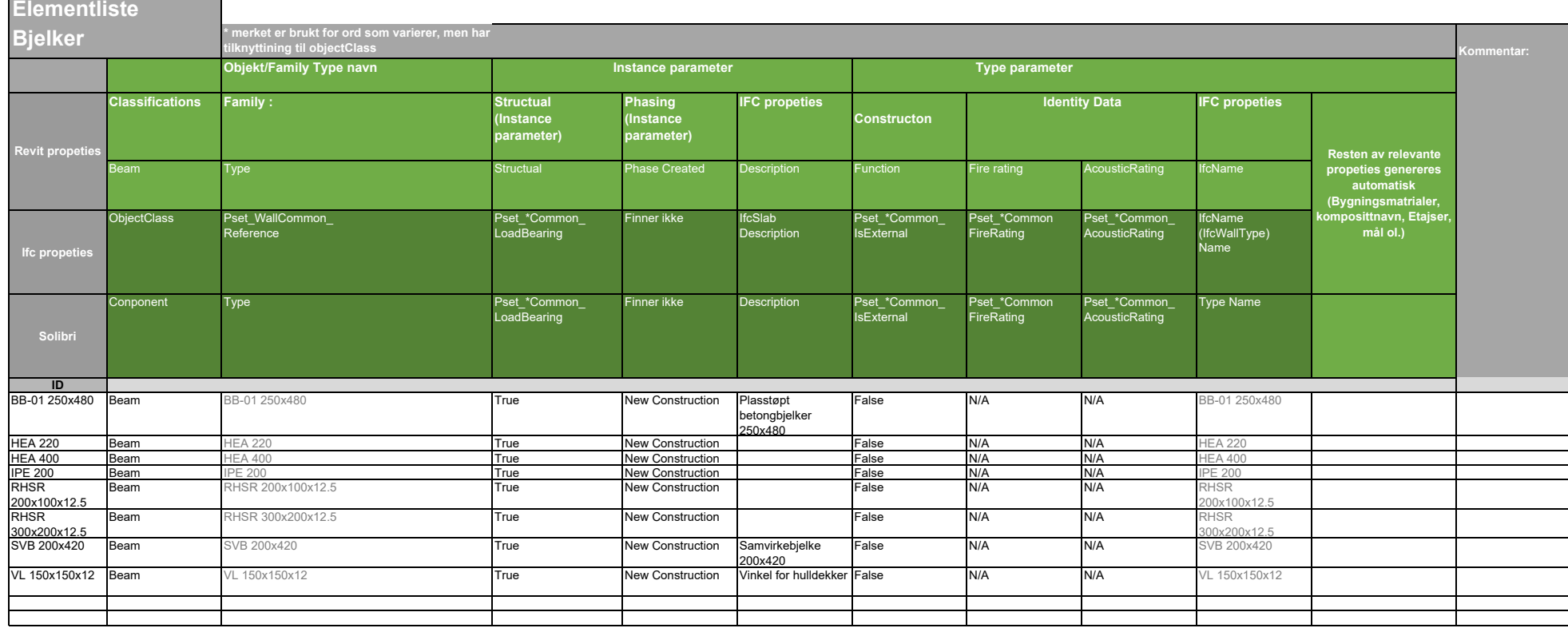

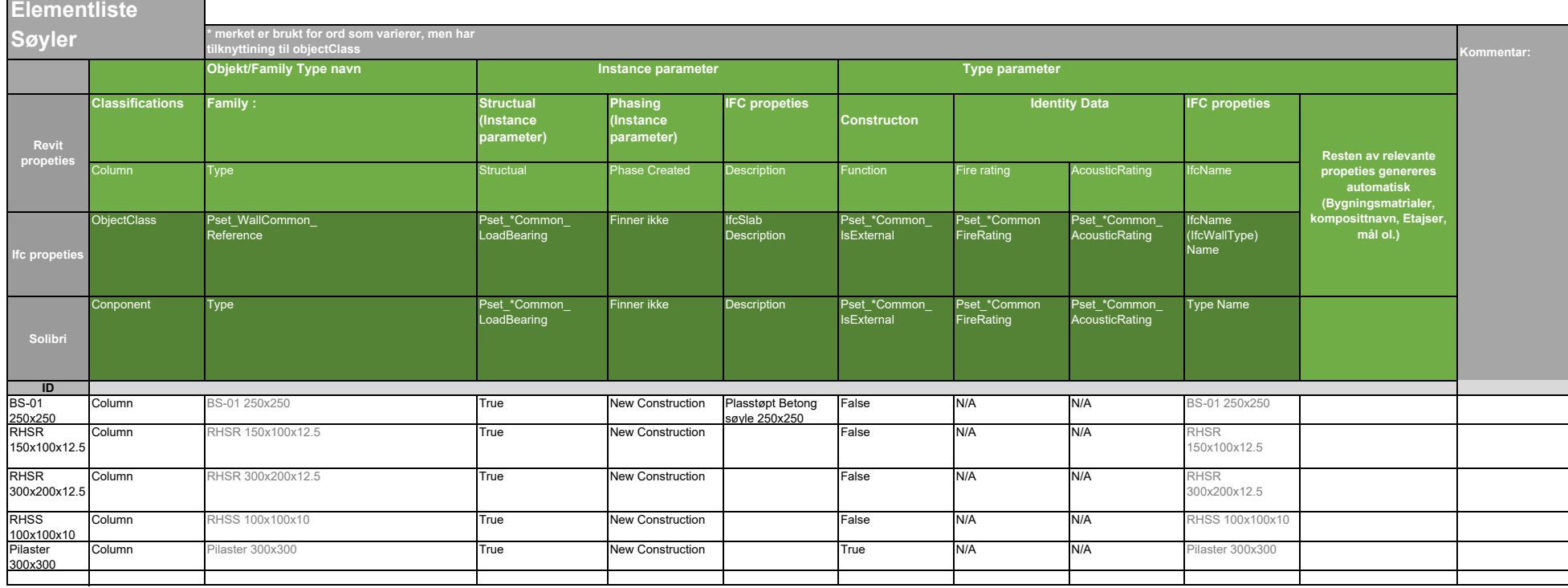

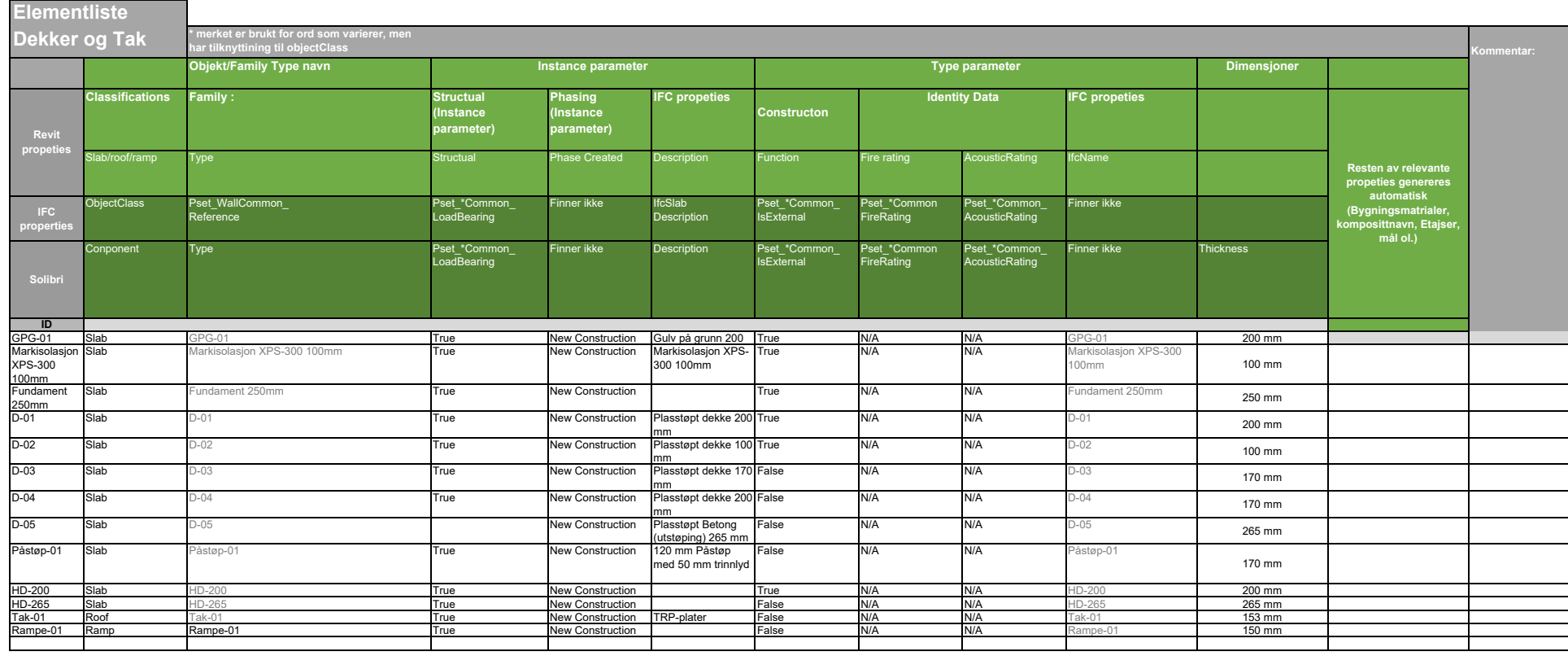

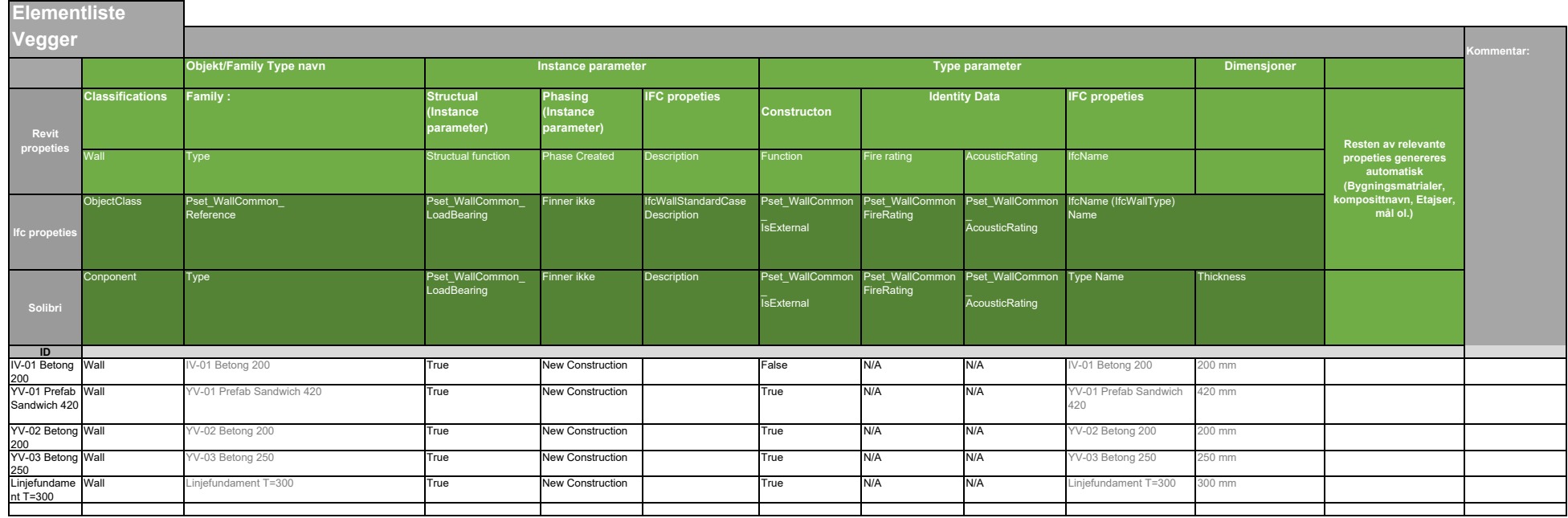

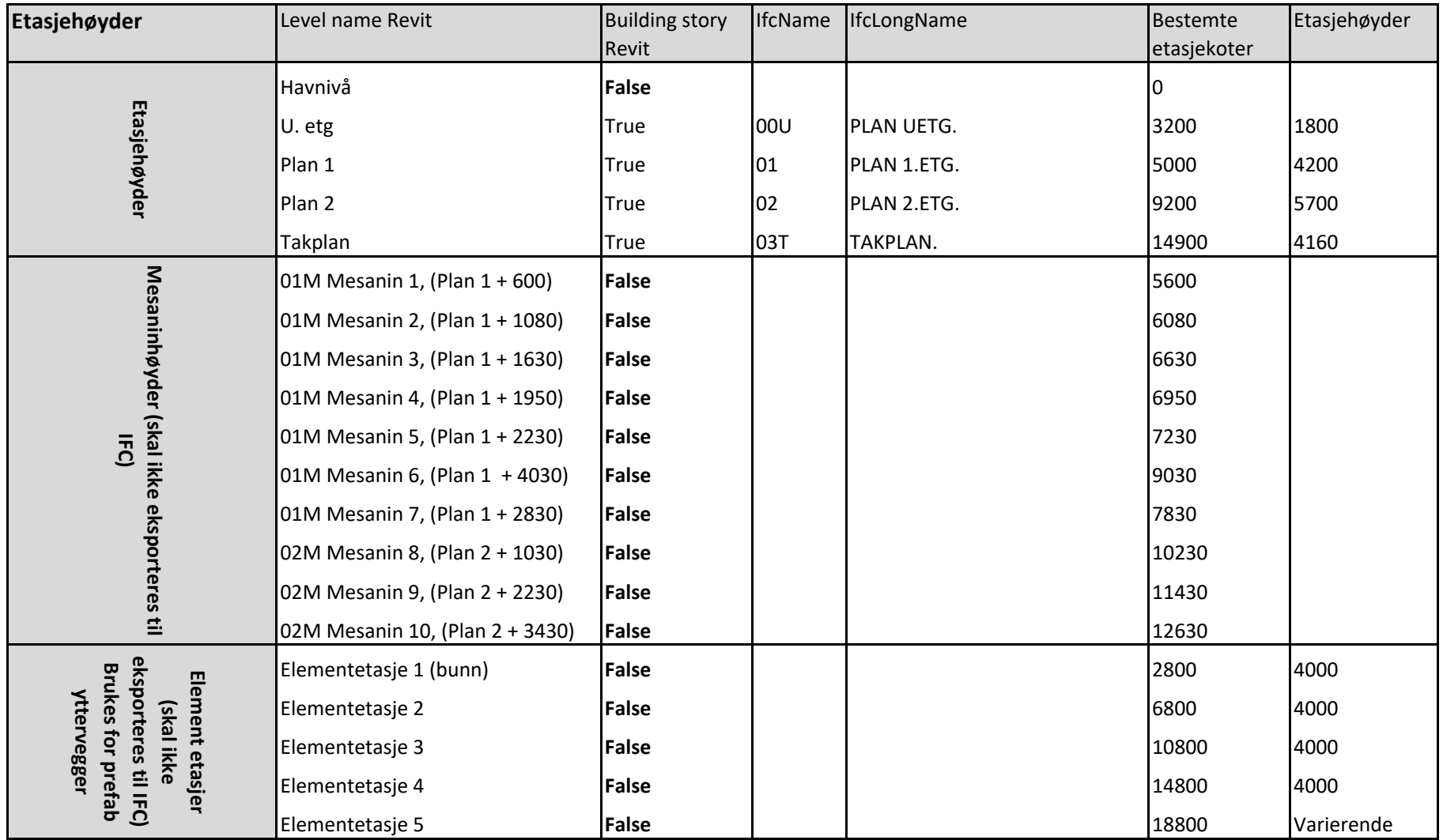

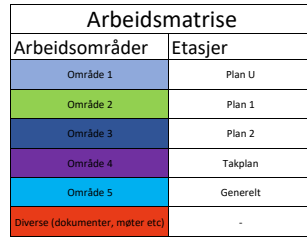

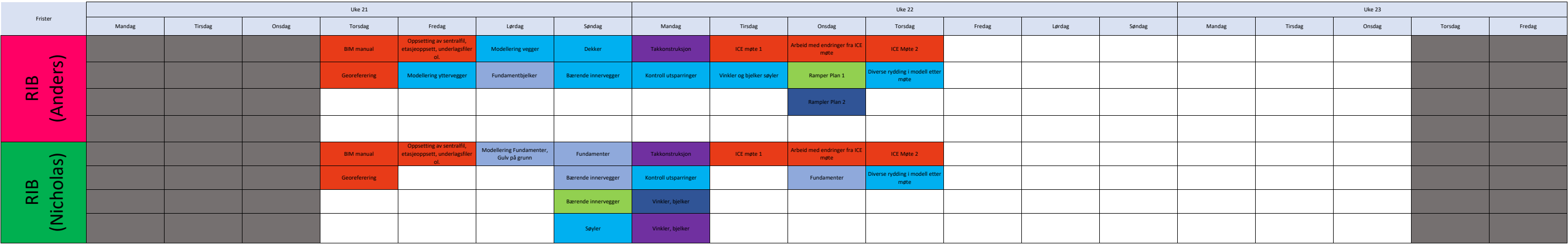

Matrisen forklarer fordeling av arbeid innad i RIB faget.

### **Forenklet BIM manual/styringsdokument RIB**

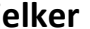

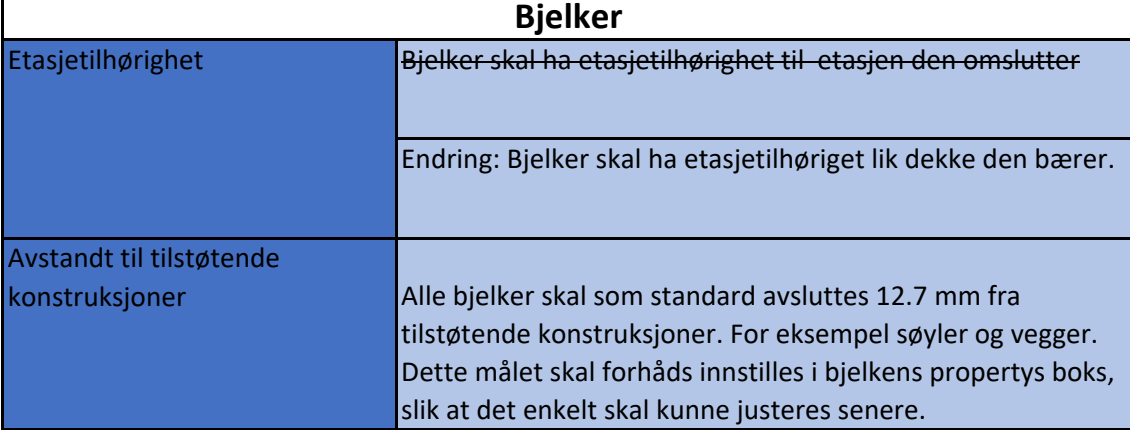

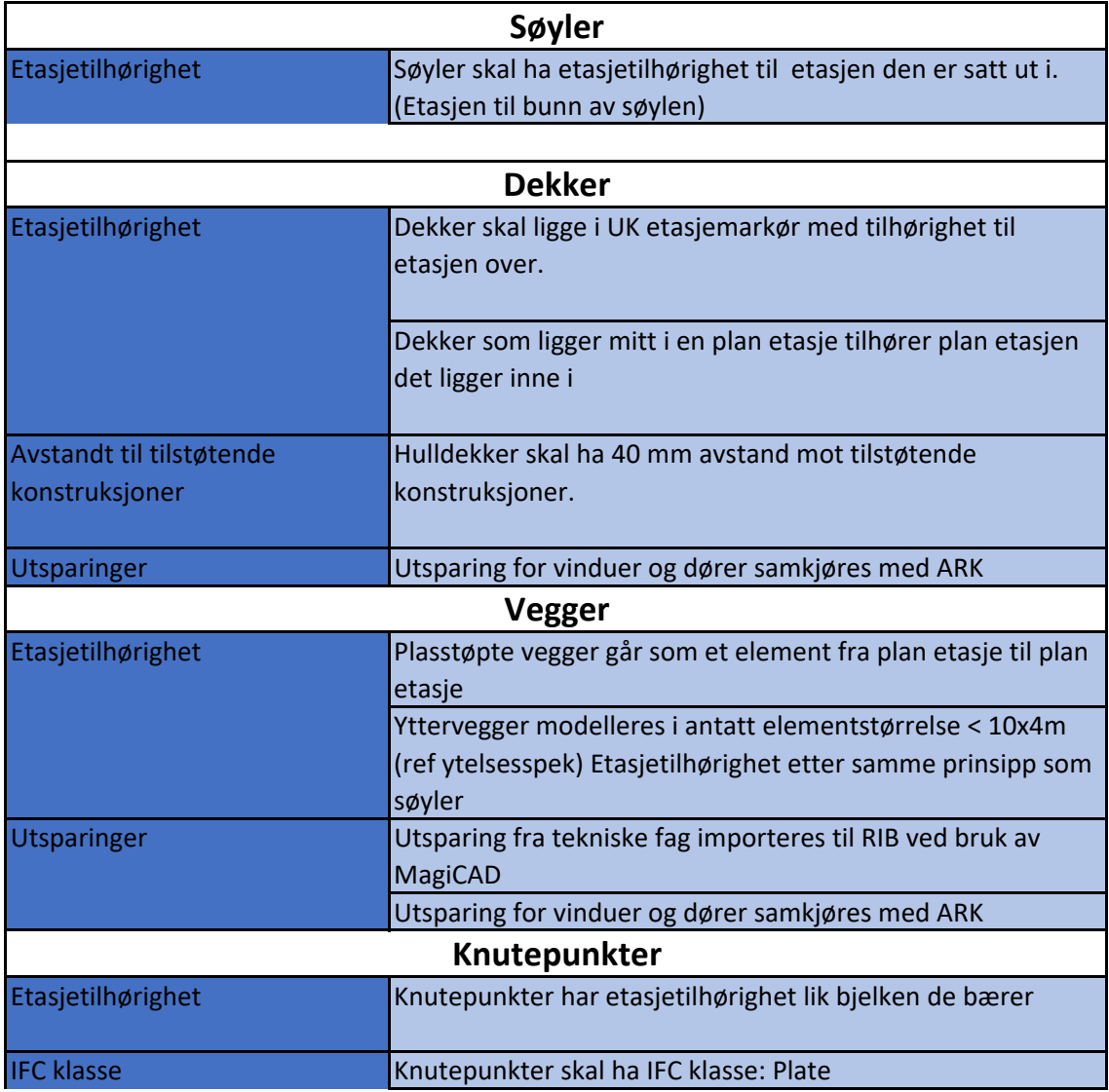